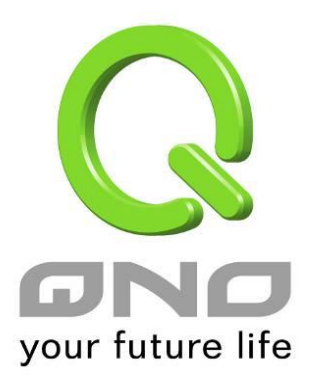

# Port Group Management

**User Manual**

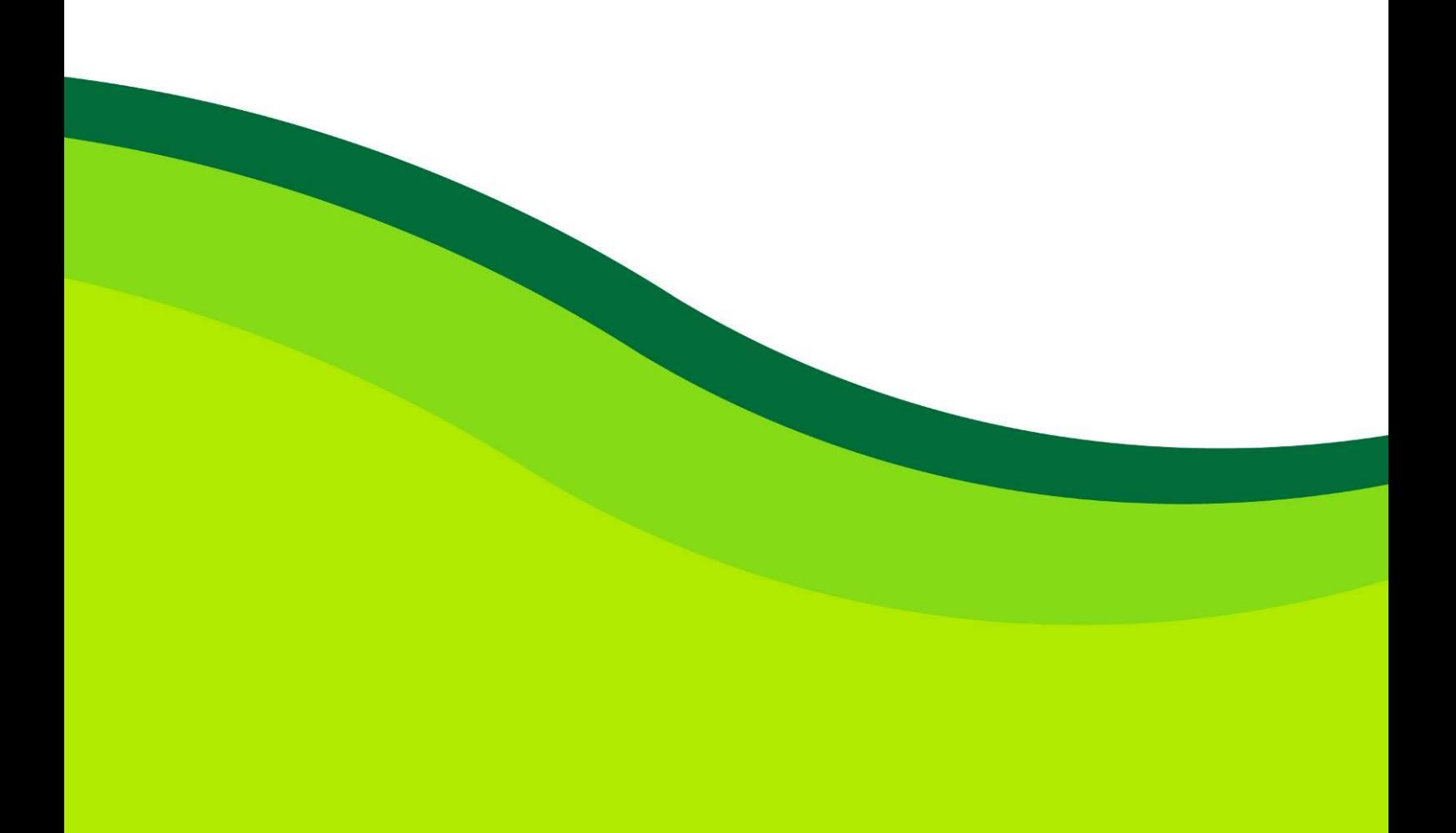

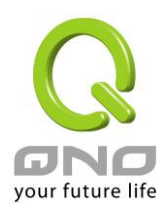

## Port Group Management

Service ports can be grouping as IP grouping. It is convenient to set QoS, firewall access rules, and other functions.

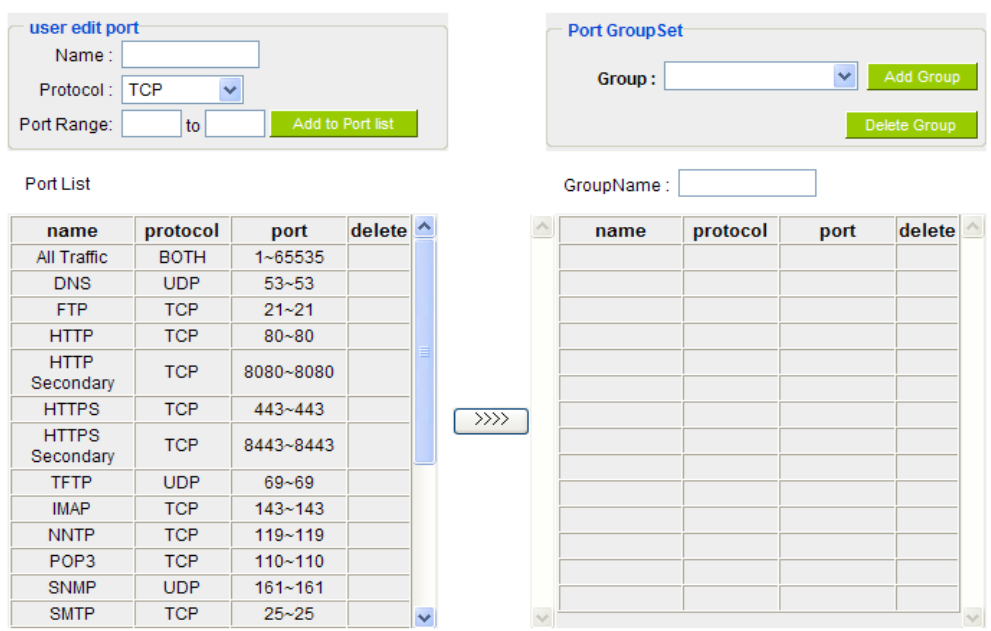

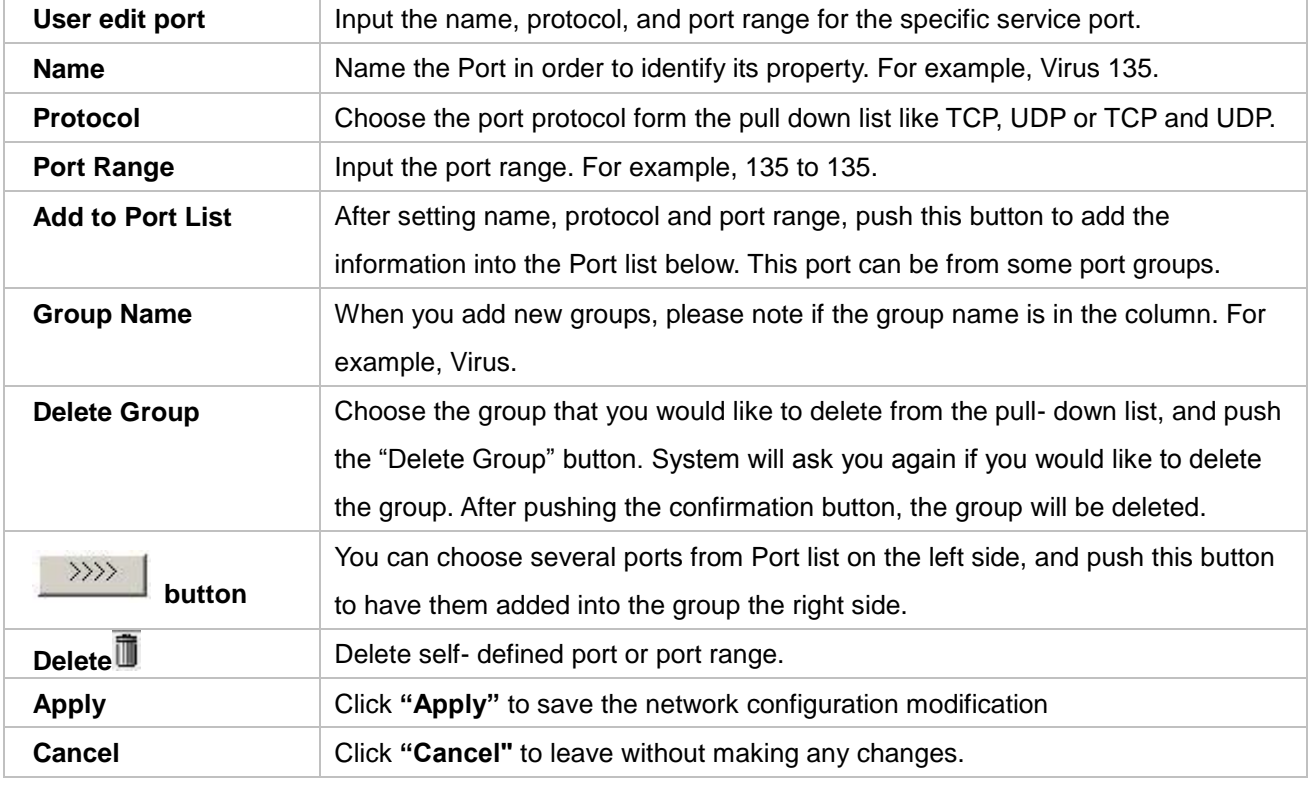

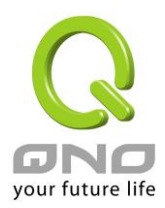

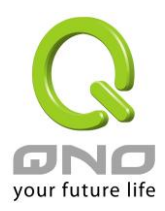

## X. Advanced Function

## 10.1 DMZ Host/ Port Range Forwarding

#### **O** DMZ Host

DMZ Private IP Address 192.168.<sup>1</sup>

 $\boxed{0}$ 

## **O** Port Range Forwarding

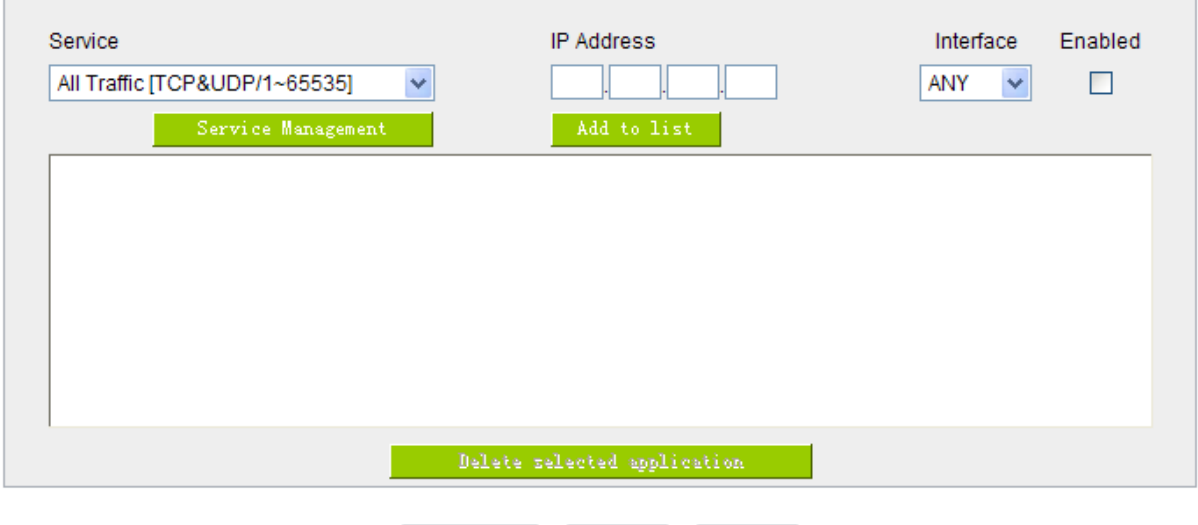

#### 11.1.1 DMZ Host

When the NAT mode is activated, sometimes users may need to use applications that do not support virtual IP addresses such as network games. We recommend that users map the device actual WAN IP addresses directly to the Intranet virtual IP addresses, as follows:

Show Table Apply Cancel

If the "DMZ Host" function is selected, to cancel this function, users must input "0" in the following "DMZ Private IP". This function will then be closed.

After the changes are completed, click "Apply" to save the network configuration modification, or click "Cancel" to leave without making any changes.

#### 11.1.2 Port Range Forwarding

Setting up a Port Forwarding Virtual Host: If the server function (which means the server for an

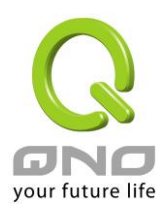

external service such as WWW, FTP, Mail, etc) is contained in the network, we recommend that users use the firewall function to set up the host as a virtual host, and then convert the actual IP addresses (the Internet IP addresses) with Port 80 (the service port of WWW is Port 80) to access the internal server directly. In the configuration page, if a web server address such as 192.168.1.50 and the Port 80 has been set up in the configuration, this web page will be accessible from the Internet by keying in the device actual IP address such as, [http://211.243.220.43.](http://211.243.220.43/)

At this moment, the device actual IP will be converted into "192.168.1.50" by Port 80 to access the web page.

In the same way, to set up other services, please input the server TCP or UDP port number and the virtual host IP addresses.

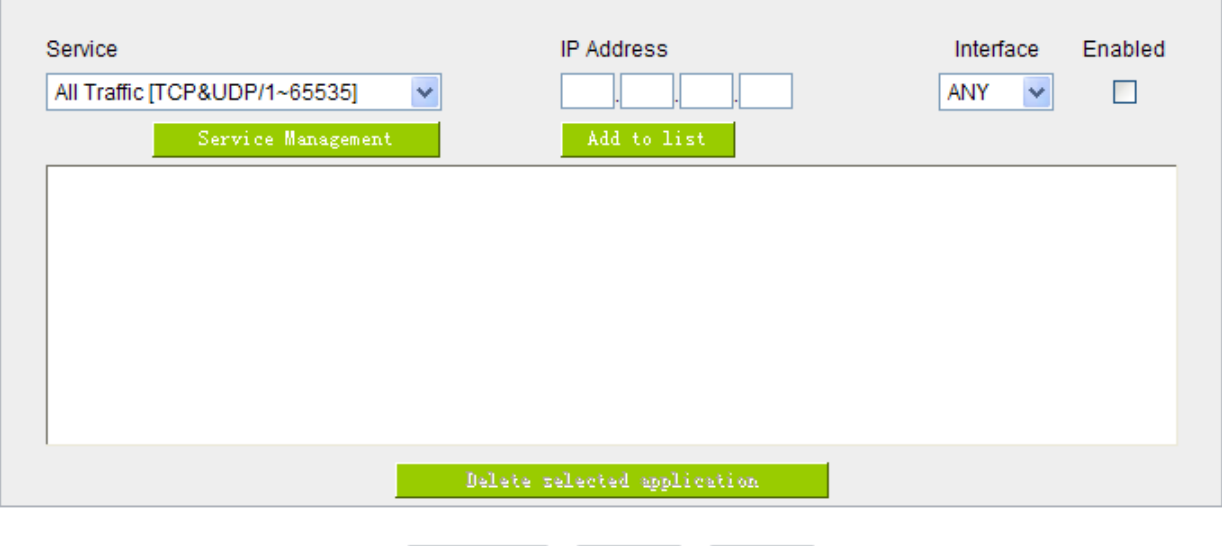

Show Table Apply Cancel

## **O** Port Range Forwarding

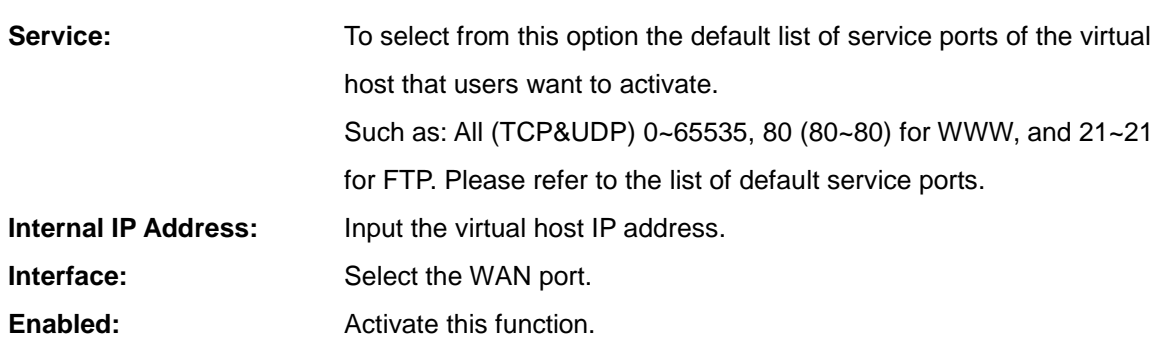

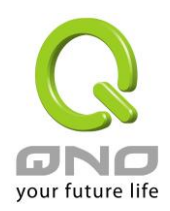

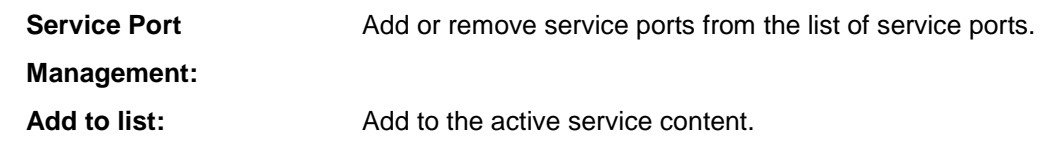

Service Port Management

The services in the list mentioned above are frequently used services. If the service users want to activate is not in the list, we recommend that users use "Service Port Management" to add or remove ports, as follows:

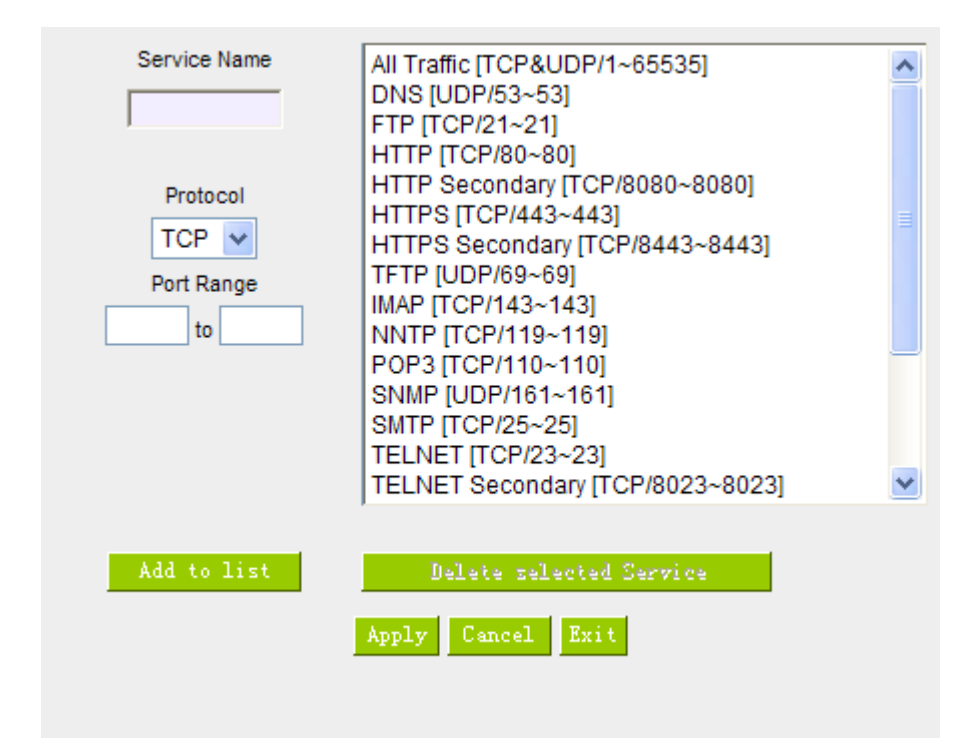

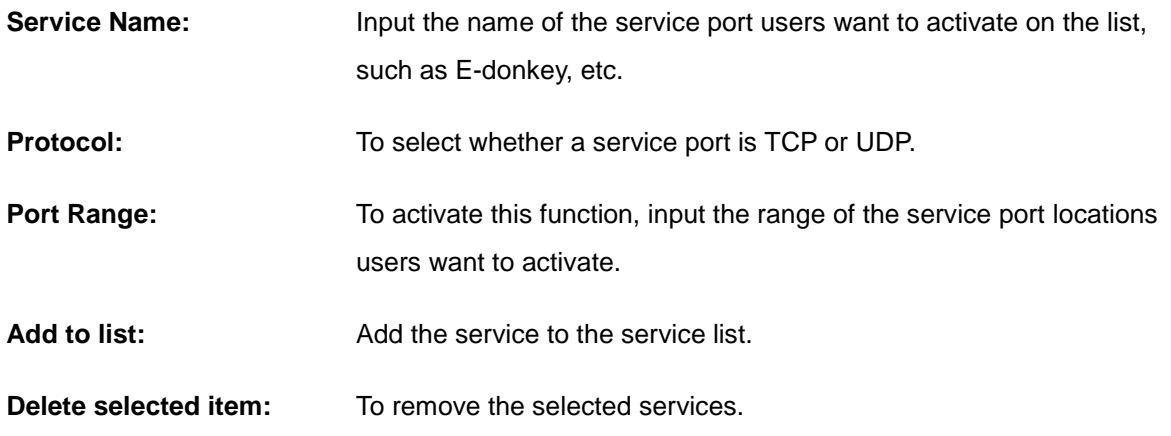

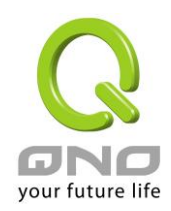

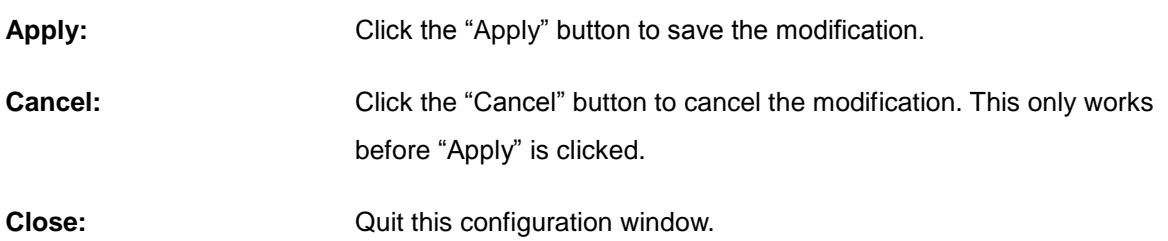

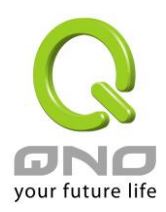

## 10.2 UPnP

UPnP (Universal Plug and Play) is a protocol set by Microsoft. If the virtual host supports UPnP system (such as Windows XP), users could also activate the PC UPnP function to work with the device.

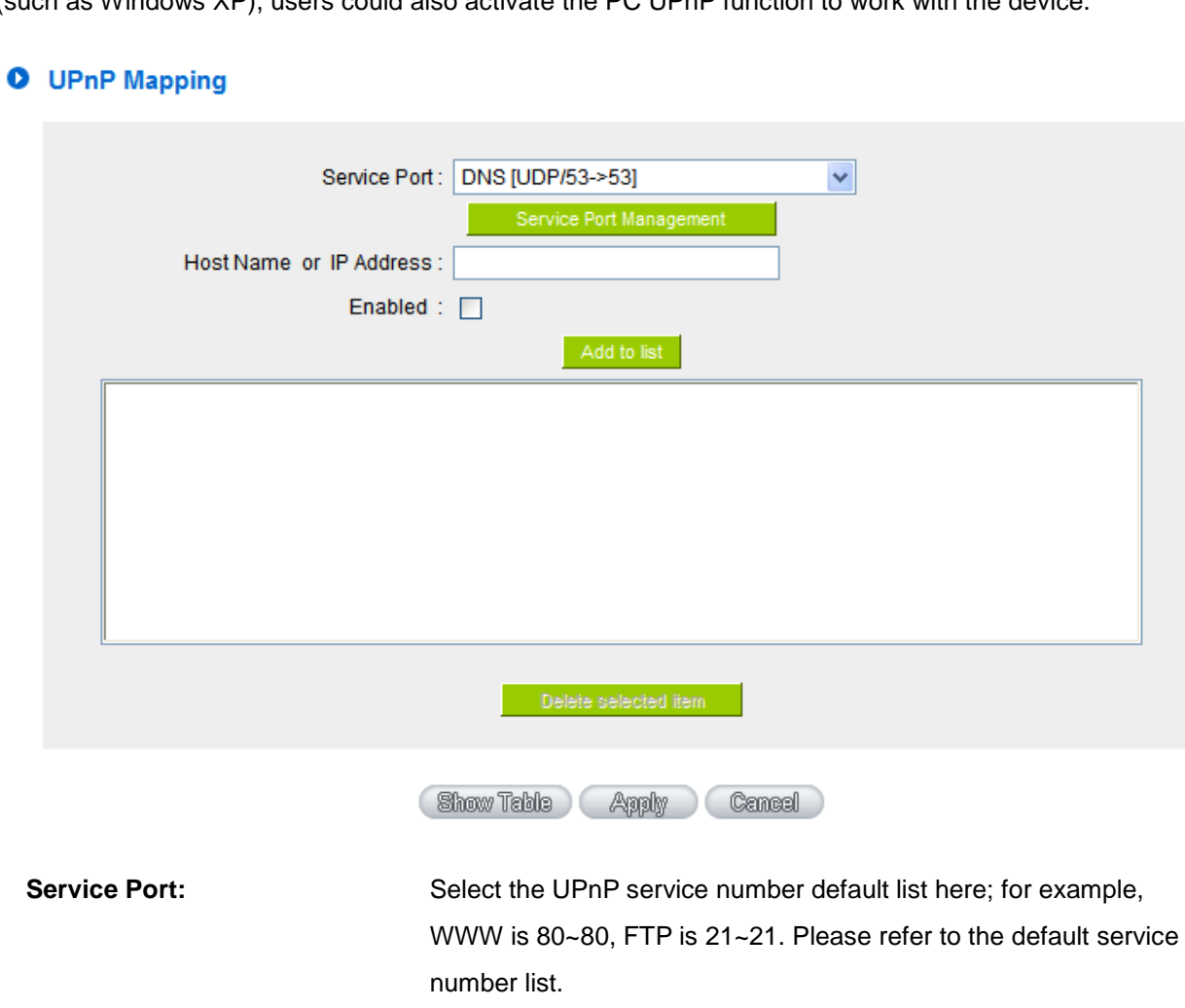

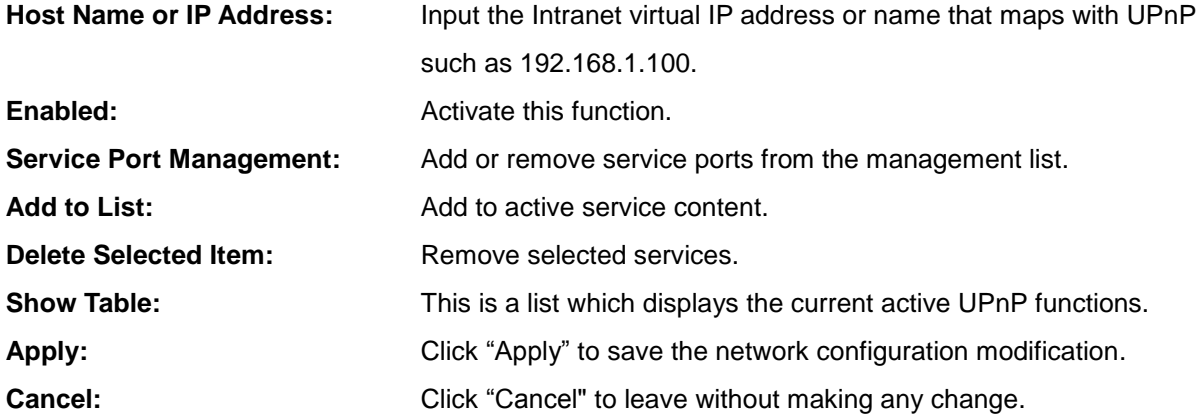

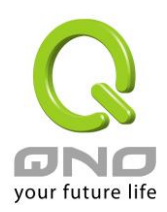

10.3 Routing

In this chapter we introduce the Dynamic Routing Information Protocol and Static Routing Information Protocol.

# **O** Dynamic Routing

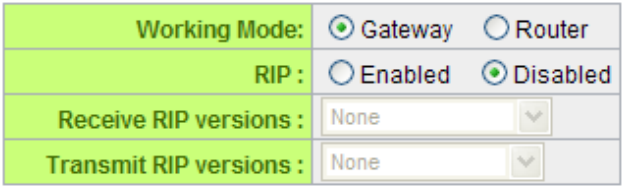

# **O** Static Routing

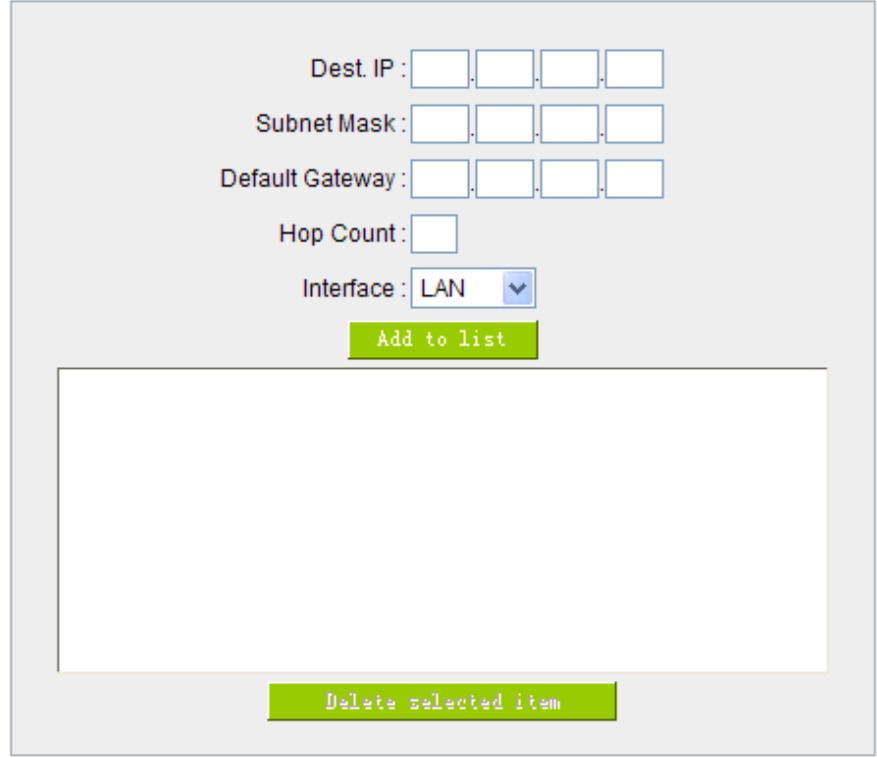

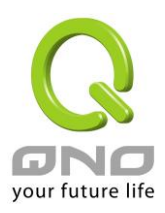

#### 10.3.1 Dynamic Routing

The abbreviation of Routing Information Protocol is RIP. There are two kinds of RIP in the IP environment – RIP I and RIP II. Since there is usually only one router in a network, ordinarily just Static Routing will be used. RIP is used when there is more than one router in a network, and if an administrator doesn't want to assign a path list one by one to all of the routers, RIP can help refresh the paths.

RIP is a very simple routing protocol, in which Distance Vector is used. Distance Vector determines transmission distance in accordance with the number of routers, rather than based on actual session speed. Therefore, sometimes it will select a path through the least number of routers, rather than through the fastest routers.

## **O** Dynamic Routing

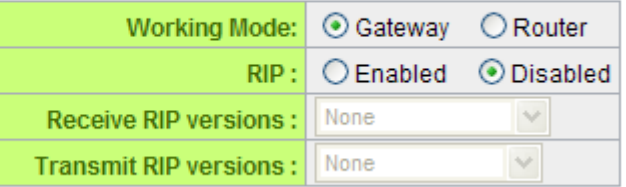

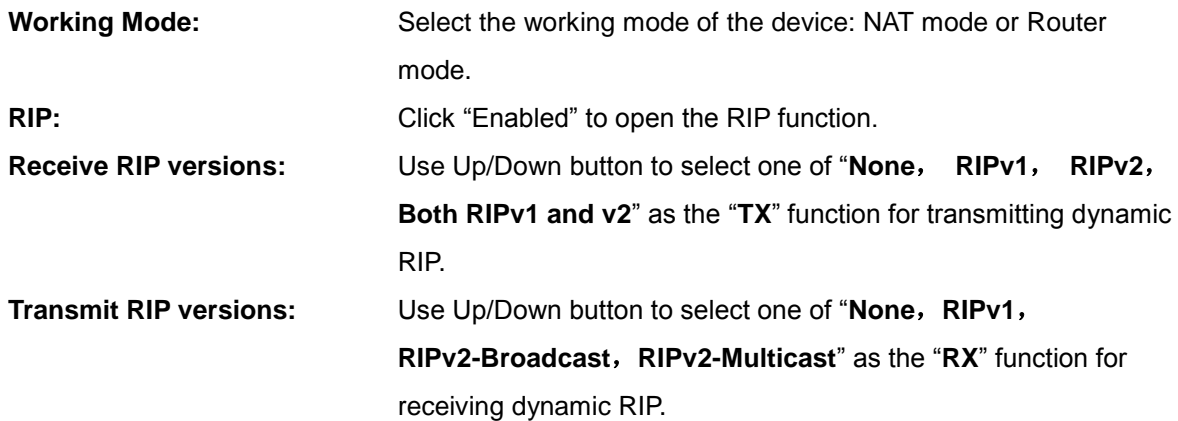

#### 10.3.2 Static Routing

When there are more than one router and IP subnets, the routing mode for the device should be configured as static routing. Static routing enables different network nodes to seek necessary paths automatically. It also enables different network nodes to access each other. Click the button "**Show Routing Table**" (as in the figure) to display the current routing list.

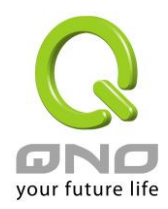

# **O** Static Routing

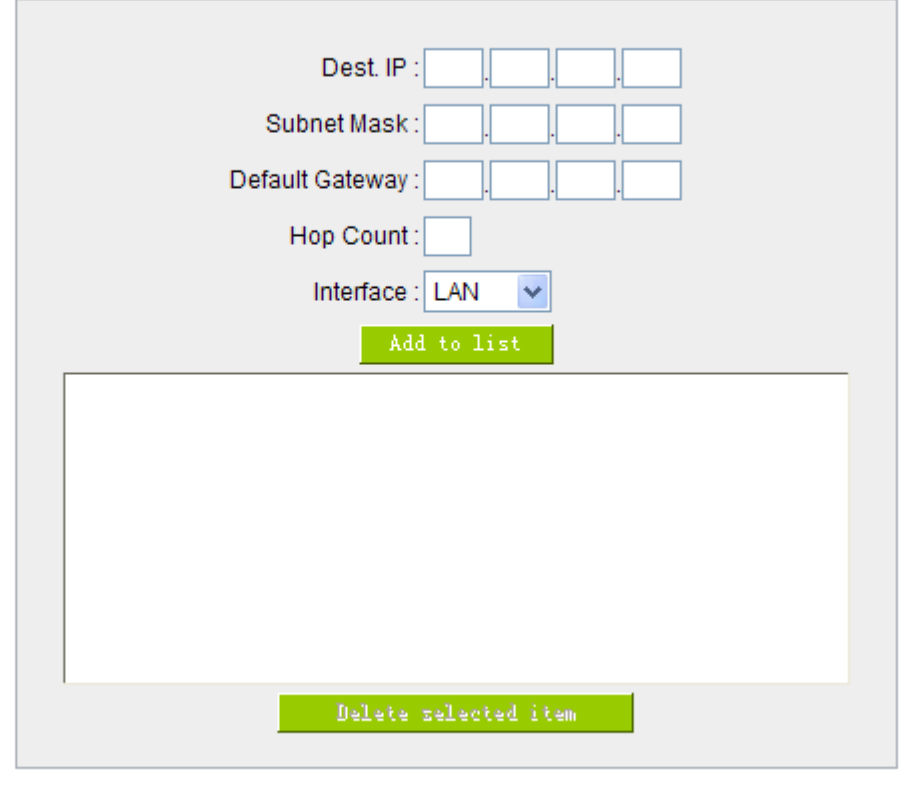

Cancel

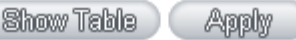

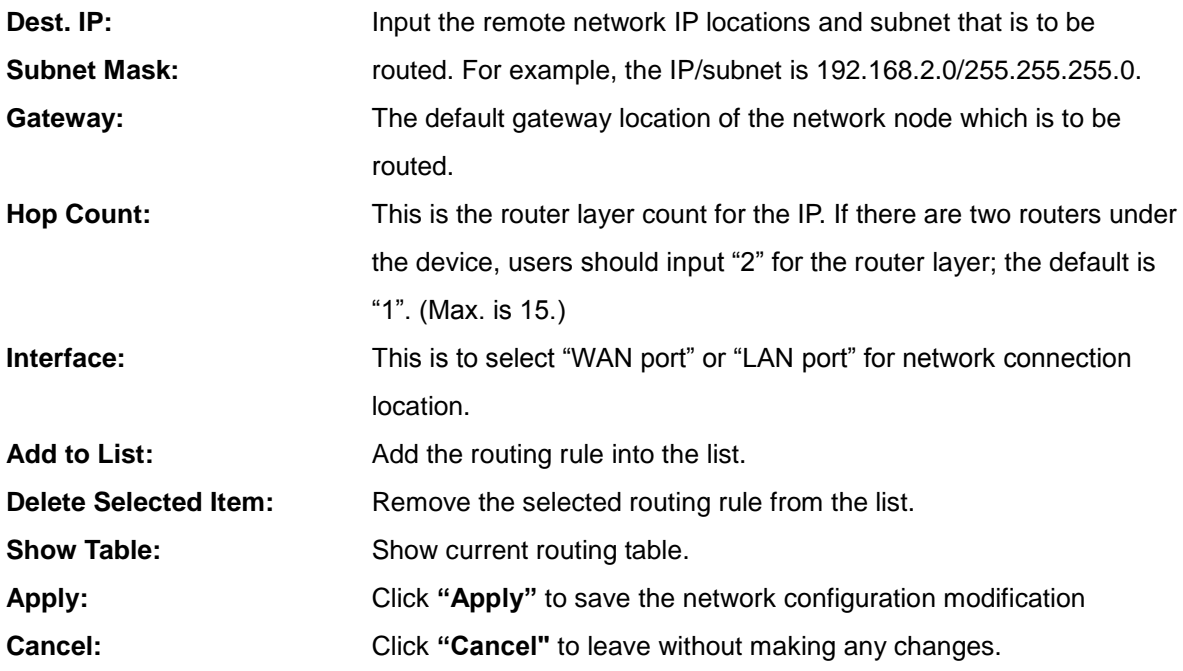

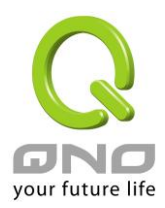

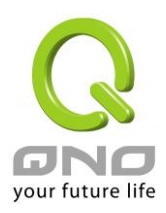

10.4 One to One NAT

As both the device and ATU-R need only one actual IP, if ISP issued more than one actual IP (such as eight ADSL static IP addresses or more), users can map the remaining real IP addresses to the intranet PC virtual IP addresses. These PCs use private IP addresses in the Intranet, but after having One to One NAT mapping, these PCs will have their own public IP addresses.

For example, if there are more than 2 web servers requiring public IP addresses, administrators can map several public IP addresses directly to internal private IP addresses.

Example:Users have five available IP addresses - 210.11.1.1~5, one of which, 210.11.1.1, has been configured as a real IP for WAN, and is used in NAT. Users can respectively configure the other four real IP addresses for Multi-DMZ, as follows:

 $210.11.1.2 \rightarrow 192.168.1.3$  $210.11.1.3 \rightarrow 192.168.1.4$  $210.11.1.4 \rightarrow 192.168.1.5$  $210.11.1.5 \rightarrow 192.168.1.6$ 

## Attention !

The device WAN IP address can not be contained in the One-to-One NAT IP configuration.

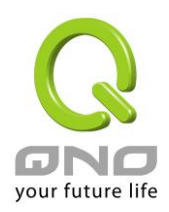

#### Enable One-to-One NAT

## O One to One NAT

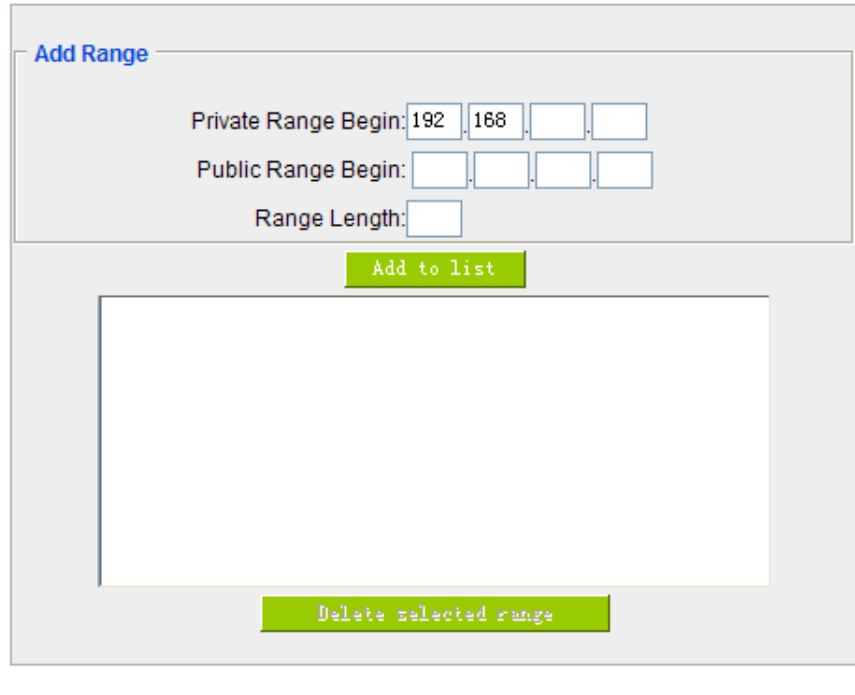

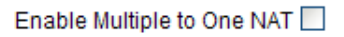

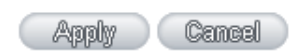

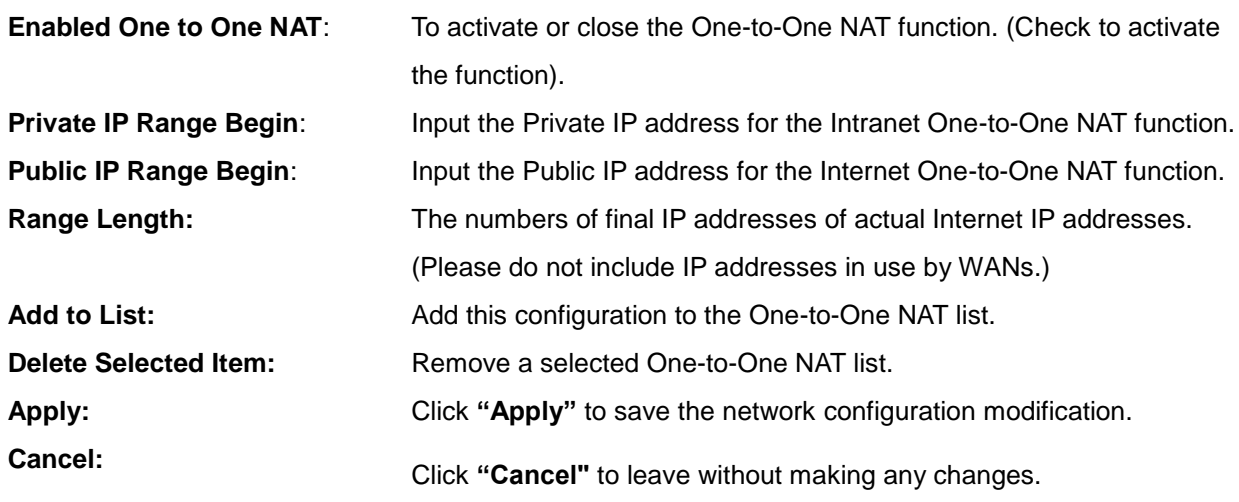

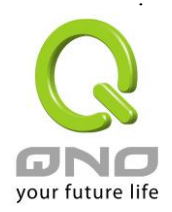

#### Attention !

One-to-One NAT mode will change the firewall working mode. If this function has been set up, the Internet IP server or PC which is mapped with a LAN port will be exposed on the Internet. To prevent Internet users from actively connecting with the One-on-One NAT server or PC, please set up a proper denial rule for access, as described Firewall.

#### **Multiple to One NAT**

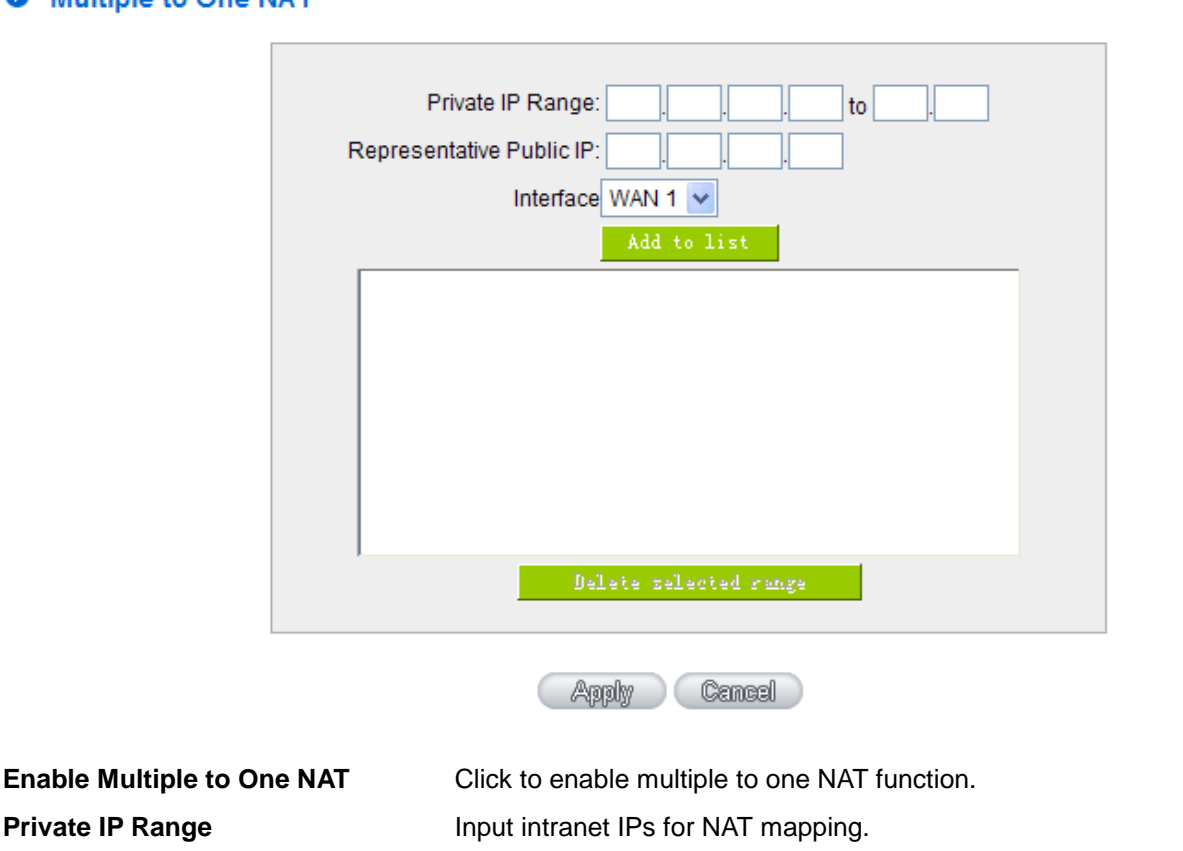

Enable Multiple to One NAT M

#### **O** Multiple to One NAT

**Respective Public IP** Input the respective public IP addresses. This should go along

**Interface** Select the mapping interface. If the WAN IP above is not within

the interface ranges, the setting will not work.

the interface range, the setting will not work.

with the following interface selection. If the IP address is not within

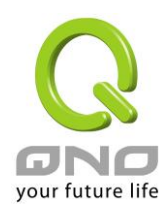

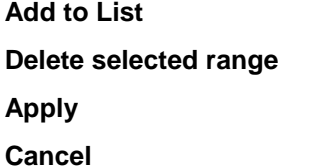

Add this configuration to the One-to-One NAT list. Remove a selected One-to-One NAT list. **Apply** Click **"Apply"** to save the network configuration modification. Click "Cancel" to leave without making any changes.

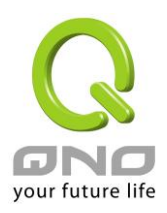

### 10.5 DDNS- Dynamic Domain Name Service

**DDNS** supports the dynamic web address transfer for QnoDDNS.org.cn、3322.org、DynDNS.org and DtDNS.com. This is for VPN connections to a website that is built with dynamic IP addresses, and for dynamic IP remote control. For example, the actual IP address of an ADSL PPPoE time-based system or the actual IP of a cable modem will be changed from time to time. To overcome this problem for users who want to build services such as a website, it offers the function of dynamic web address transfer. This service can be applied from [www.qno.cn/ddns,](http://www.qno.cn/ddns) [www.3322.org,](http://www.3322.org/) [www.dyndns.org,](http://www.dyndns.org/) or [www.dtdns.com,](http://www.dtdns.com/) and these are free.

Also, in order to solve the issue that DDNS server is not stable, the device can update the dynamic IP address with different services at the same time.

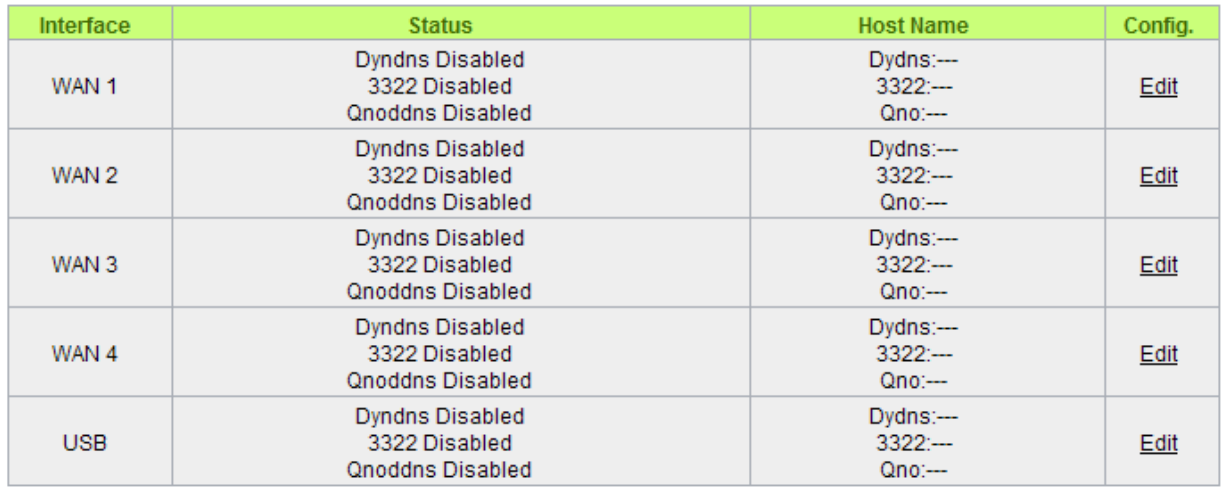

## **O** DDNS Setup

Select the WAN port to which the configuration is to be edited, for example, WAN 1. Click the hyperlink to enter and edit the settings.

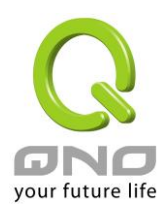

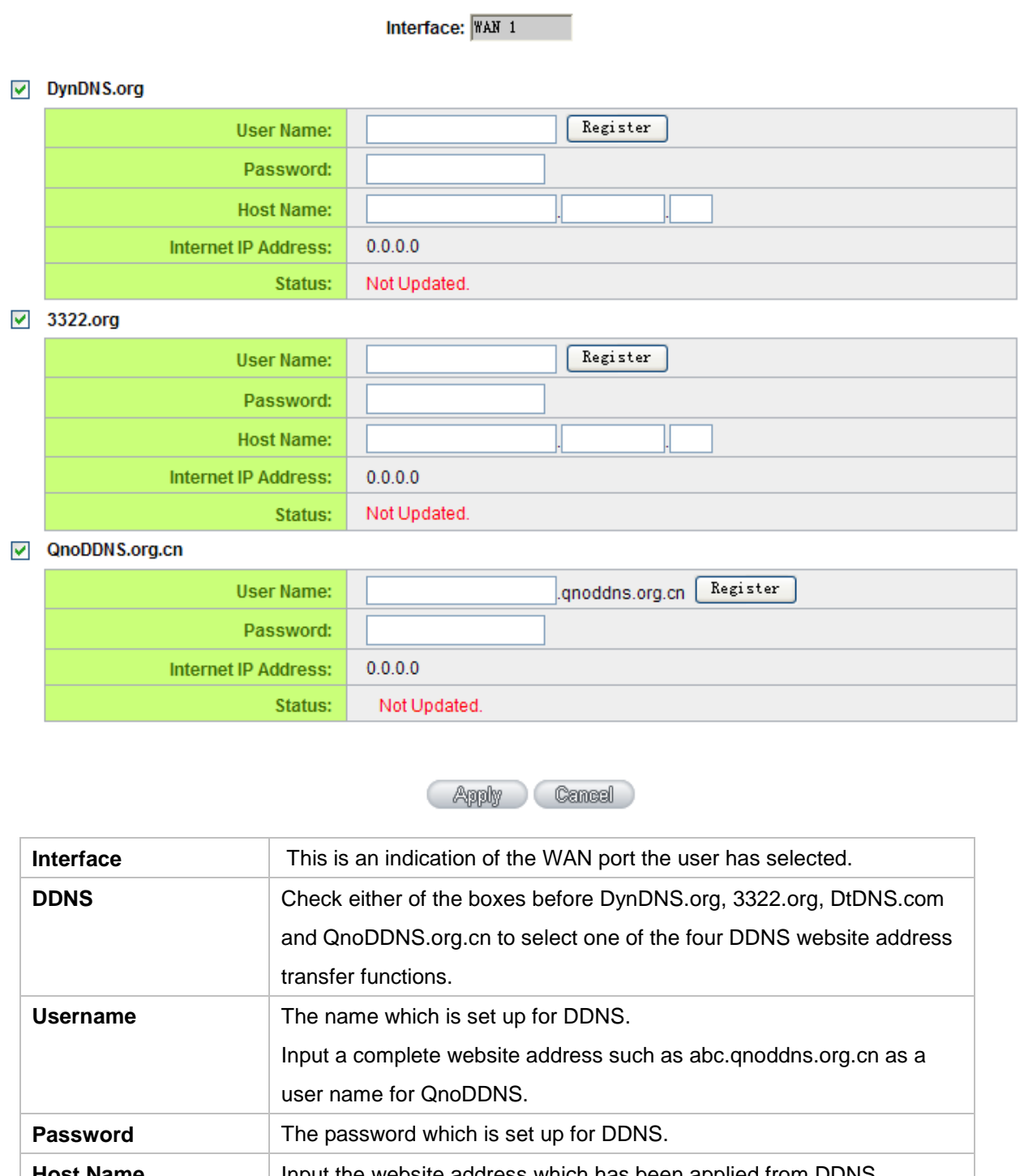

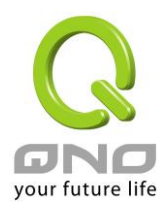

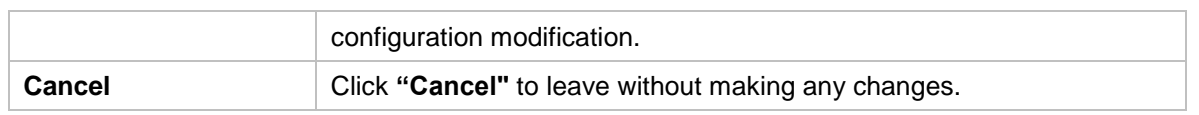

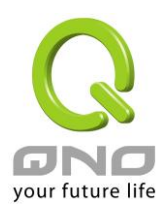

#### 10.6 MAC Clone

Some ISP will request for a fixed MAC address (network card physical address) for distributing IP address, which is mostly suitable for cable mode users. Users can input the network card physical address (MAC address: 00-xx-xx-xx-xx-xx) here. The device will adopt this MAC address when requesting IP address from ISP.

#### **O** MAC Clone

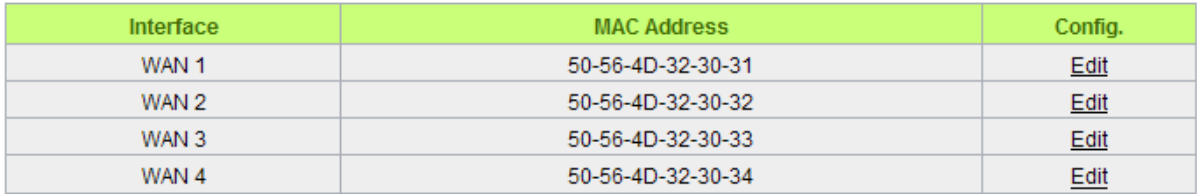

Select the WAN port to which the configuration is to be edited; click the hyperlink to enter and edit its configuration. Users can input the MAC address manually. Press "Apply" to save the setting, and press "Cancel" to remove the setting.

Default MAC address is the WAN MAC address.

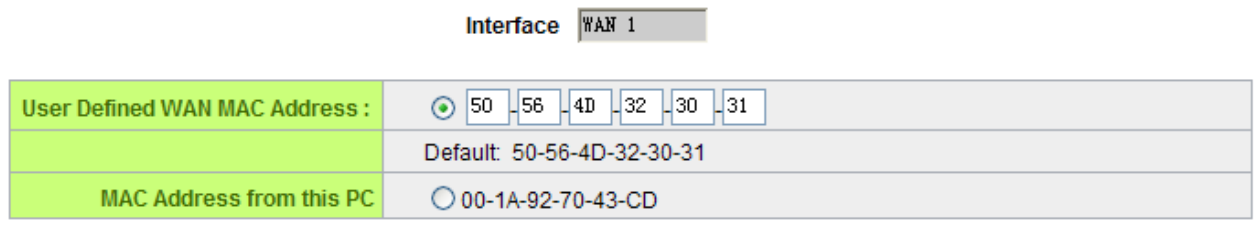

Apply Cancel

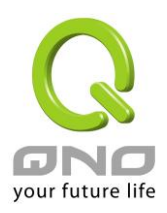

## 10.7 Inbound Load Balance

Qno Firewall/Router not only supports efficient Outbound Load Balance, but Inbound Load Balance. It distributes inbound traffic equally to every WAN port to make best use of bandwidth. It also can prevent traffic from unequally distribution and congested. Users can use only one device to satisfy the demand of Inbound/Outbound Load Balance simultaneously.

Following introduces how to enable and setup Inbound Load Balance step by step.

#### Attention!

In For some models of Qno routers, user can try the function for a period but with time limit. If the function can match your network demand, you can apply for the official version License Key in Qno Official Website [\(www.qno.com.tw\)](http://www.qno.com.tw/). After applying, auditing, paying and inputting License Key successfully, users can use the official version without time limit.

1. System Tool => License Key => Try to enable "Inbound Load Balance."

## **O** License Key

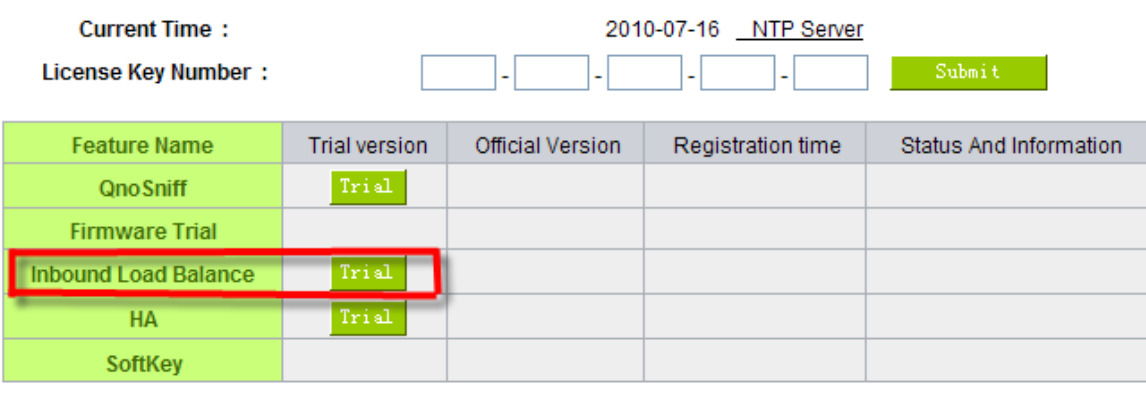

After enabling Trial version, "Status and Information" column will display the remaining trial time. If trial expires, the function can not work out at all unless users enter an official License Key.

Refresh

2. Go to "Inbound Load Balance" in "Advanced Function" and click "Edit" to configure.

3. Enable "Inbound Load Balance."

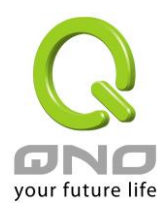

#### **O** Inbound Load Balance

 $\nabla$  Enabled Inbound Load Balance

| <b>Domain Name</b> |      | Administrator |  |
|--------------------|------|---------------|--|
| test.com           | 7200 | @test.com     |  |

#### O DNS Server Settings (NS Record)

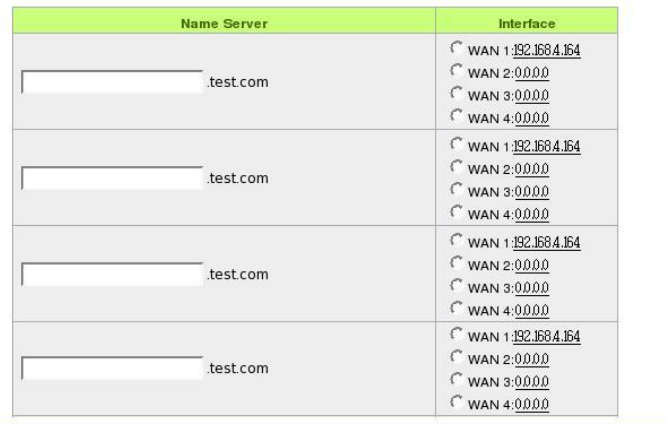

#### O Host Record (A Record)

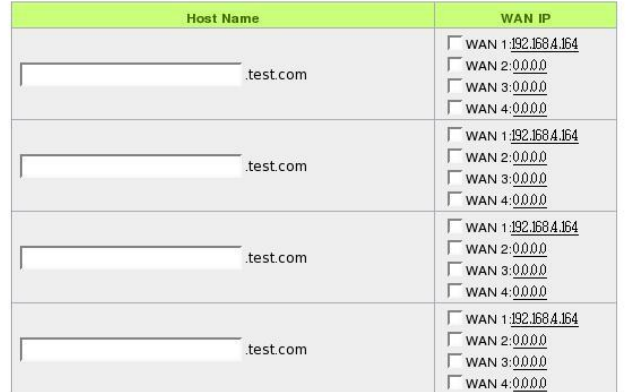

#### Alias Record (CName Record)

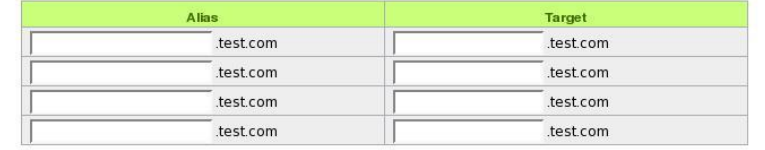

#### **O** Mail Server(MX Record)

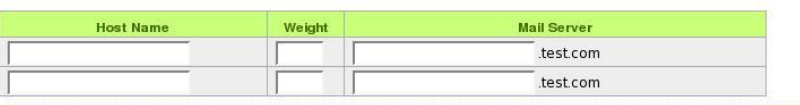

**Apply** Cancel

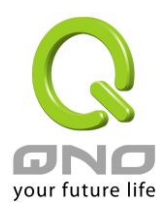

4. Configure Domain Name and Host IP.

Assign DNS service provider and Host IP address. Take the setting on TWNIC as an example, the network structure and IP are as following:

WAN1:ADSL ISP A 210.10.1.1

WAN2:ADSL ISP B 200.1.1.1

Domain Name:abc.com.tw

Name Server(NS):ns1.abc.com.tw /ns2.abc.com.tw

Go to website of your DNS service provider to modify your own DNS Host/IP, as the following figure:

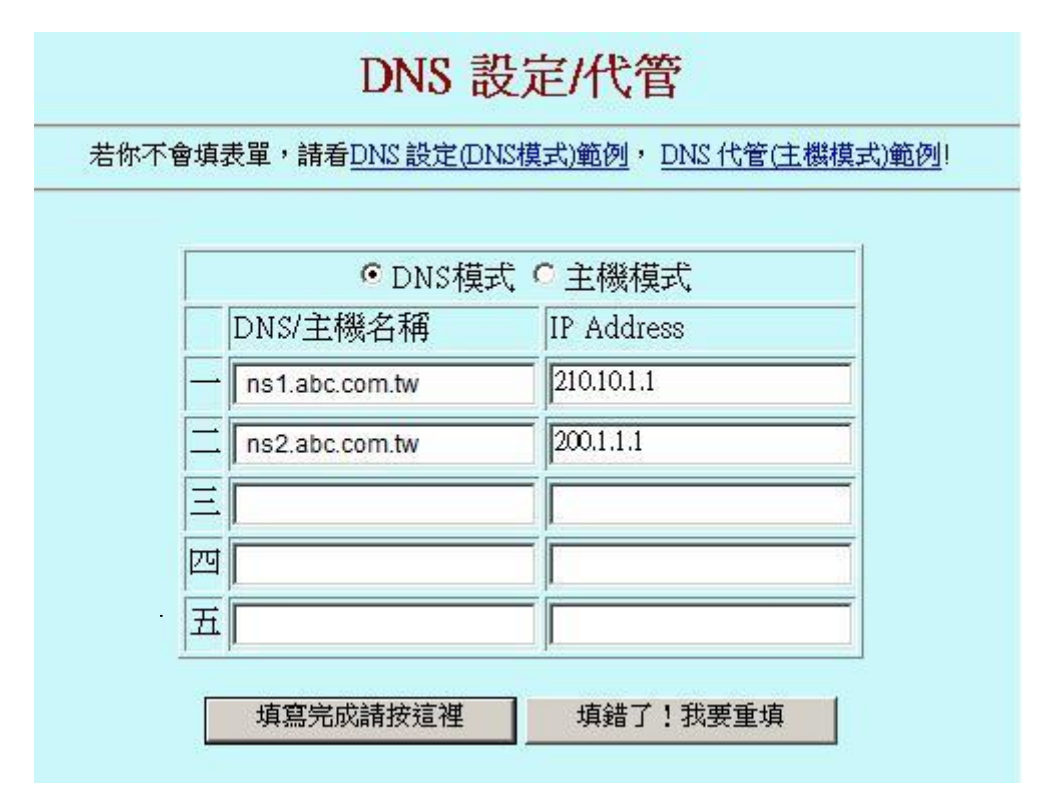

Choose DNS mode, and then fill in the Host name and corresponding IP address of WAN1 and WAN2. Press "Finish" button, the setting will be effective in 24 hours.

Attention!

Please follow your ISP to modify Host/IP assignment if your upper level isn't TWNIC! If your DNS agent is other ISP, please refer to the Web configuration provided by your ISP!?

5. Configure Firewall/Router Domain Name

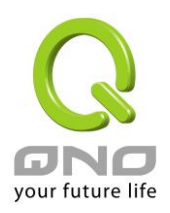

## ■ Enabled Inbound Load Balance

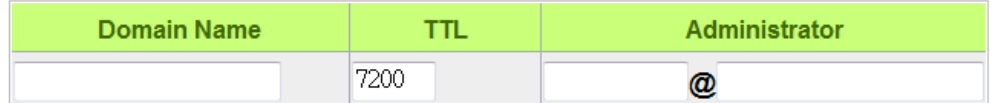

- **Domain Name:** Input the Domain Name which is applied before. The domain name will be shown in following configuration automatically without entering again.
- **Time To Live:** Time To Live (the abbreviation is TTL) is time interval of DNS inquiring (second, 0~65535). Too long interval will affect refresh time. Shorter time will increase system's loading, but the effect of Inbound Load Balance will be more correct. You can adjust according your reality application.
- **Administrator:** Enter administrator's E-mail address, e.g. test@abc.com.tw.
- 6. DNS Server Settings: Add or Modify NS Record. (NS Record)

NS Record is the record of DNS server to assign which DNS server translates the domain name.

## **O DNS Server Settings (NS Record)**

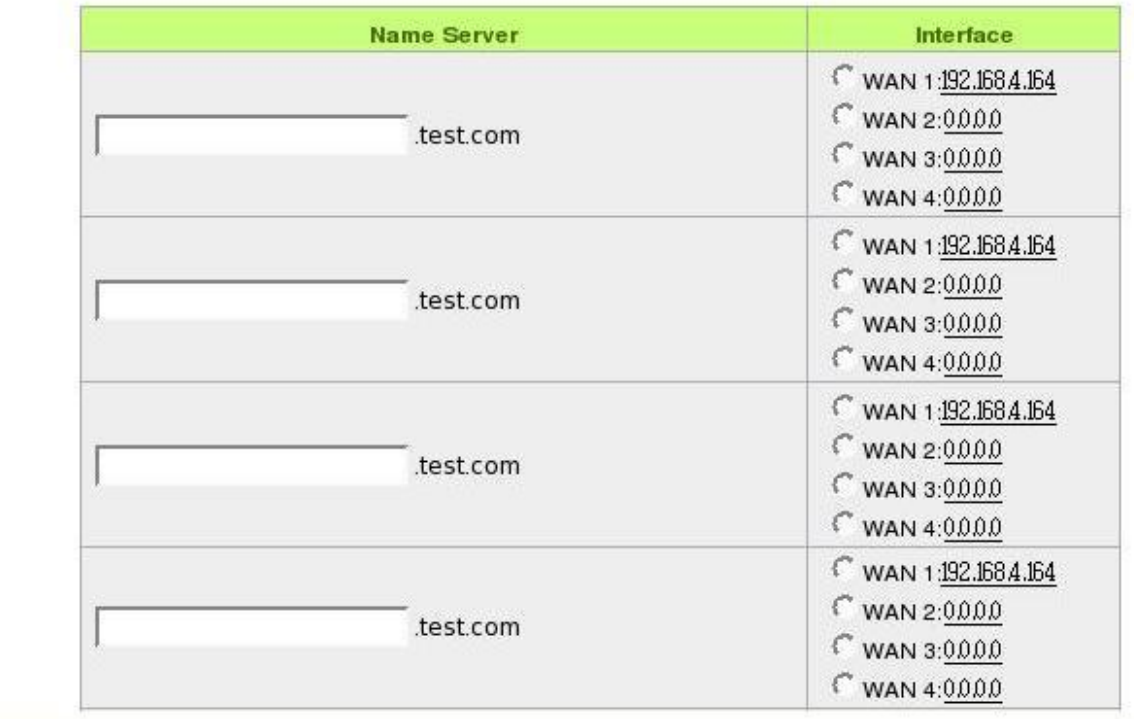

**DNS Server** Input registered NS Record, ex. ns1, ns2.

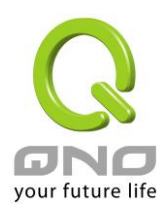

**Interface:** Assign WAN IP address as corresponding IP of NS Record. The system will show all acquired enabled WAN IP addresses automatically so that users can check directly. But users have to check if the IP addresses are the same as the corresponding settings on TWNIC DNS service provider. (Ex. ns1.abc.com.tw ⇔ WAN1: 210.10.1.1, ns2.abc.com.tw⇔WAN2: 200.1.1.1)

7. Host Record: Add or modify host record. (A Record)

## **O** Host Record (A Record)

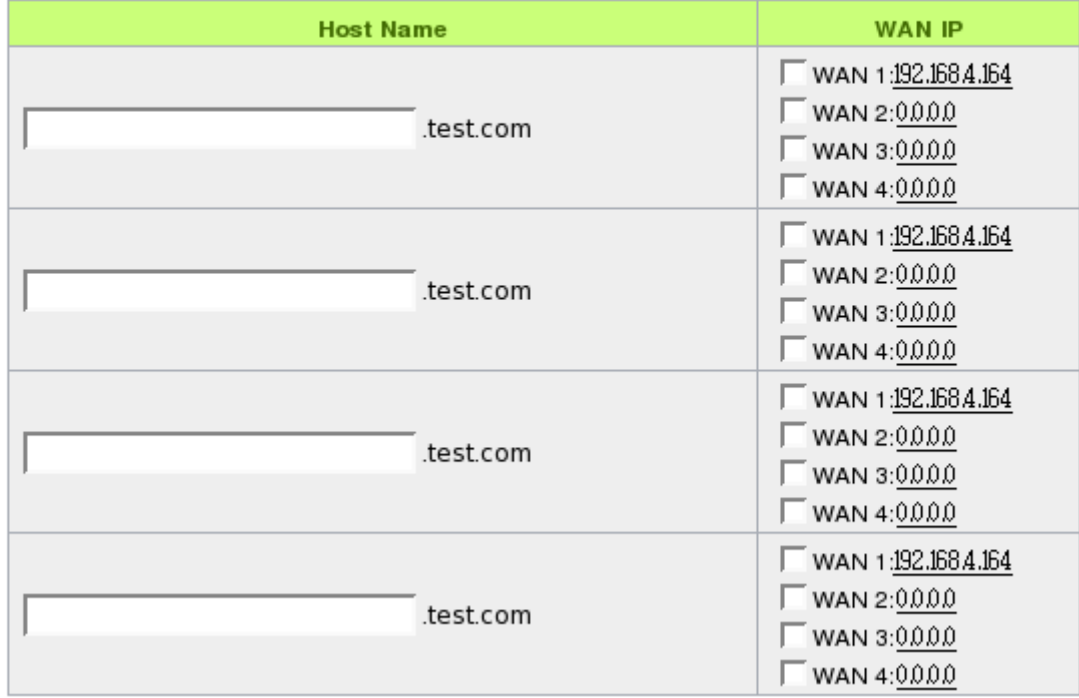

**Host**  Input the host name which provides services. E.g. mail server or FTP.

**Name:**

**WAN IP:** Check corresponding A Record IP (WAN Port IP). If more than one IPs is checked, Inbound traffic will be distributed on this WANs.

8. Alias Record : Add or modify alias record (CNAME Record)

This kind of record allows you to assign several names to one computer host, which may provide several services on it.

For instance, there is a computer whose name is "host.mydomain.com" (A record). It provides WWW and Mail services concurrently. Administrator can configure as two CNAME: WWW and Mail. They are

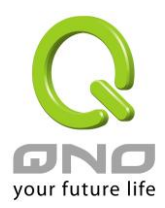

["www.mydomain.com"](http://www.mydomain.com/) and "mail.mydomain.com". They are both orientated to "host.mydomain.com."

You can also assign several domain names to the same IP address. One of the domains will be A record corresponding server IP, and the others will be alias of A record domain. If you change your server IP, you don't have to modify every domain one by one. Just changing A record domain, and the other domains will be assigned to new IP address automatically.

## **O** Alias Record (CName Record)

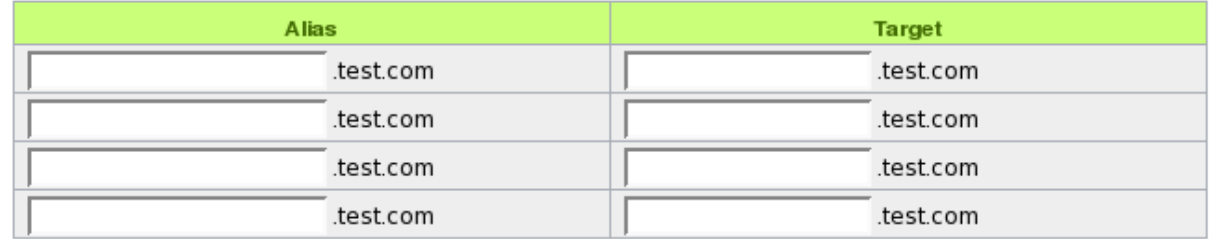

**Alias:** Input Alias Record corresponding to A Record. **Target:** Input the existed A Record domain name.

## 9. Mail Server: Add or modify mail server record.

MX Record is directed to a mail server. It orientates to a mail server according to the domain name of an E-mail address. For example, someone on internet sends a mail to [user@myhomain.com.](mailto:user@myhomain.com) The mail server will search MX Record of mydomain.com through DNS. If the MX Record exists, sender PC will send mails to the mail server assigned by MX Record.

## **O** Mail Server(MX Record)

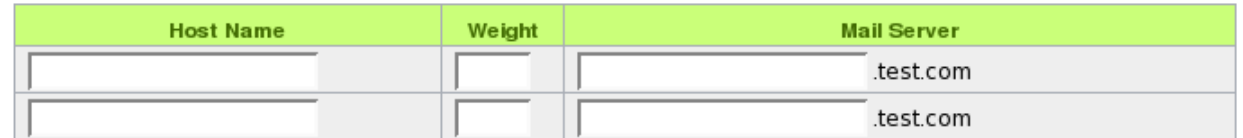

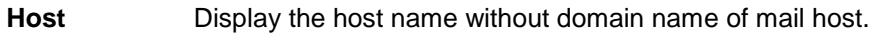

**Name:**

**Weight:** Indicate the order of several mail hosts, the smaller has more priority.

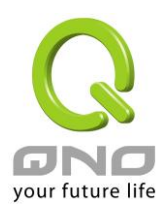

**Mail**  Input the server name which is saved in A Record or external mail server.

## **Server:**

Click **"Apply"** button to save the configuration. Besides, users have to configure DNS service port as following description.

10. Enable DNS Query (DNS service port) in Access Rule of Firewall setting.

Add a new access rule in Firewall setting to enable DNS service port of the WAN on which Inbound Load Balance need to be enabled.

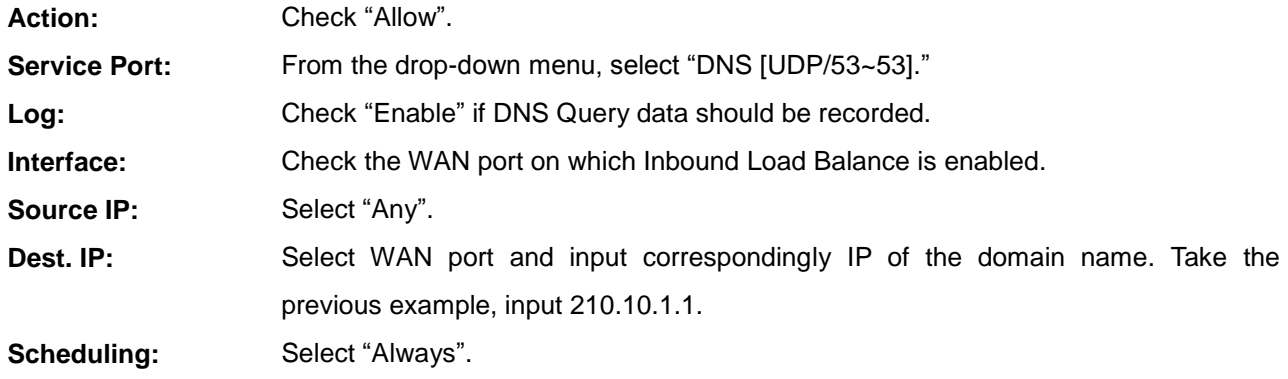

11. Enable internal IP and service port corresponding to A Record in Port Range Forwarding of Advanced Function.

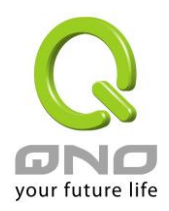

## **O** Port Range Forwarding

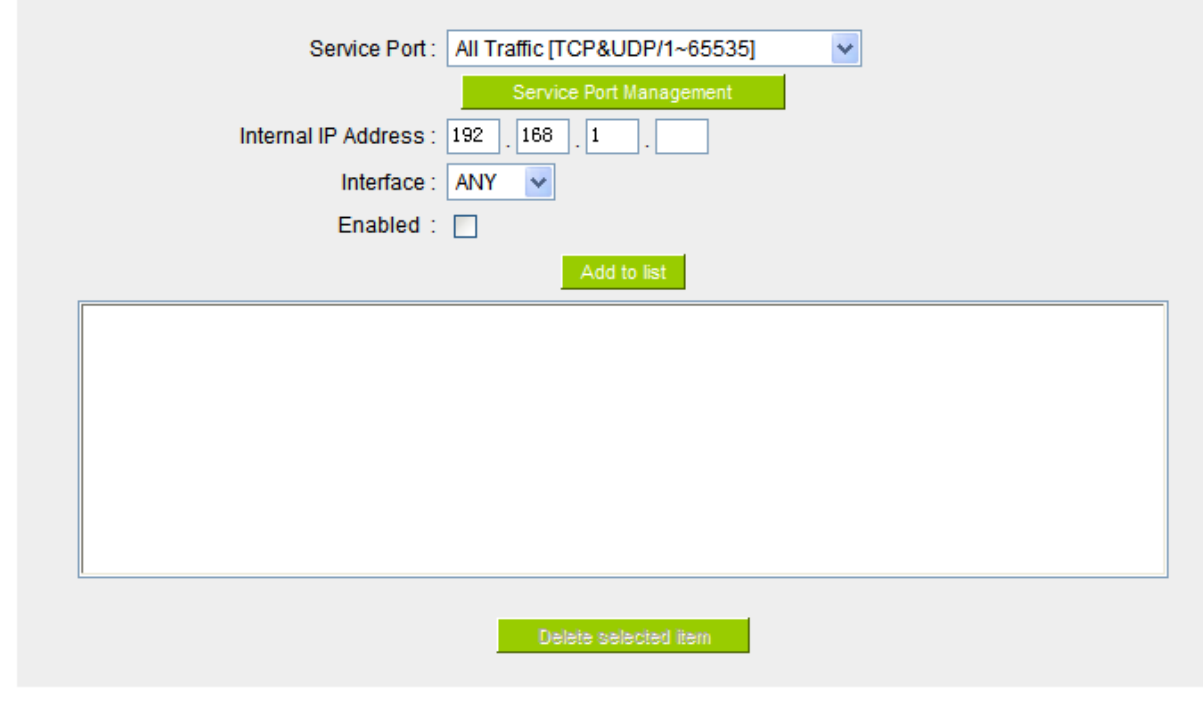

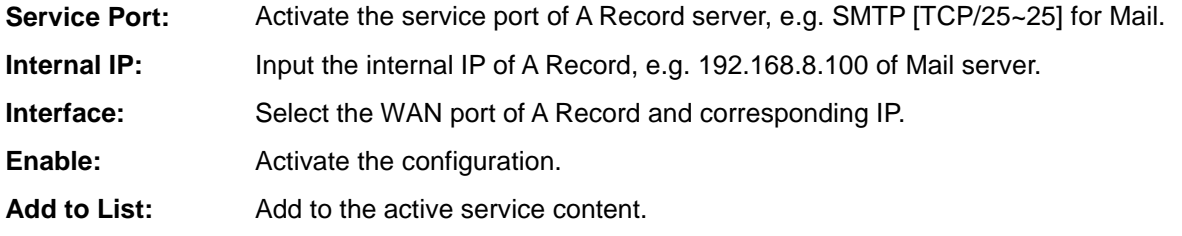

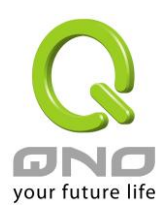

## XI. System Tool

This chapter introduces the management tool for controlling the device and testing network connection.

For security consideration, we strongly suggest to change the password. Password and Time setting is in Chapter 5.2.

#### 11.1 Diagnostic

The device provides a simple online network diagnostic tool to help users troubleshoot network-related problems. This tool includes **DNS Name Lookup** (Domain Name Inquiry Test) and **Ping** (Packet Delivery/Reception Test).

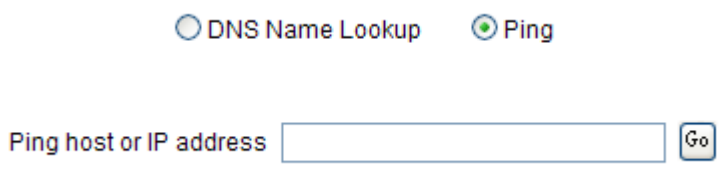

## DNS Name lookup

On this test screen, please enter the host name of the network users want to test. For example, users may enter [www.abc.com](http://www.abc.com/) and press "Go" to start the test. The result will be displayed on this page.

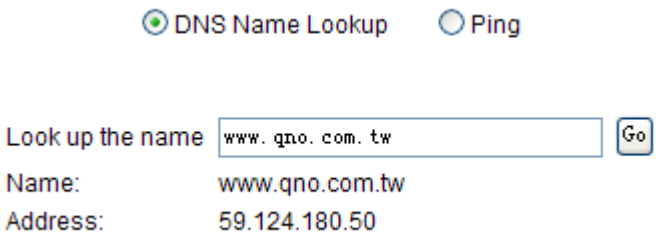

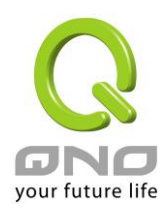

Ping

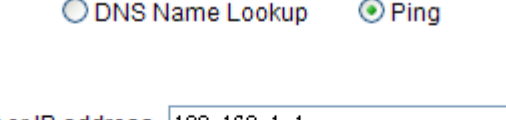

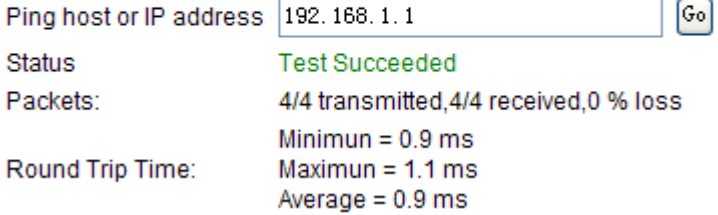

This item informs users of the status quo of the outbound session and allows the user to know the existence of computers online.

On this test screen, please enter the host IP that users want to test such as 192.168.5.20. Press "Go" to start the test. The result will be displayed on this screen.

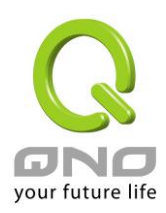

## 11.2 Firmware Upgrade

Users may directly upgrade the device firmware on the Firmware Upgrade page. Please confirm all information about the software version in advance. Select and browse the software file, click **"Firmware Upgrade Right Now"** to complete the upgrade of the designated file.

#### Note !

Please read the warning before firmware upgrade.

Users must not exit this screen during upgrade. Otherwise, the upgrade may fail.

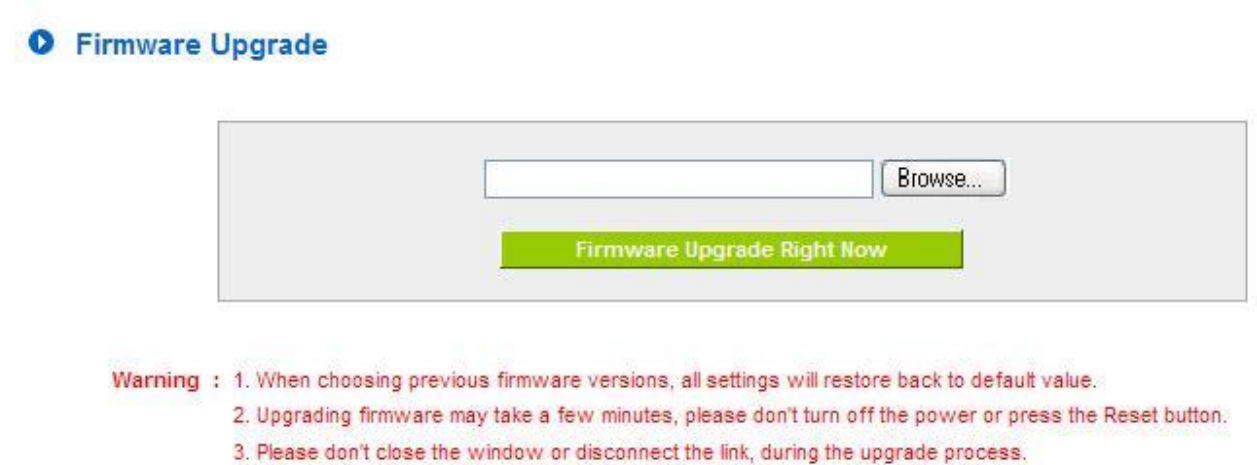

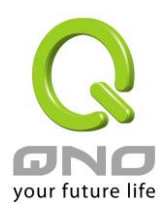

## 11.3 Setting Backup

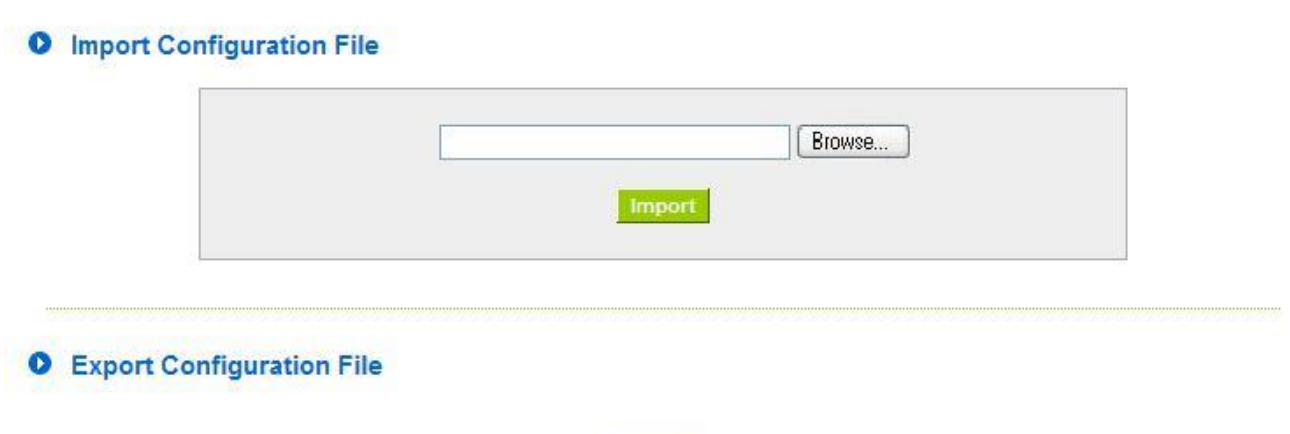

Import Configuration File:

This feature allows users to integrate all backup content of parameter settings into the device. Before upgrade, confirm all information about the software version. Select and browse the backup parameter file: "config.exp." Select the file and click "**Import**" to import the file.

Export Configuration File:

This feature allows users to backup all parameter settings. Click "Export" and select the location to save the "config.exp" file.

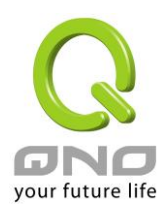

#### 11.4 SNMP

Simple Network Management Protocol (SNMP) refers to network management communications protocol and it is also an important network management item. Through this SNMP communications protocol, programs with network management (i.e. SNMP Tools-HP Open View) can help communications of real-time management. The device supports standard SNMP v1/v2c and is consistent with SNMP network management software so as to get hold on to the operation of the online devices and the real-time network information.

#### **O** SNMP Setup

#### SNMP Setup :Enabled Ø

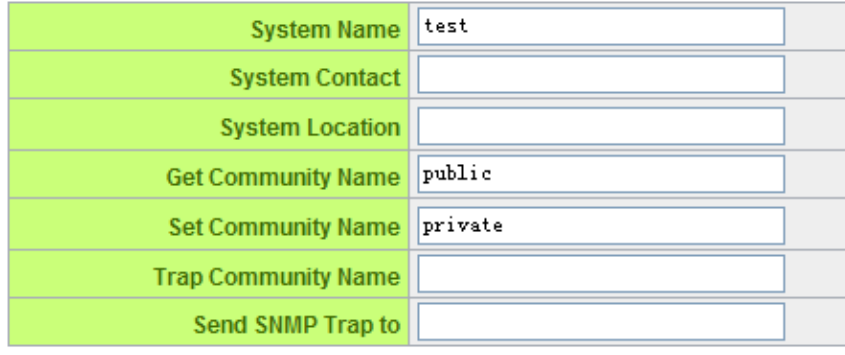

Cancel **Apply** 

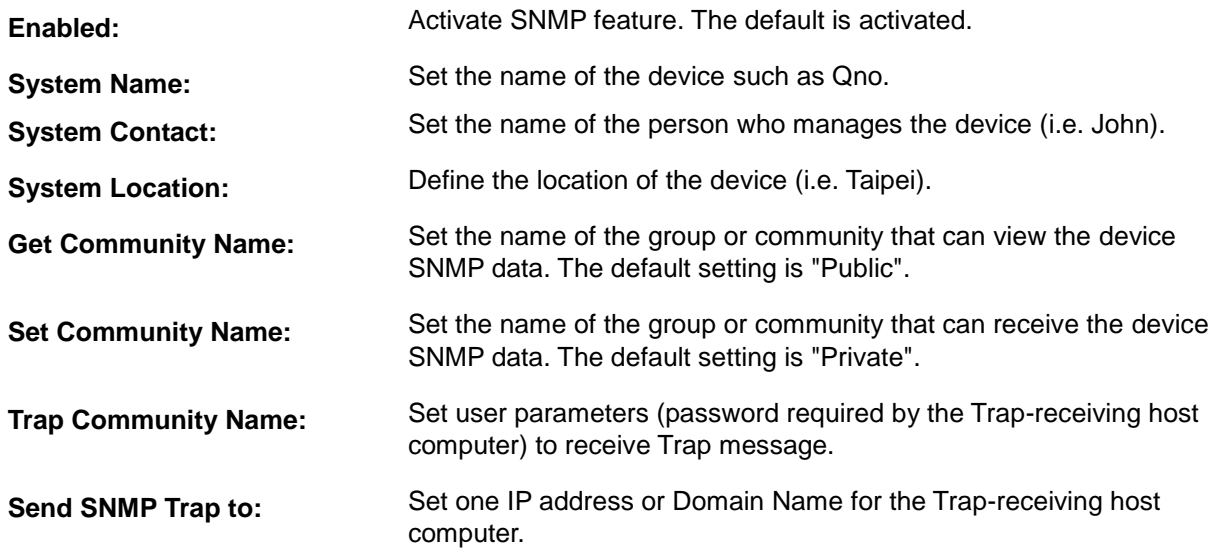

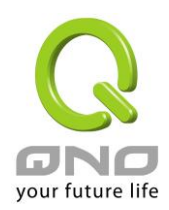

**Apply:** Press **"Apply"** to save the settings.

**Cancel:** Press **"Cancel"** to keep the settings unchanged.

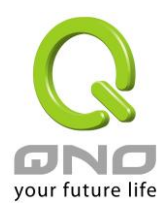

## 11.5 System Recover

Users can restart the device with System Recover button.

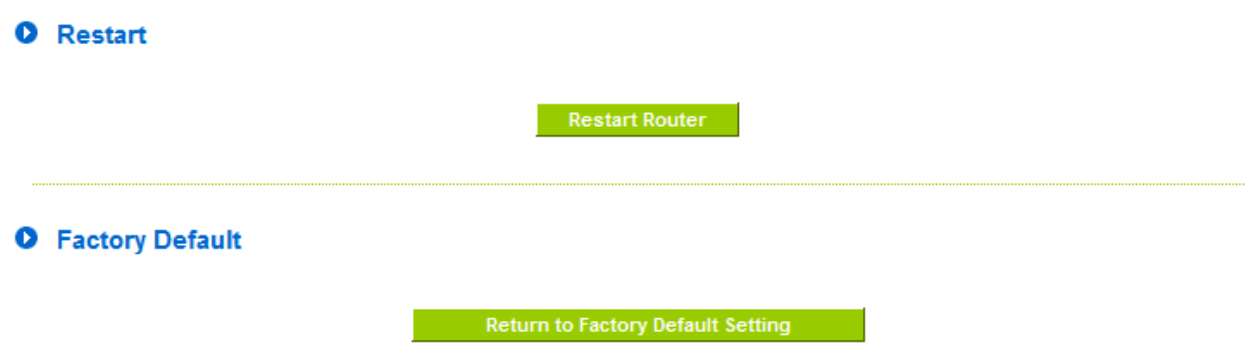

## Restart

As the figure below, if clicking "Restart Router" button, the dialog block will pop out, confirming if users would like to restart the device.

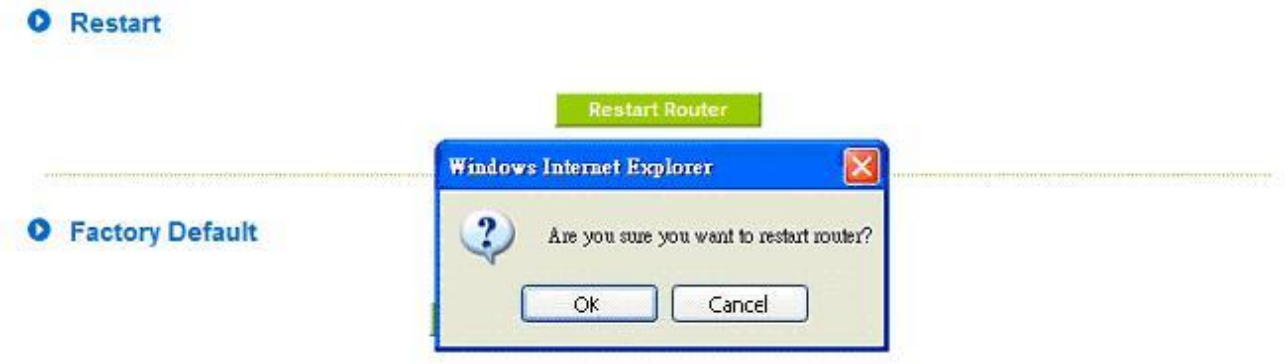

Return to Factory Default Setting

If clicking "Return to Factory Default Setting, the dialog block will pop out, if the device will return to factory default.

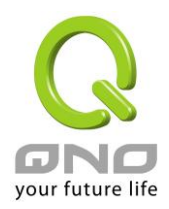

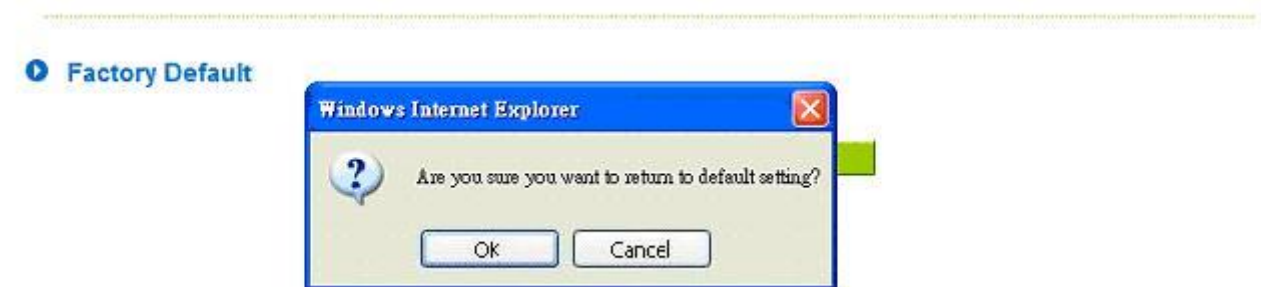

It's recommended to save the current configuration before upgrading firmware. After firmware upgraded, import the configuration file after returning to factory default to ensure system stable. (Please refer to 12.3)
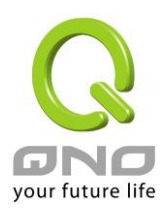

#### 11.6 High Availability

High Availability is adopted in the network that requires fault tolerance and backup mechanism. Two similar devices are used to be the backup for each other. One of these devices is employed for major network transmitting, and the other redundant device will take over when the master device fails to assure that network transmitting and services never break down. Therefore, administrators will have more opportunity and time to deal with the master device problems.

Besides general HA, Qno also provides advanced HA function that enables two devices to operate simultaneously. It brings full cost efficiency without making another device idle. It does not have to be the same model. All of Qno devices which support HA can achieve the function.

#### **O** High Availability

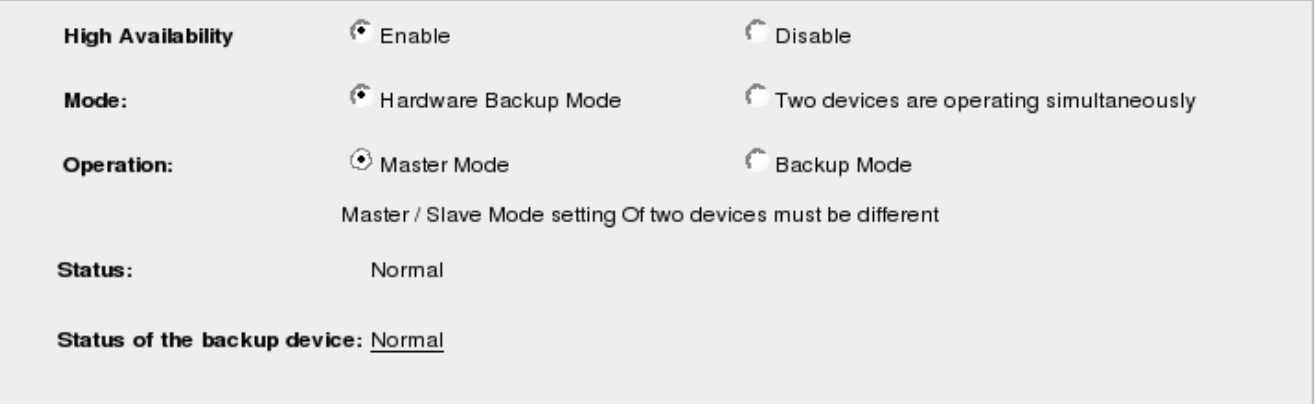

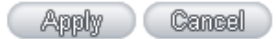

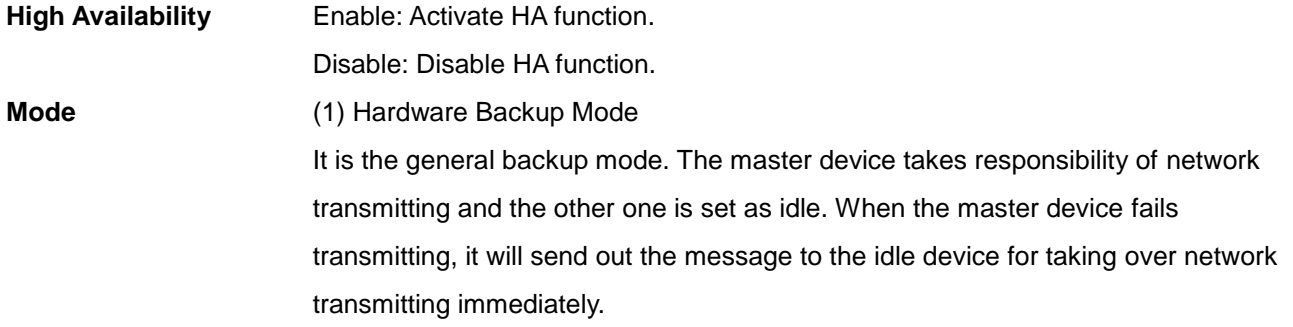

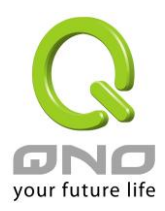

(2) Two devices are operating simultaneously

Two devices operate outbound linking simultaneously, but they are still separated as Master device and Backup device. In normal situation, Master device is major DHCP IP issuer, and Backup device will disable DHCP issuing automatically. When Master device fails transmitting, the Backup device will take over all outbound links and enable DHCP server to provide IP addresses.

administrators can login the device remotely to manage. (Remote

does exist, and need to inspect the backup device actual status.

"Status- Abnormal" indicates the backup device can not be detected or

#### **Following is the description of the two different modes.**

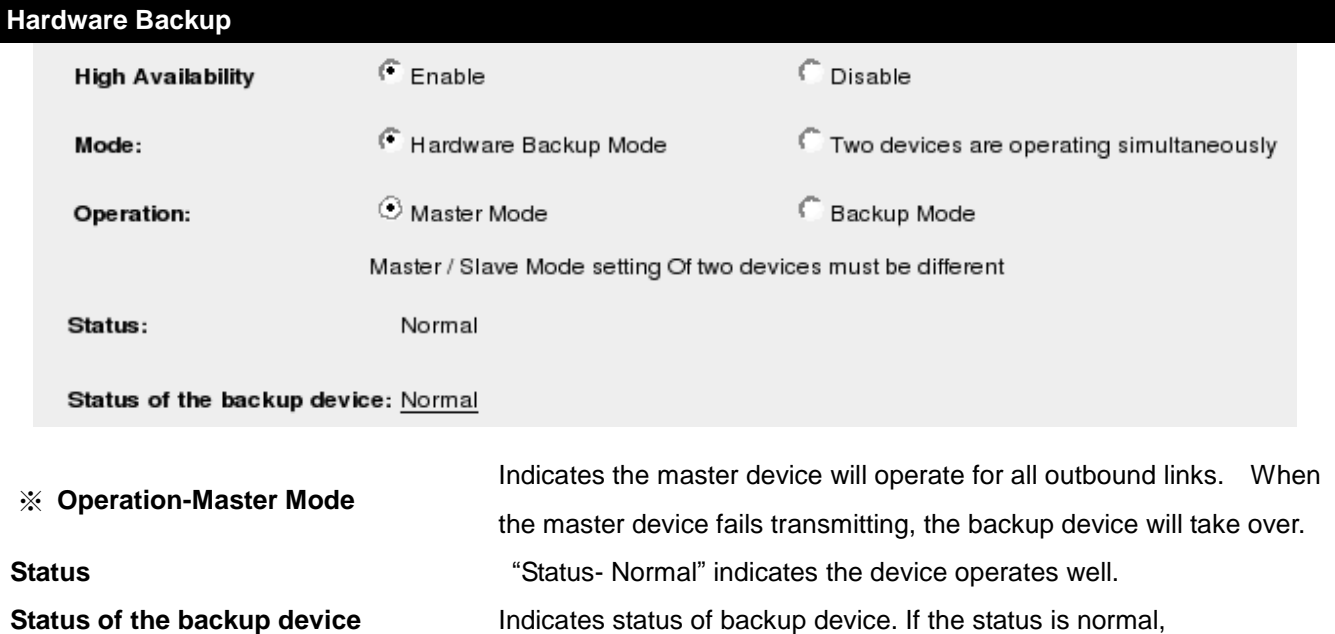

Management should be enabled).

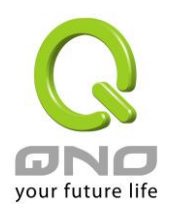

**device:**

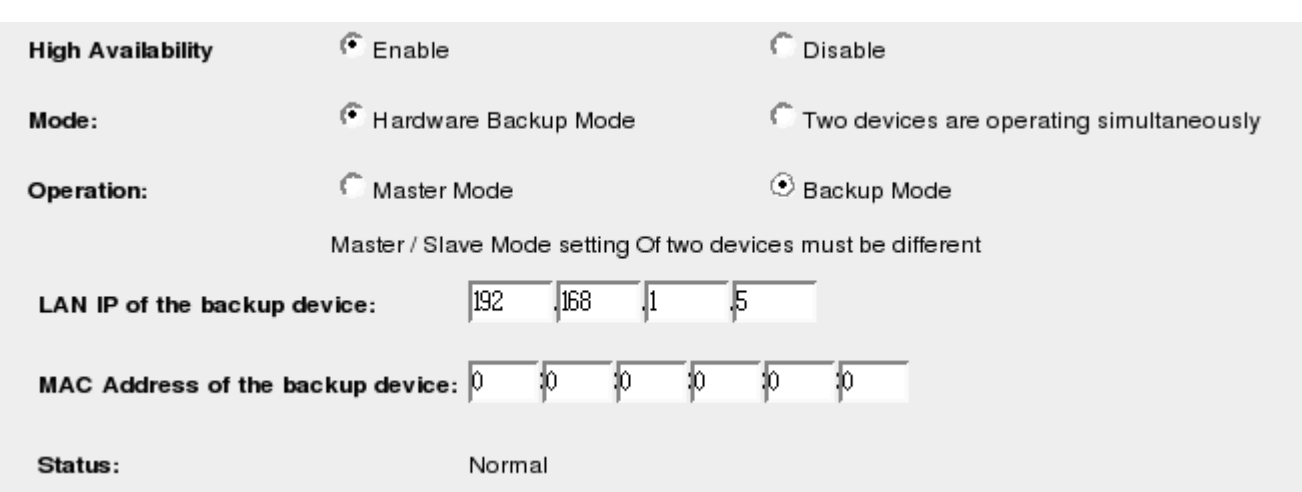

**Operation-Backup Mode Indicates the backup device will take over when the master fails** transmitting. WAN and LAN IP setting in backup device should be the same as those of master device. The backup device should not be in charge of network transmitting and DHCP server.

※ If the original LAN IP addresses are issued by Master device, DHCP server setting of Backup device should be the same as Master device. The Backup device can keep DHCP functioning and there will be no LAN disconnection. **LAN IP of the backup device** Input LAN IP of Master mode, which is backed up. **MAC Address of the backup**  Input Master device MAC address, which is backed up.

**Status Status** "Status- Normal" indicates the status is idle. Master device operates normally.

> "Status- Backup" indicates the device takes over all the network transmitting. The status will return to "Normal" when Master device boots normally and send a message to the backup device. Then, the status will return to Normal, which the backup device remains idle.

**Two devices are operating simultaneously:**

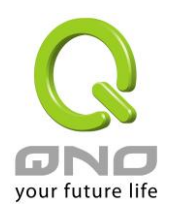

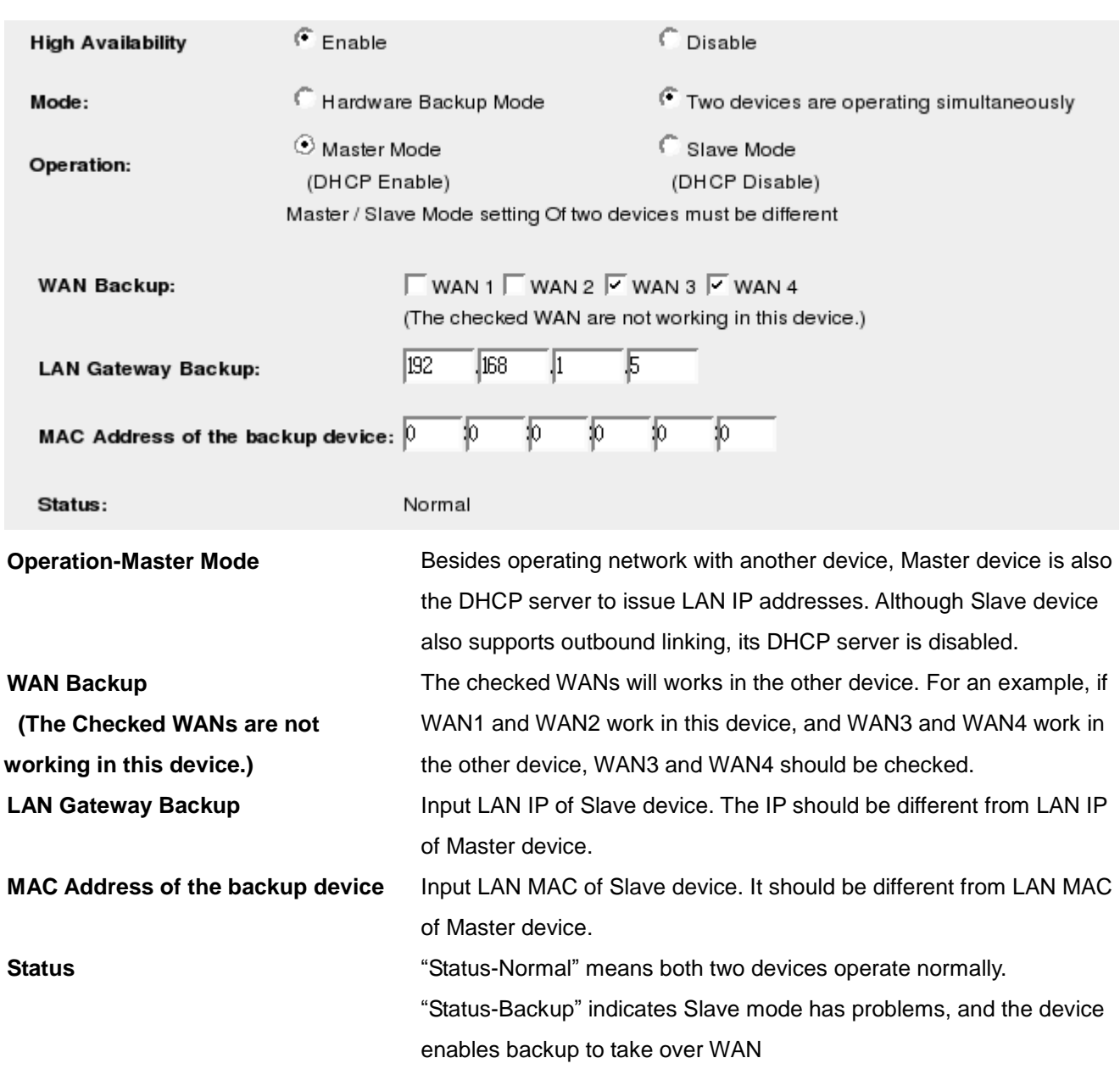

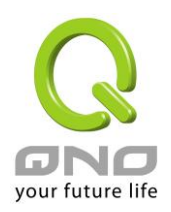

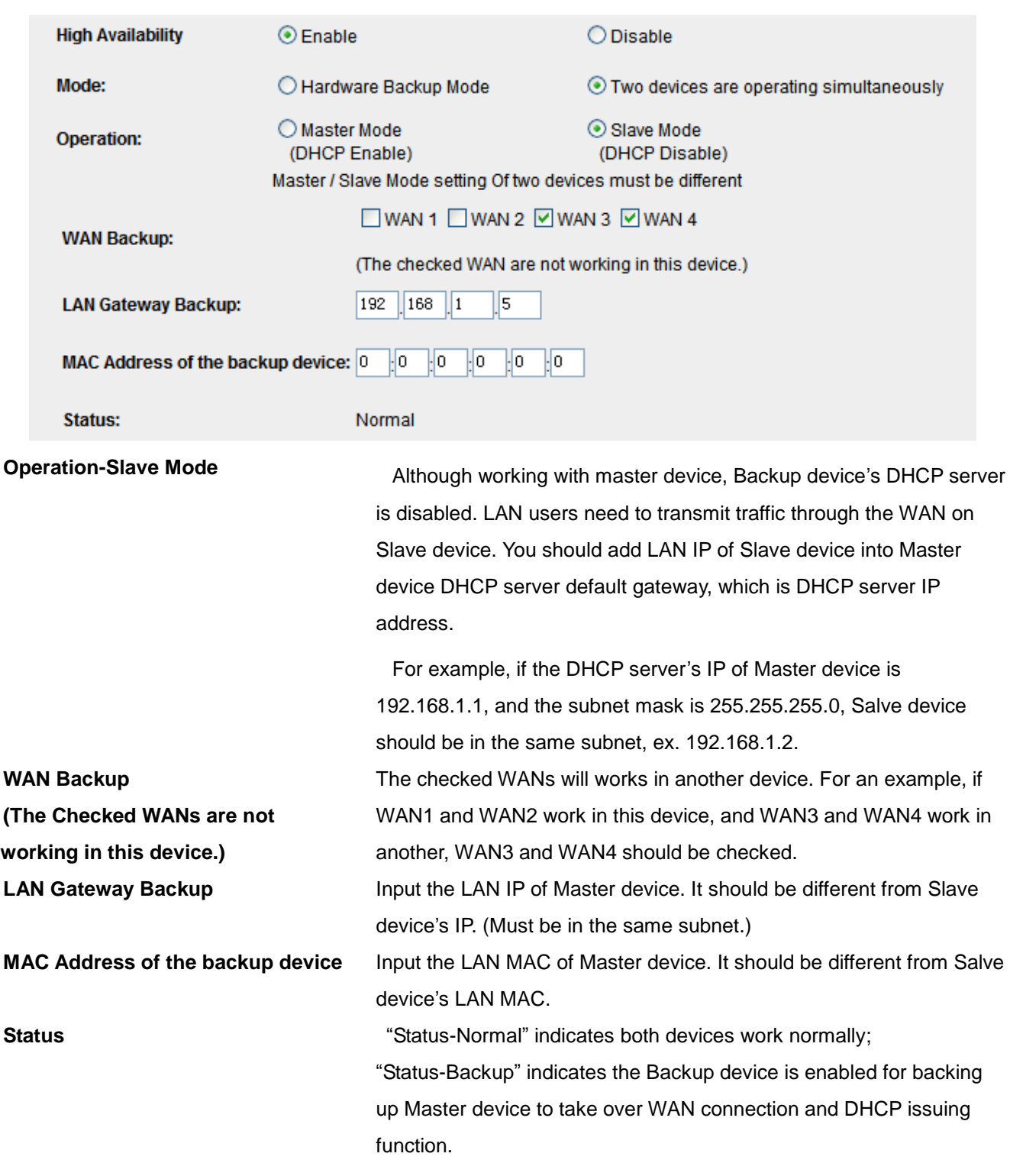

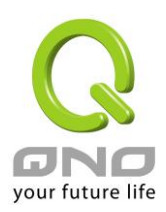

# 11.7 License Key

Users have to purchase License Key to "enable" some functions in Qno Firwalls/Routers series or upgrade to "Official Version"(not trial version), such as QnoSniff or Inbound Load Balance, etc.

# **O** License Key

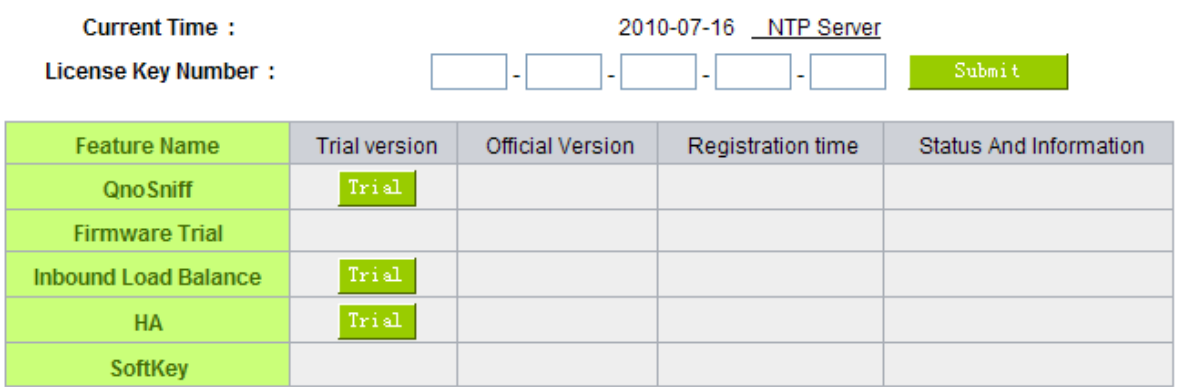

#### Refresh

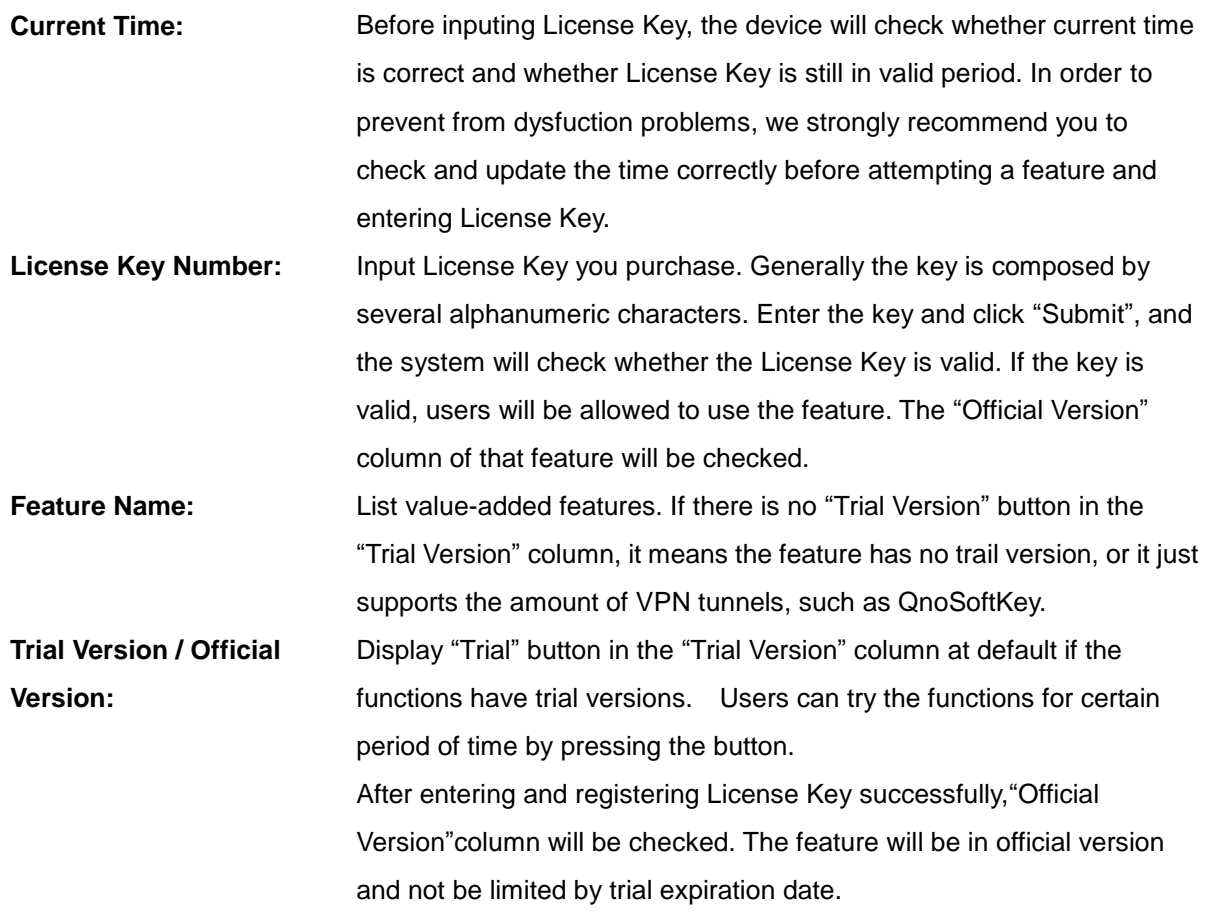

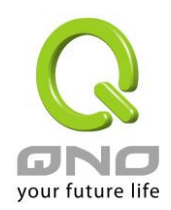

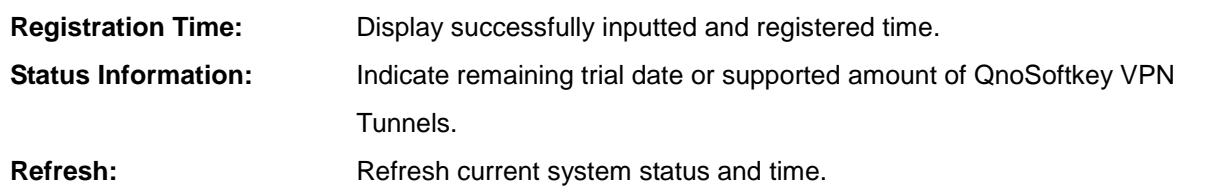

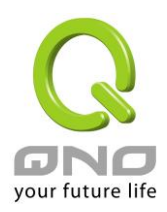

# XII. Log

From the log management and look up, we can see the relevant operation status, which is convenient for us to facilitate the setup and operation.

#### 12.1 System Log

Its system log offers three options: system log, E-mail alert, and log setting.

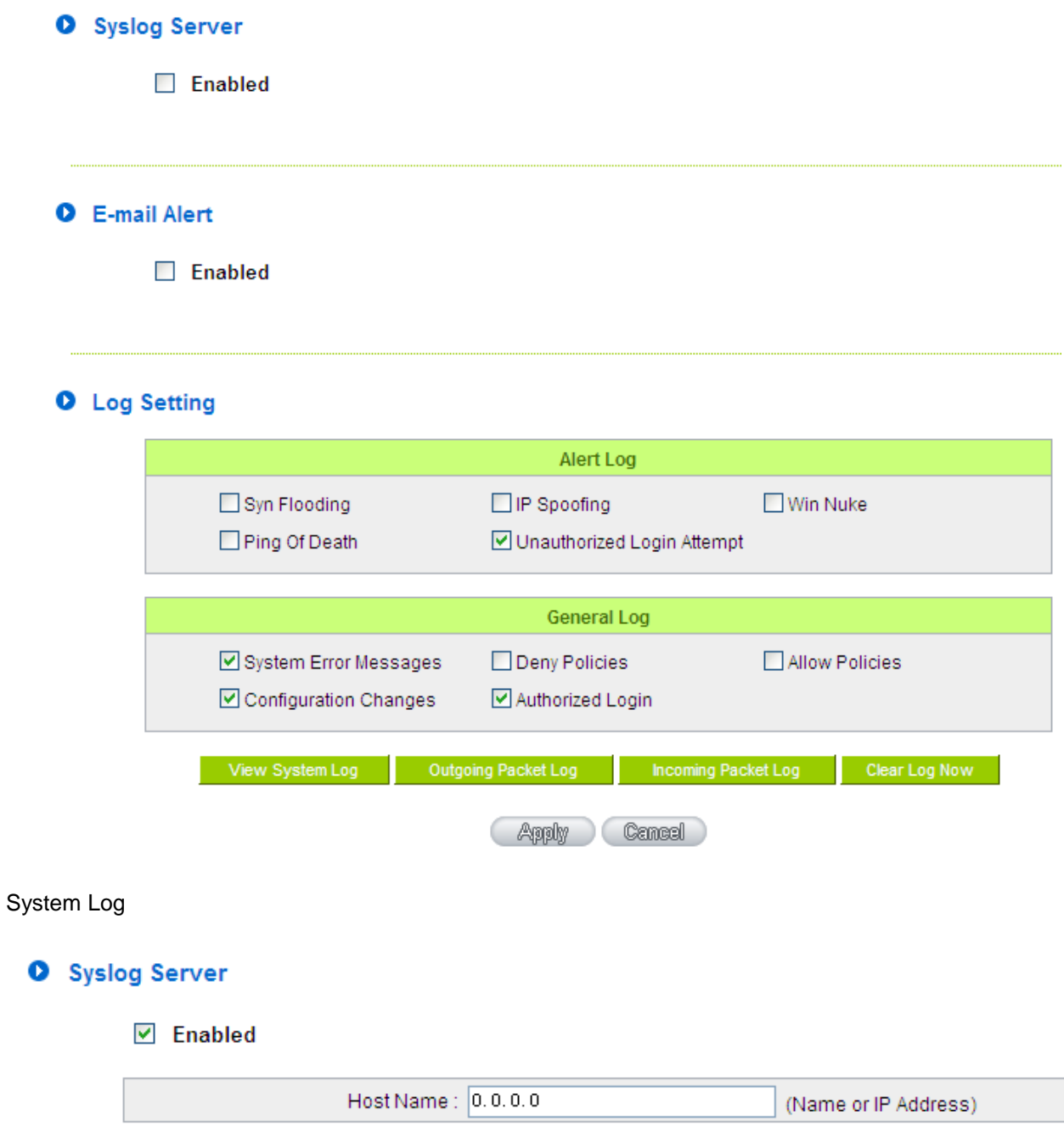

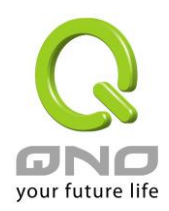

**Enabled:** If this option is selected, the System Log feature will be enabled. Host Name: The device provides external system log servers with log collection feature. System log is an industrial standard communications protocol. It is designed to dynamically capture related system message from the network. The system log provides the source and the destination IP addresses during the connection, service number, and type. To apply this feature, enter the system log server name or the IP address into the empty "system log server" field.

#### E-mail Alert(Future Feature)

#### **O** E-mail Alert

 $\nabla$  Enabled

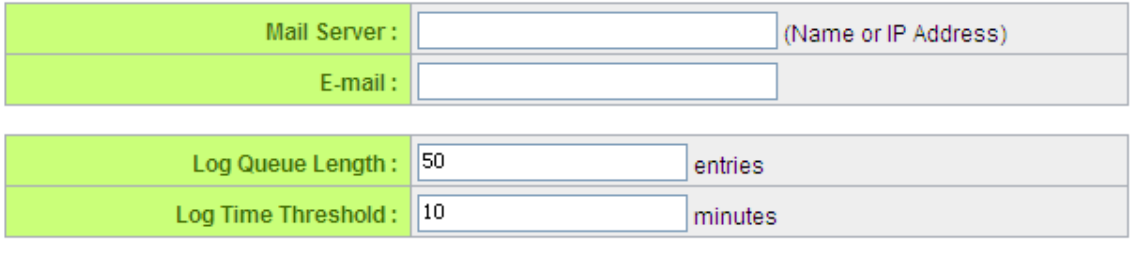

Send Log to E-mail

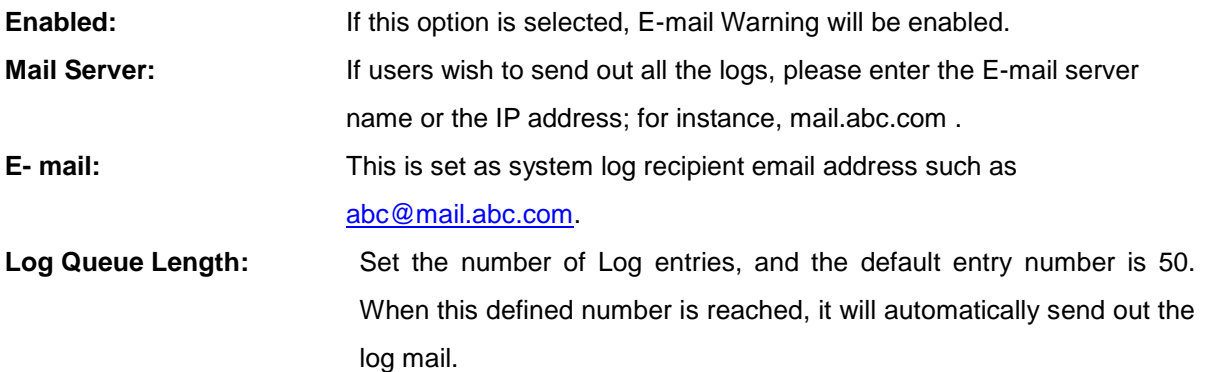

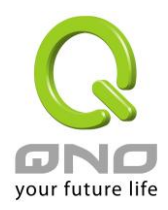

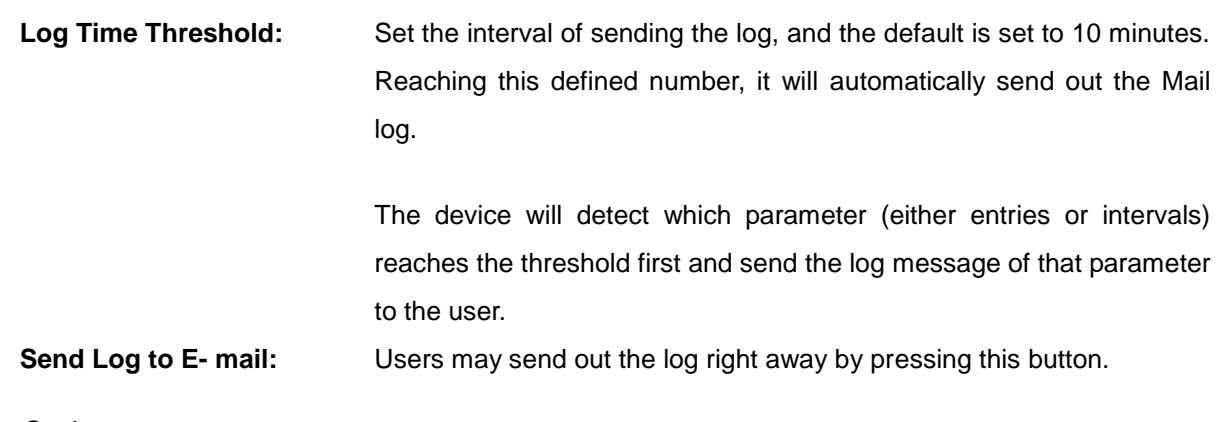

# Log Setting

# **O** Log Setting

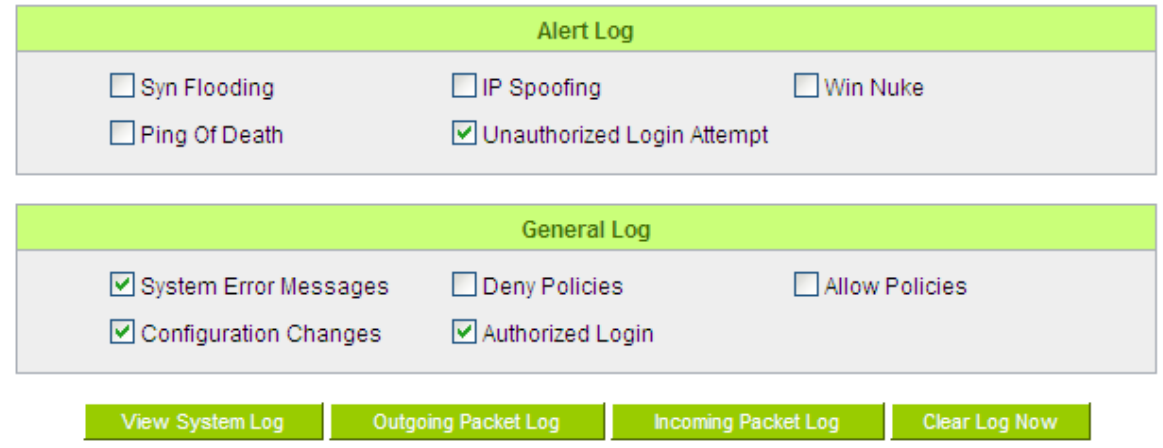

#### Alert Log

The device provides the following warning message. Click to activate these features: Syn Flooding, IP Spoofing, Win Nuke, Ping of Death / Unauthorized Login Attempt.

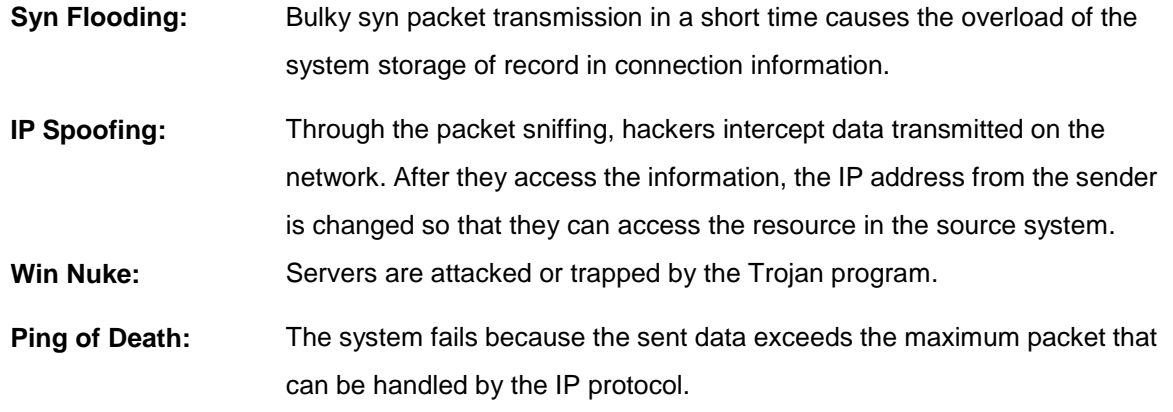

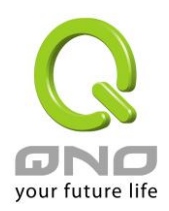

**Unauthorized Login:** If intruders into the device are identified, the message will be sent to the system log.

#### General Log

The device provides the following warning message. Click to activate the feature. System error message, blocked regulations, regulation of passage permission, system configuration change and registration verification.

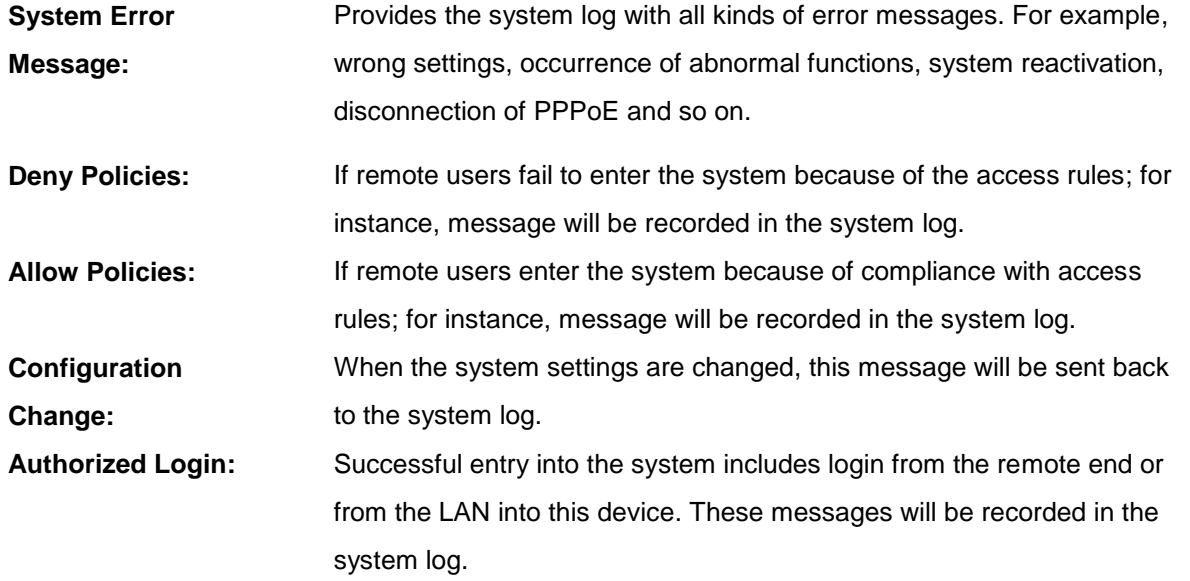

The following is the description of the four buttons allowing online inquiry into the log.

#### View System Log:

This option allows users to view system log. The message content can be read online via the device. They include **All Log, System Log, Access Log, Firewall Log,** and **VPN log**, which is illustrated as below.

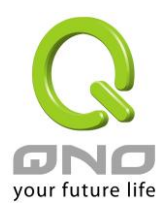

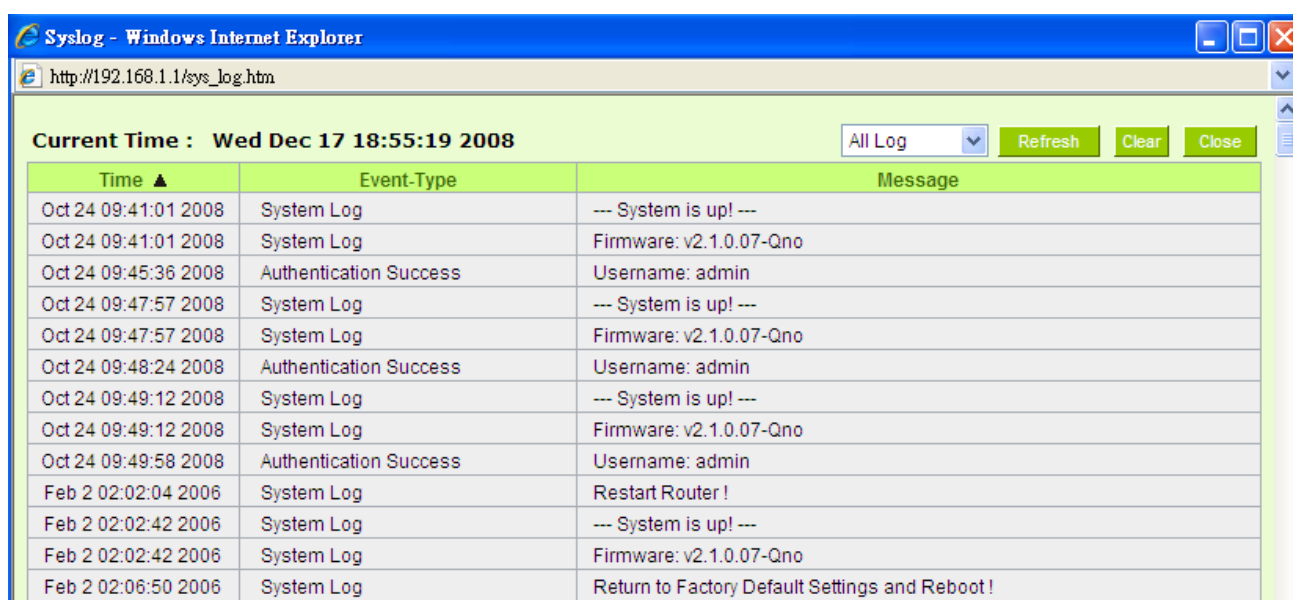

#### Outgoing Packet Log:

View system packet log which is sent out from the internal PC to the Internet. This log includes LAN IP, destination IP, and service port that is applied. It is illustrated as below.

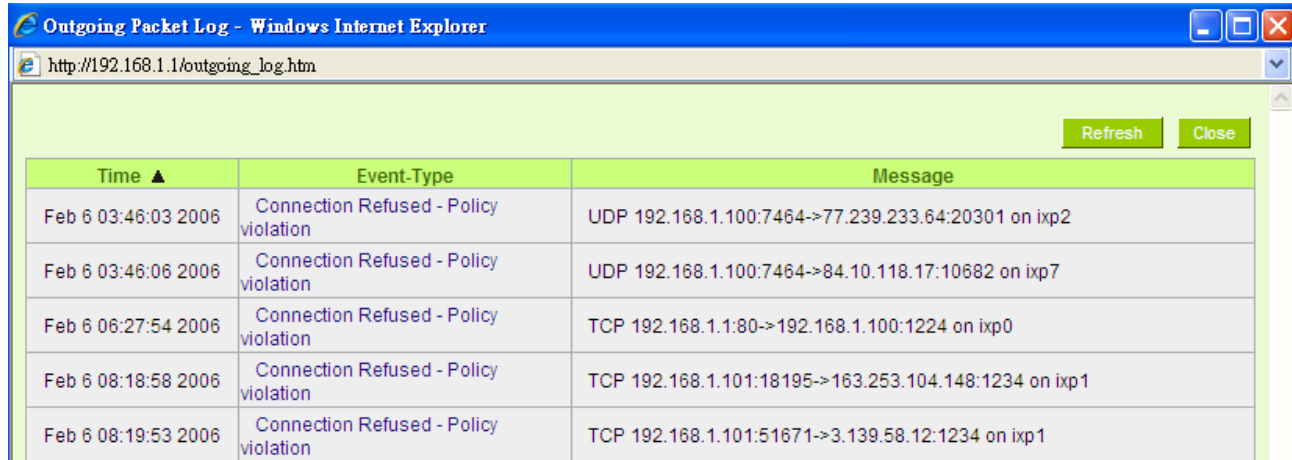

#### Incoming Packet Log:

View system packet log of those entering the firewall. The log includes information about the external source IP addresses, destination IP addresses, and service ports. It is illustrated as below.

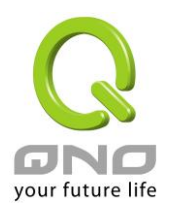

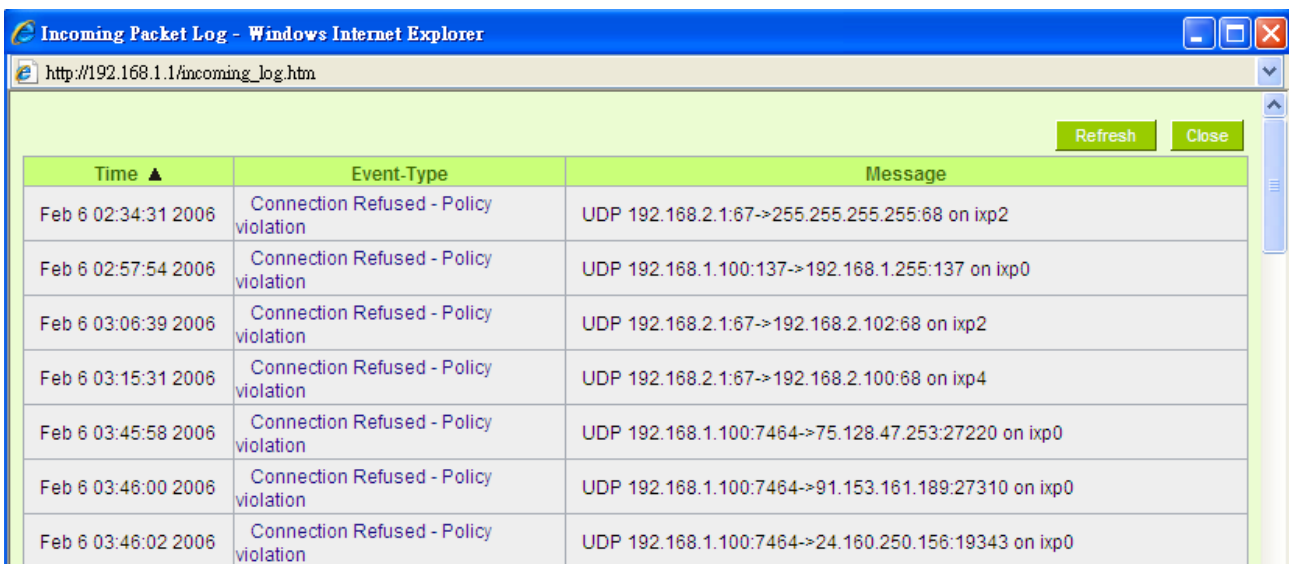

# Clear Log Now:

This feature clears all the current information on the log.

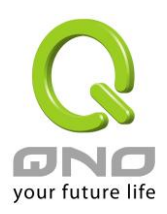

#### 12.2 System Statistic

The device has the real-time surveillance management feature that provides system current operation information such as port location, device name, current WAN link status, IP address, MAC address, subnet mask, default gateway, DNS, number of received/ sent/ total packets , number of received/ sent/ total Bytes, Received and Sent Bytes/Sec., total number of error packets received, total number of the packets dropped, number of session, number of the new Session/Sec., and upstream as well as downstream broadband usage (%).

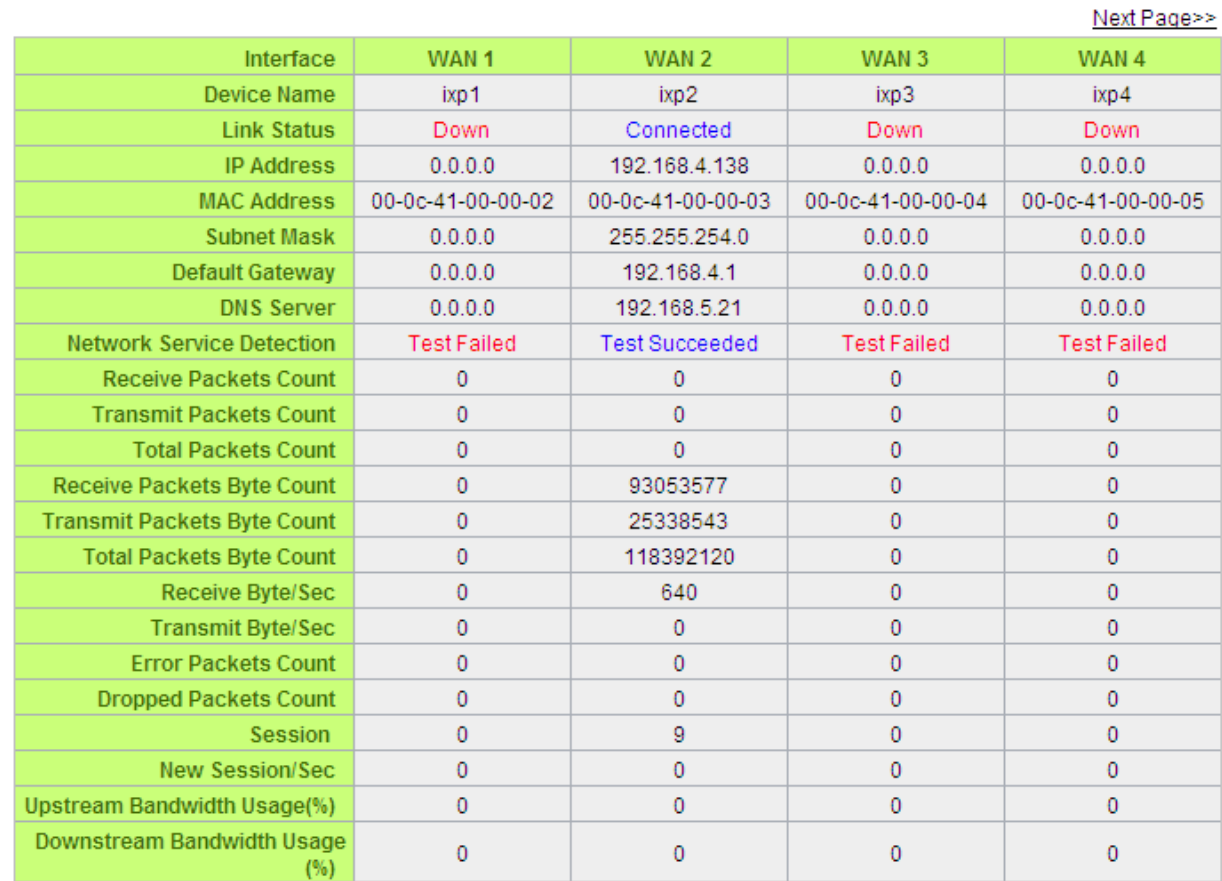

#### **O** System Status

Refresh

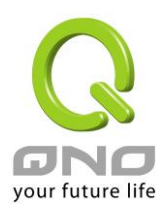

#### 12.3 Traffic Statistic

Six messages will be displayed on the **Traffic Statistic** page to provide better traffic management and control.

#### **O** Traffic Statistic

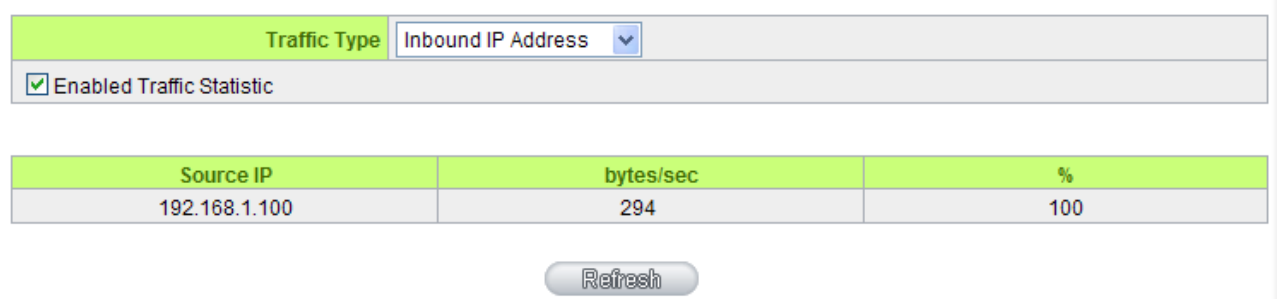

#### By Inbound IP Address:

The figure displays the source IP address, bytes per second, and percentage.

## **O** Traffic Statistic

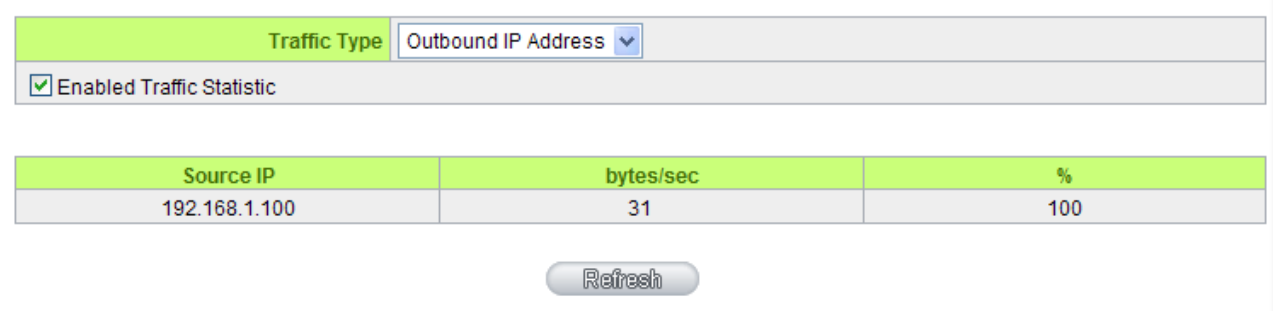

By outbound IP Address:

The figure displays the source IP address, bytes per second, and percentage.

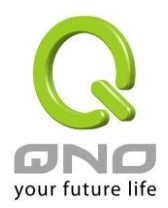

#### **O** Traffic Statistic

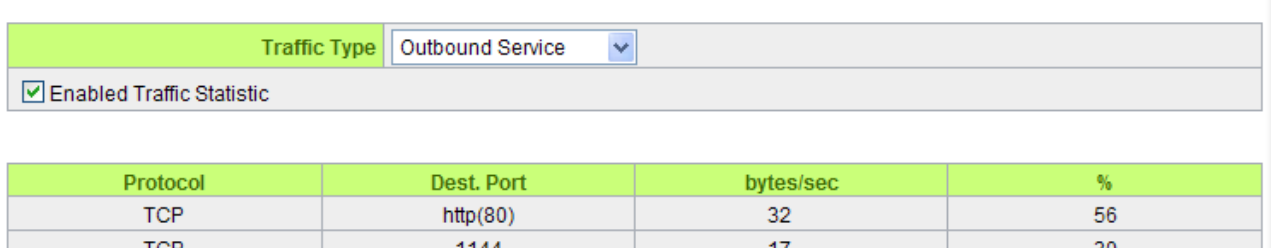

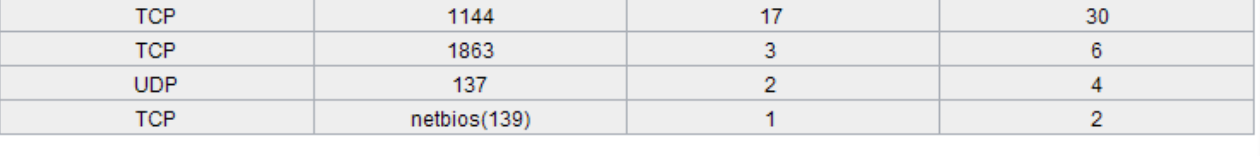

#### Refresh

#### By Outbound Port:

The figure displays the network protocol type, destination IP address, bytes per second, and percentage.

#### **O** Traffic Statistic

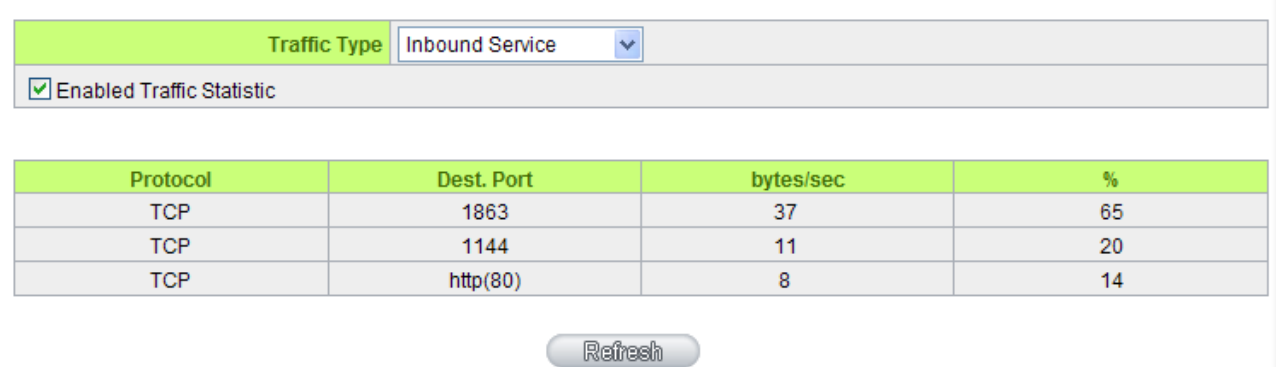

#### By Inbound Port:

The figure displays the network protocol type, destination IP address, bytes per second, and percentage.

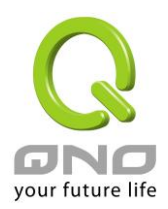

#### **O** Traffic Statistic

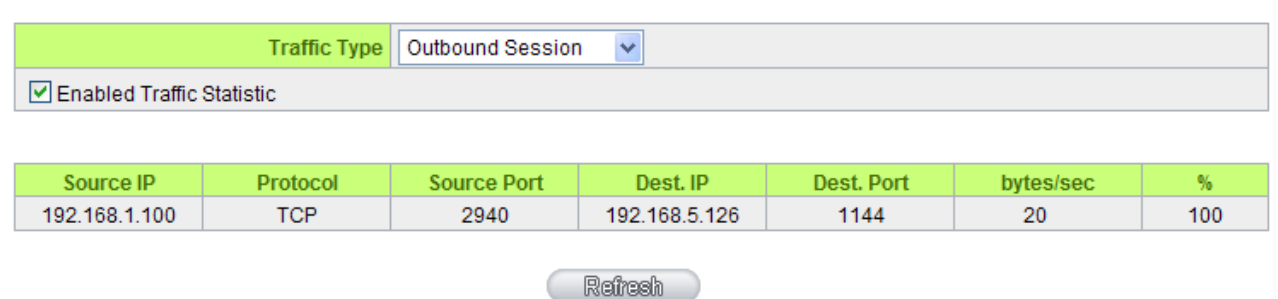

#### By Outbound Session:

The figure displays the source IP address, network protocol type, source port, destination IP address, destination port, bytes per second and percentage.

#### **O** Traffic Statistic

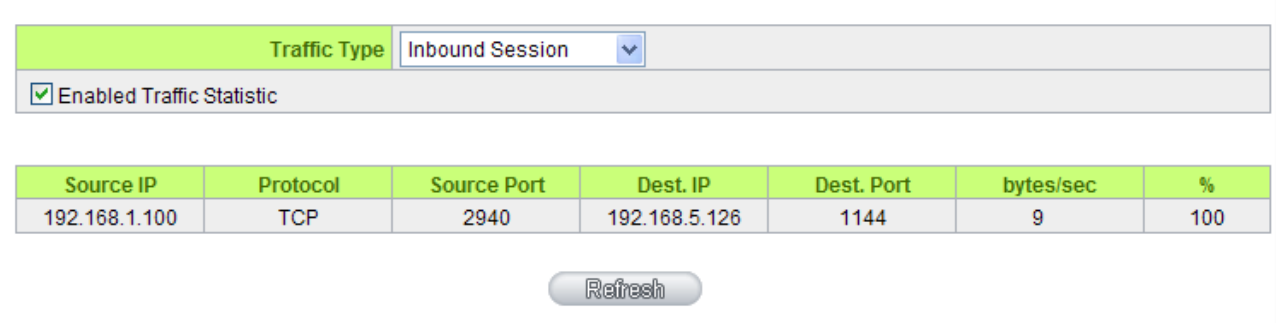

By Inbound Session:

The figure displays the source IP address, network protocol type, source port, destination IP address, destination port, bytes per second and percentage.

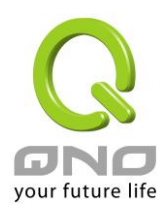

# 12.4 Connection Statistic **(Future Feature)**

Connection Statistic function is used to record the numbers of network connections, including outbound sessions, and intranet users (PC). It also displays the user connection sessions.

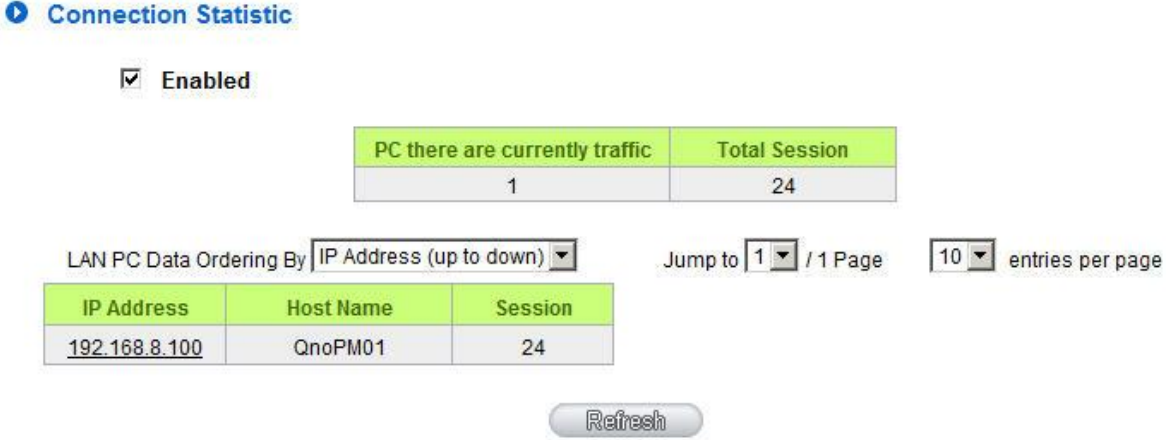

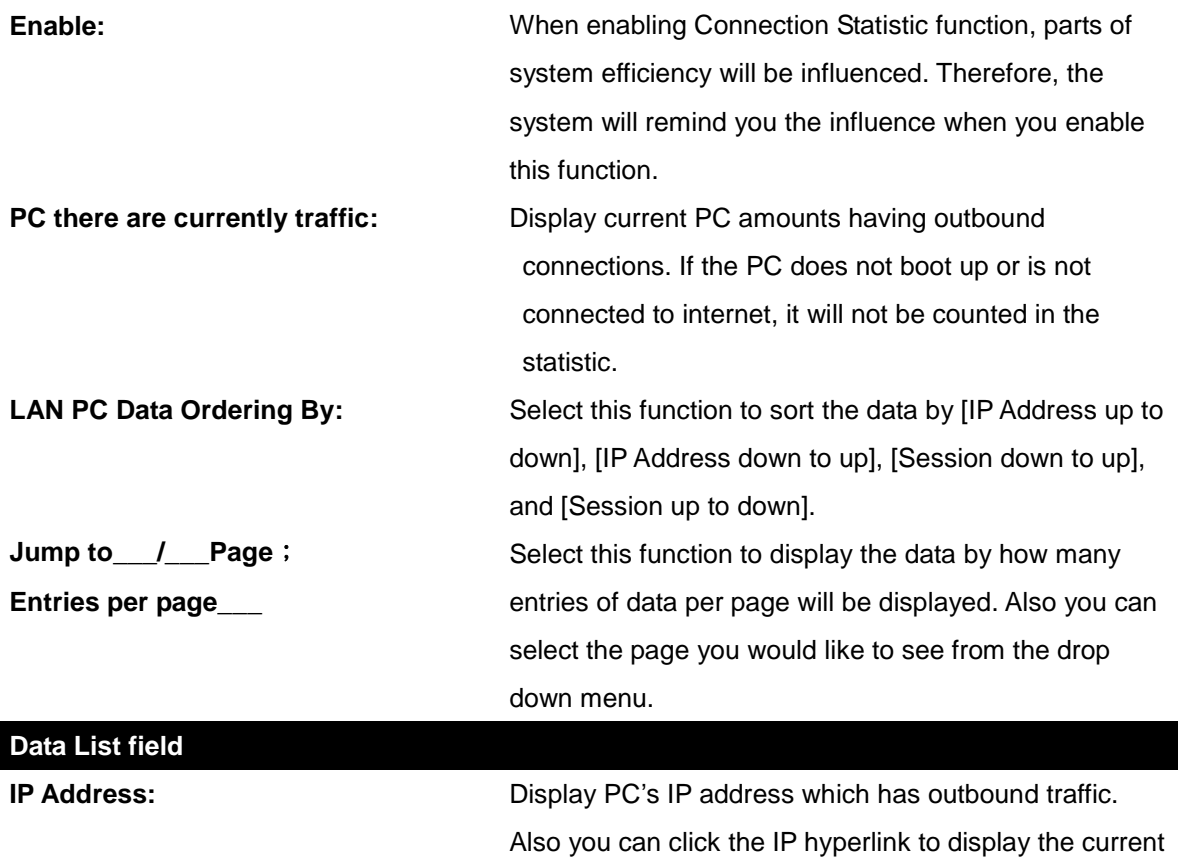

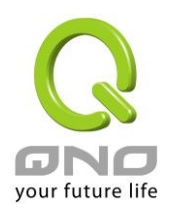

connection statistic and details.(As the following graph):

#### **O** IP/Port Statistic

#### $\nabla$  Enabled

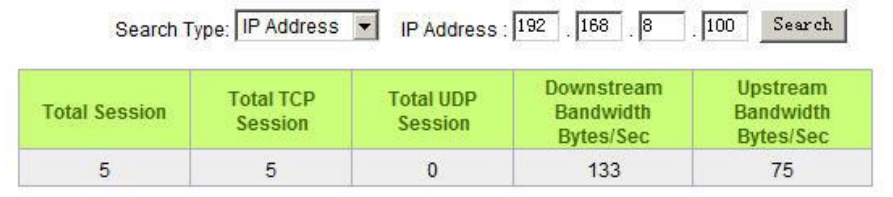

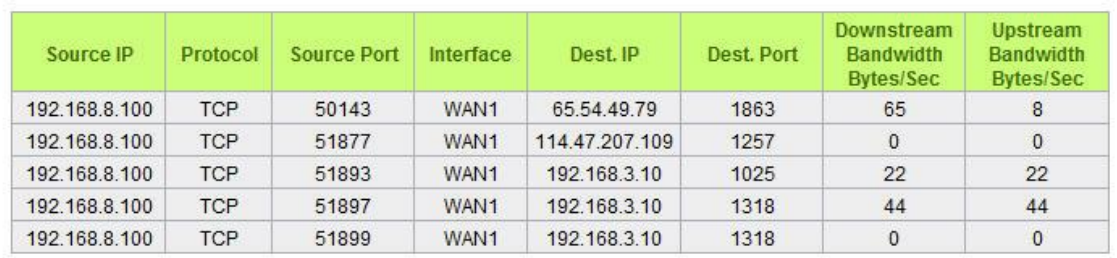

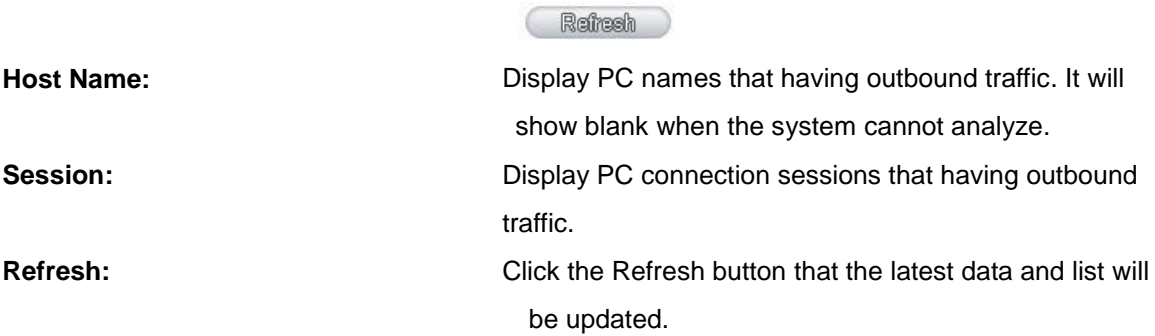

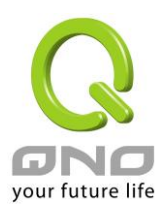

#### 12.5 IP/ Port Statistic

The device allows administrators to inquire a specific IP (or from a specific port) about the addresses that this IP had visited, or the users (source IP) who used this service port. This facilitates the identification of websites that needs authentication but allows a single WAN port rather than Multi-WANs. Administrators may find out the destination IP for protocol binding to solve this login problem. For example, when certain port software is denied, inquiring about the IP address of this specific software server port may apply this feature. Moreover, to find out BT or P2P software, users may select this feature to inquire users from the port.

#### **O** IP/Port Statistic

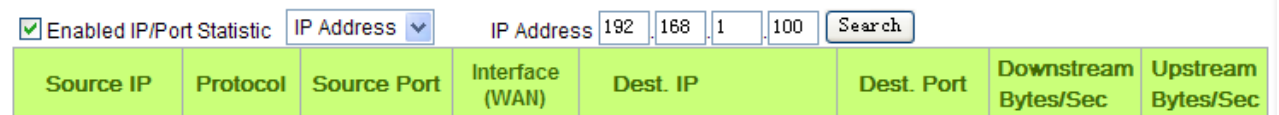

Specific IP Status:

Enter the IP address that users want to inquire, and then the entire destination IP connected to remote devices as well as the number of ports will be displayed.

#### **O** IP/Port Statistic

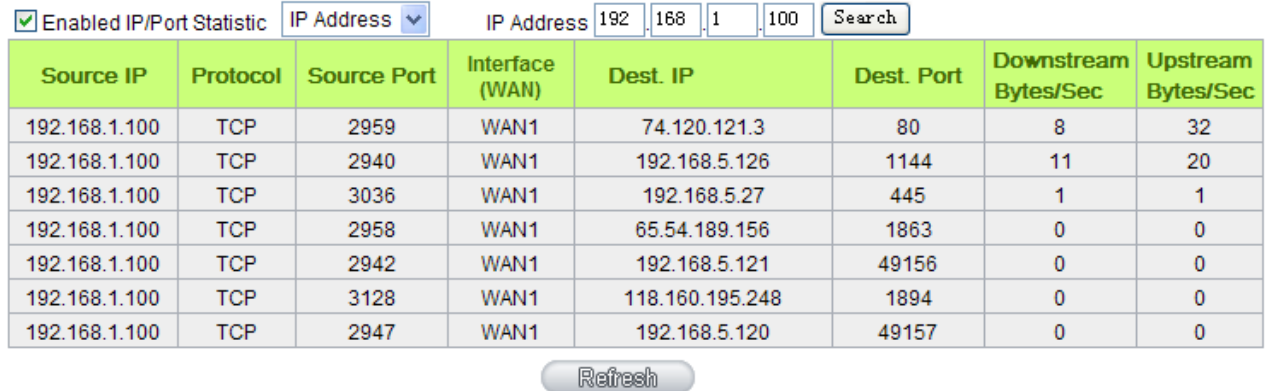

Specific Port Status:

Enter the service port number in the field and IP that are currently used by this port will be displayed.

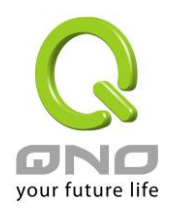

#### **O** IP/Port Statistic

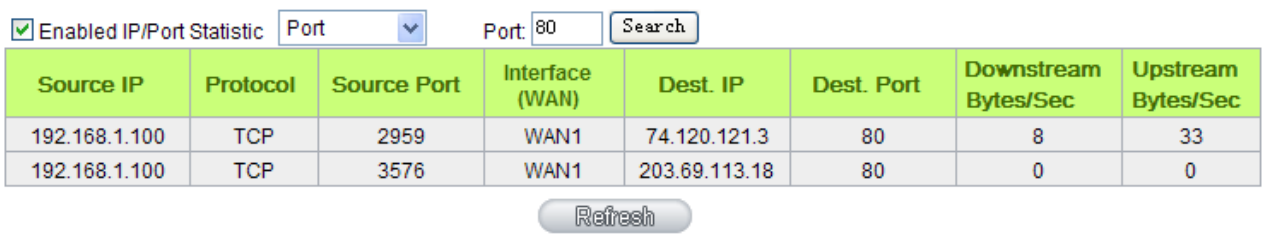

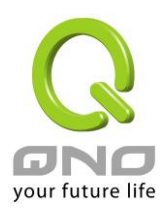

#### 12.6 QRTG (Qno Router Traffic Grapher)

QRTG utilizes dynamic GUI and simple statistic to display system status of Qno Firewall/ Router presently, including CPU Utilization(%), Memory Utilization(%), Session and WAN Traffic.

**Enable QRTG:** The funcation is disabled by default. When you are going to enable the QRTG function, system will pop-up a warning massage to remind you this function will be enabled, which may influence router efficiency. You can use drop down menu to select current status that including statistic and graphics of the following items when this function is enabled. System will refresh the statistic and graphics to latest data timing when you click "Refresh" button.

#### **I. CPU Usage (As in the the following figure)**

- (1) CPU Hours Usage Rate graphic / average/ maximum
- (2) CPU Days Usage Rate graphic / average/ maximum
- (3) CPU, Week Usage Rate graphic / average/ maximum

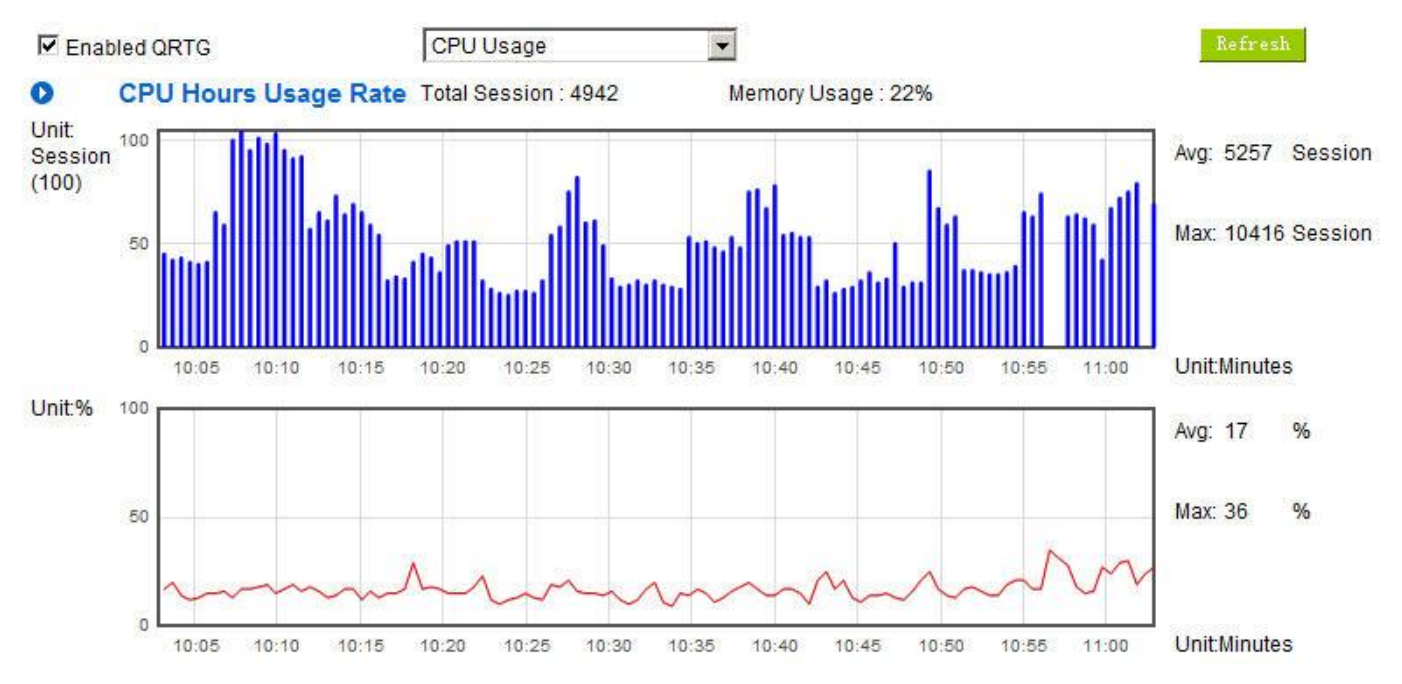

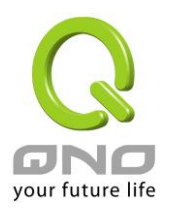

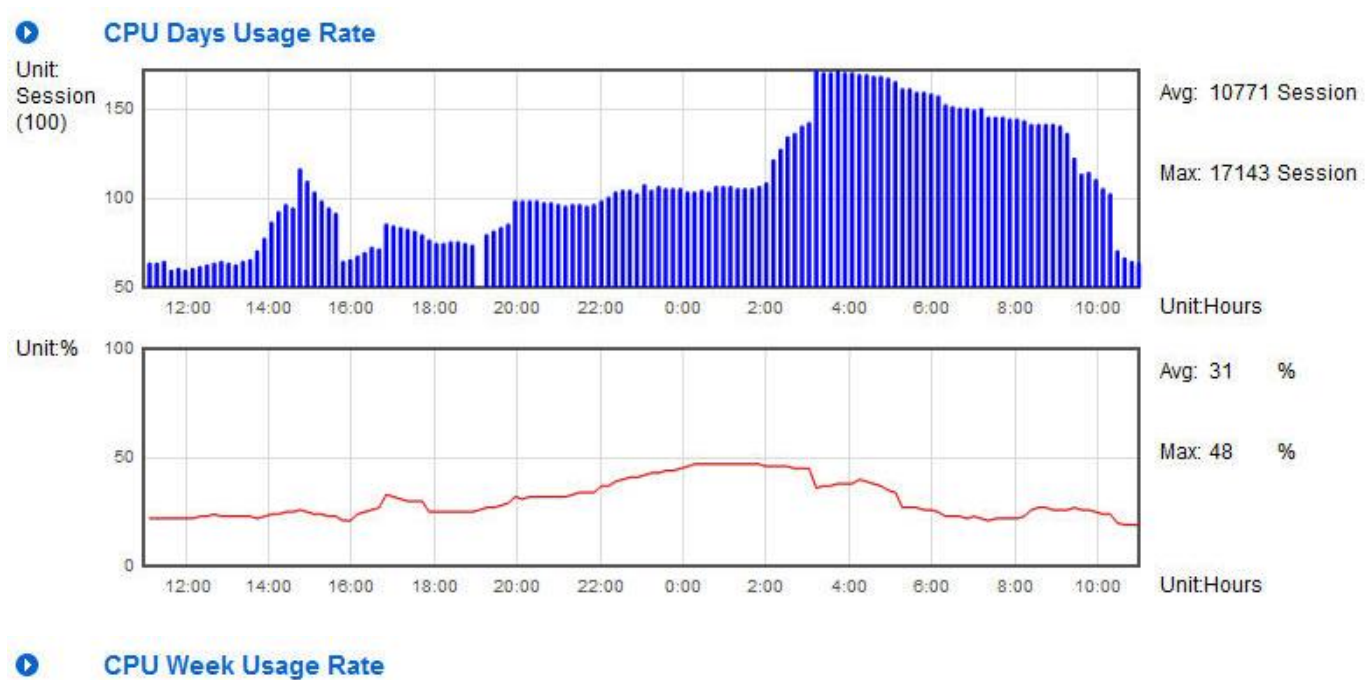

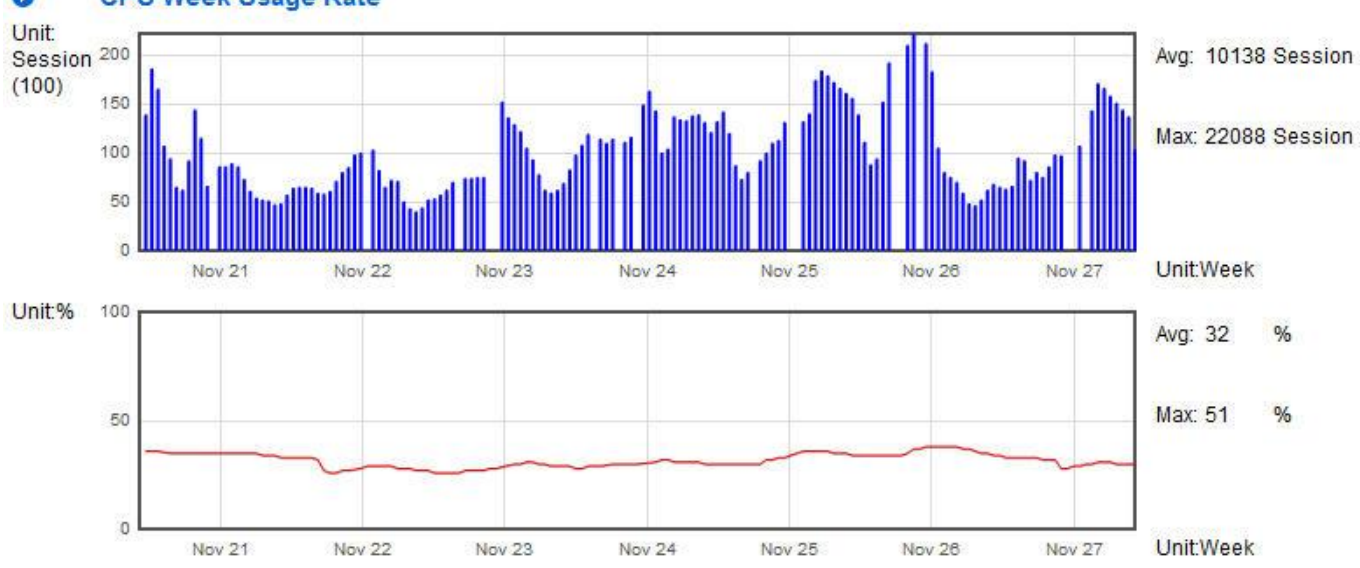

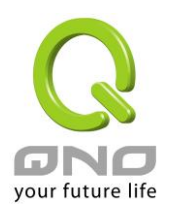

#### **II. WAN Traffic Statistic (hourly) graphic and average (up/down stream) (As in the following figures)**

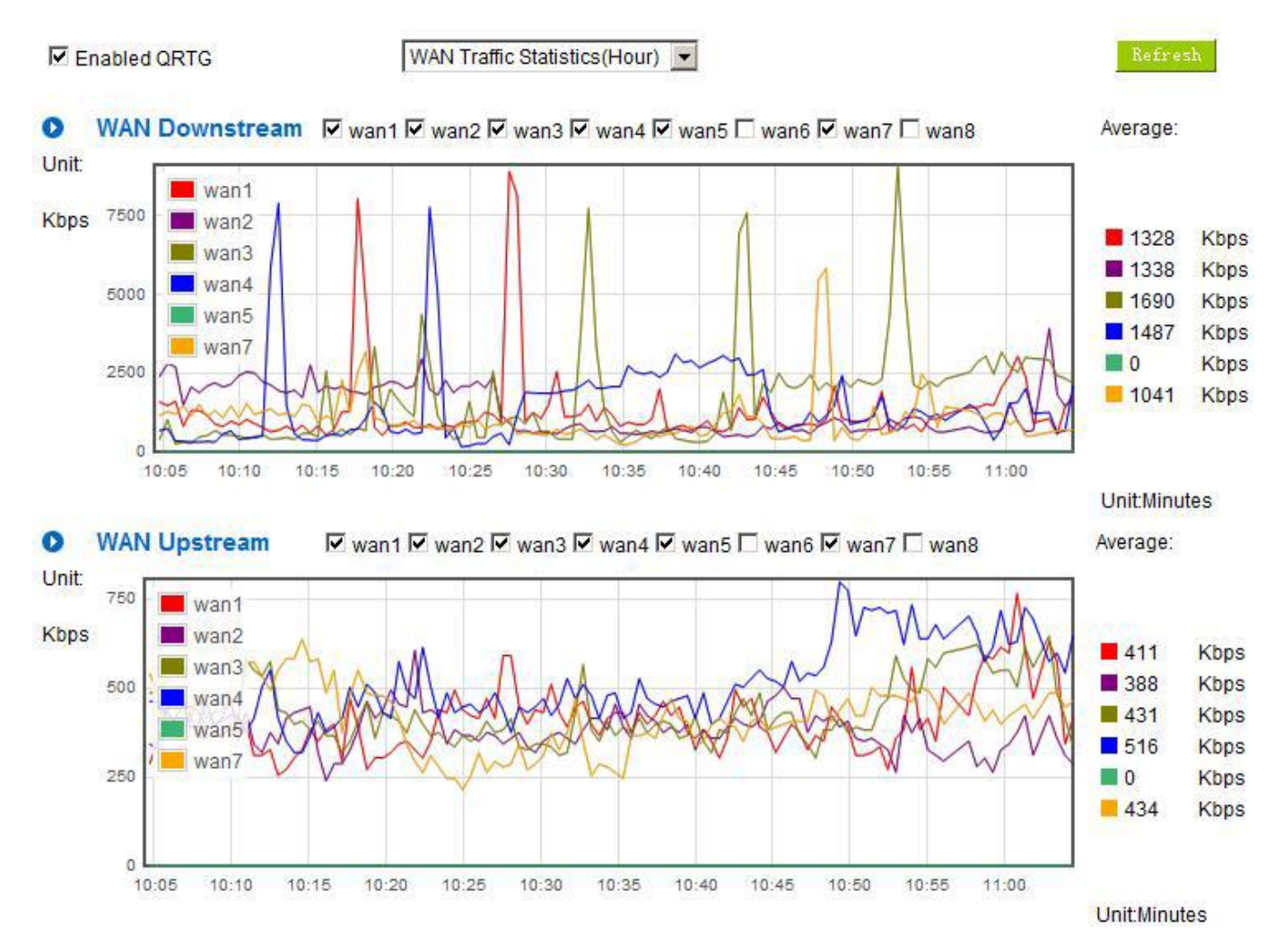

\* The UI might vary from model to model, depending on different product lines.

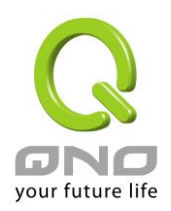

#### WAN Traffic Statistics(Day) **▽** Enabled QRTG  $\bullet$ WAN Downstream M wan1M wan2M wan3M wan4M wan5M wan6M wan7M wan8 Average: Unit: 6000 wan1 Kbps  $wan2$ 2342 Kbps wan3 4000 2568 **Kbps** wan4 2050 **Kbps** wan5 2179 Kbps wan7 2000  $\blacksquare$ 0 Kbps 2619 Kbps  $\Omega$  $22:00$  $4:00$  $10:00$  $12:00$ 14:00  $16:00$ 18:00  $20:00$  $0:00$  $2:00$  $6:00$  $8:00$ Unit:Hours  $\bullet$ **WAN Upstream**  $\overline{M}$  wan1  $\overline{M}$  wan2  $\overline{M}$  wan3  $\overline{M}$  wan4  $\overline{M}$  wan5  $\overline{M}$  wan6  $\overline{M}$  wan7  $\overline{M}$  wan8 Average: **Unit:** wan1 Kbps  $\n **wan2**\n$  $\blacksquare$  698 **Kbps** 1000 wan3 673 **Kbps** wan4  $\blacksquare$  607 Kbps wan5 ■ 603 **Kbps** wan7 500  $\Box$ 0 **Kbps**  $669$ Kbps  $\ddot{\rm o}$  $20:00$  $22:00$  $0:00$  $2:00$ 12:00 14:00 16:00  $18:00$  $4:00$  $6:00$  $8:00$  $10:00$ Unit:Hours

## **III. WAN Traffic Statistic (Day) graphic and average (up/down stream)(As in the following figures)**

\* The UI might vary from model to model, depending on different product lines.

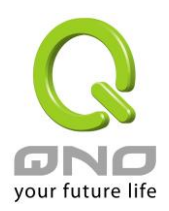

#### **IV. WAN Traffic Statistic (Week) graphic and average (up/down stream)(As in the following figures)**

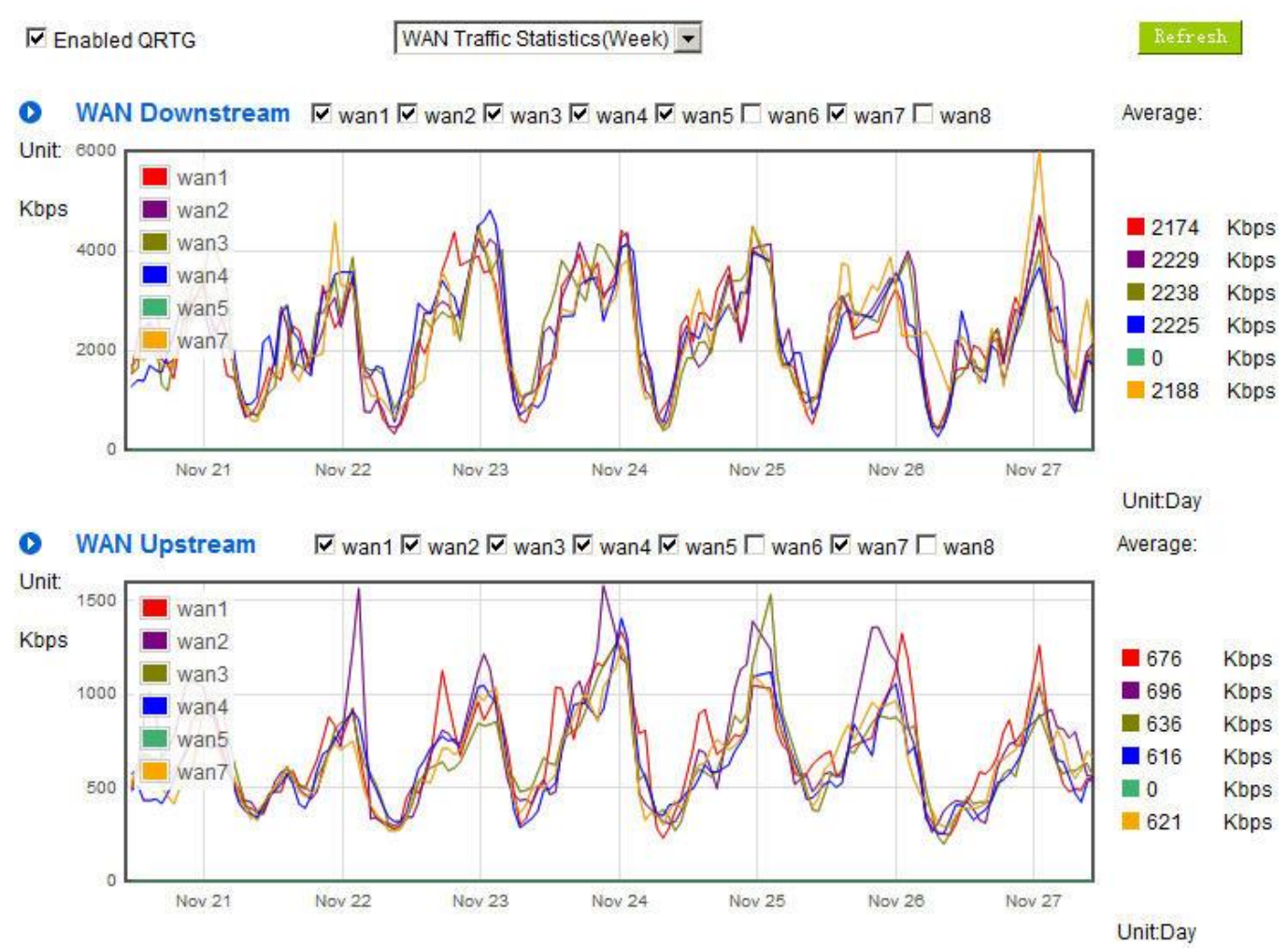

\* The UI might vary from model to model, depending on different product lines.

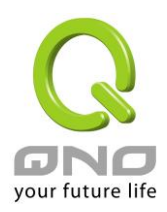

# XIII. Log out

On the top right corner of the web- based UI, there is a Logout button. Click on it to log out of the web-based UI. To enter next time, open the Web browser and enter the IP address, user name and password to log in.

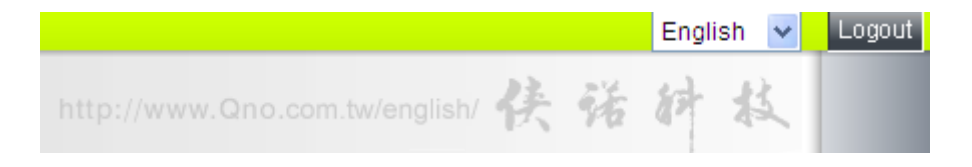

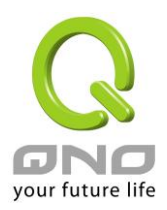

# Appendix I: User Interface and User Manual Chapter Cross Reference

This appendix is to show the corresponding index for each chapter and user interface. Users can find how to setup quickly and understand the Router capability at the same time.

Router overall interface is as below.

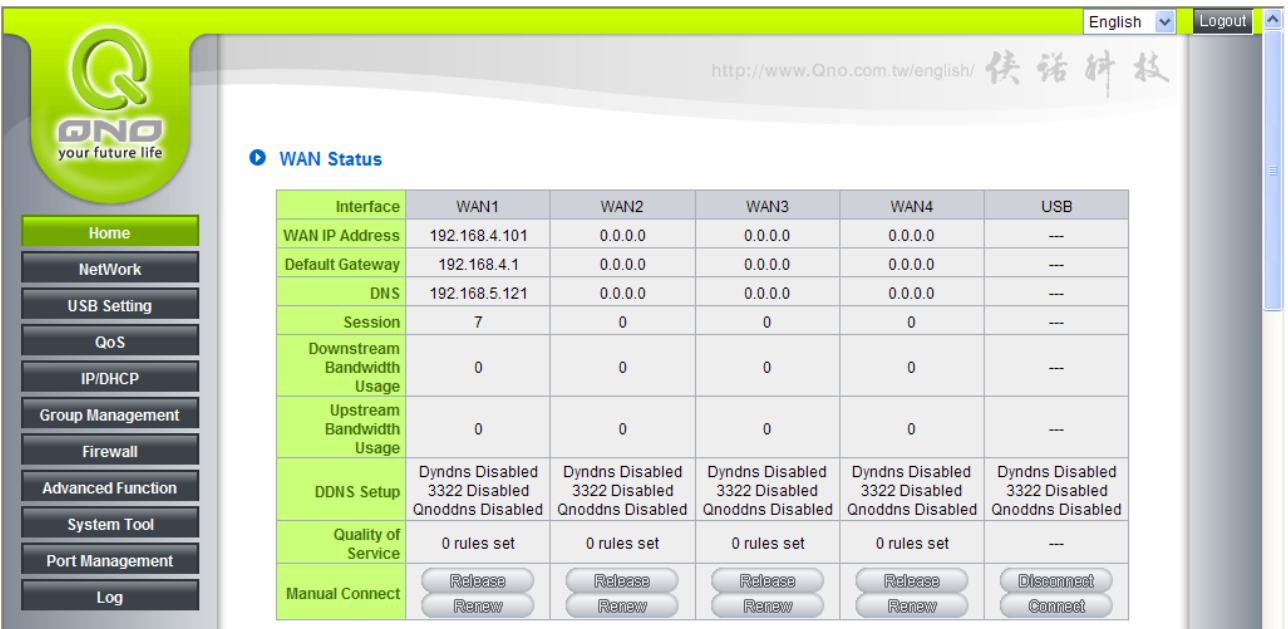

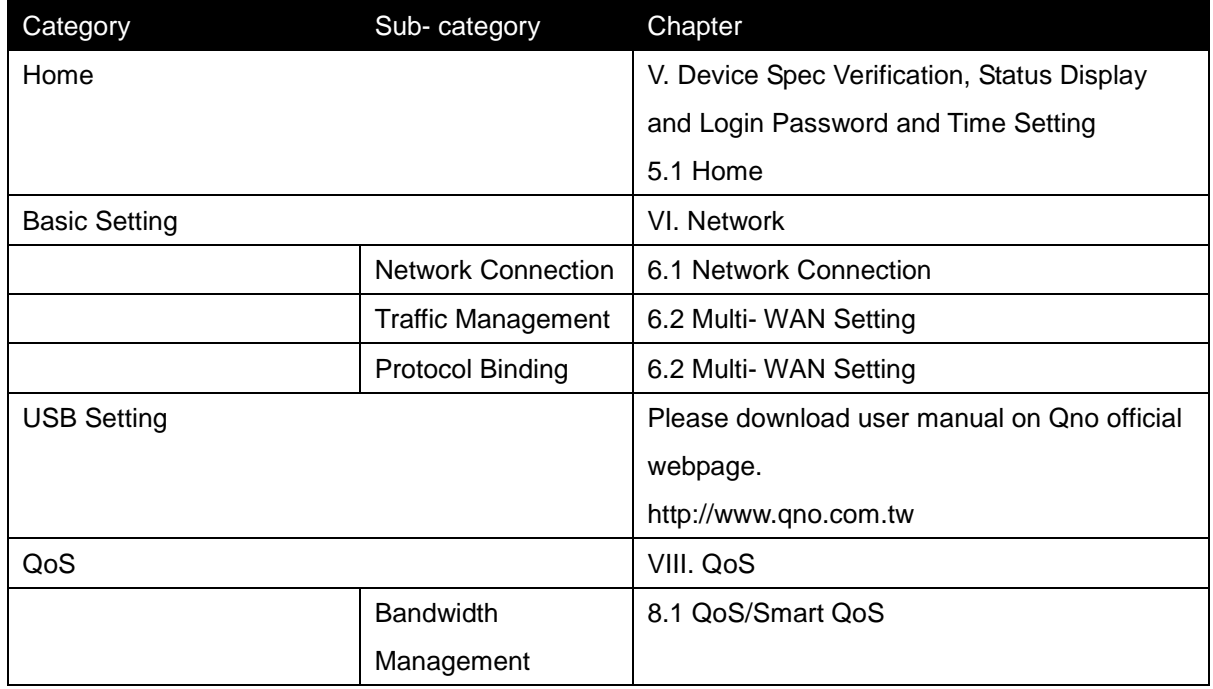

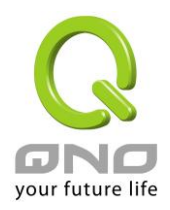

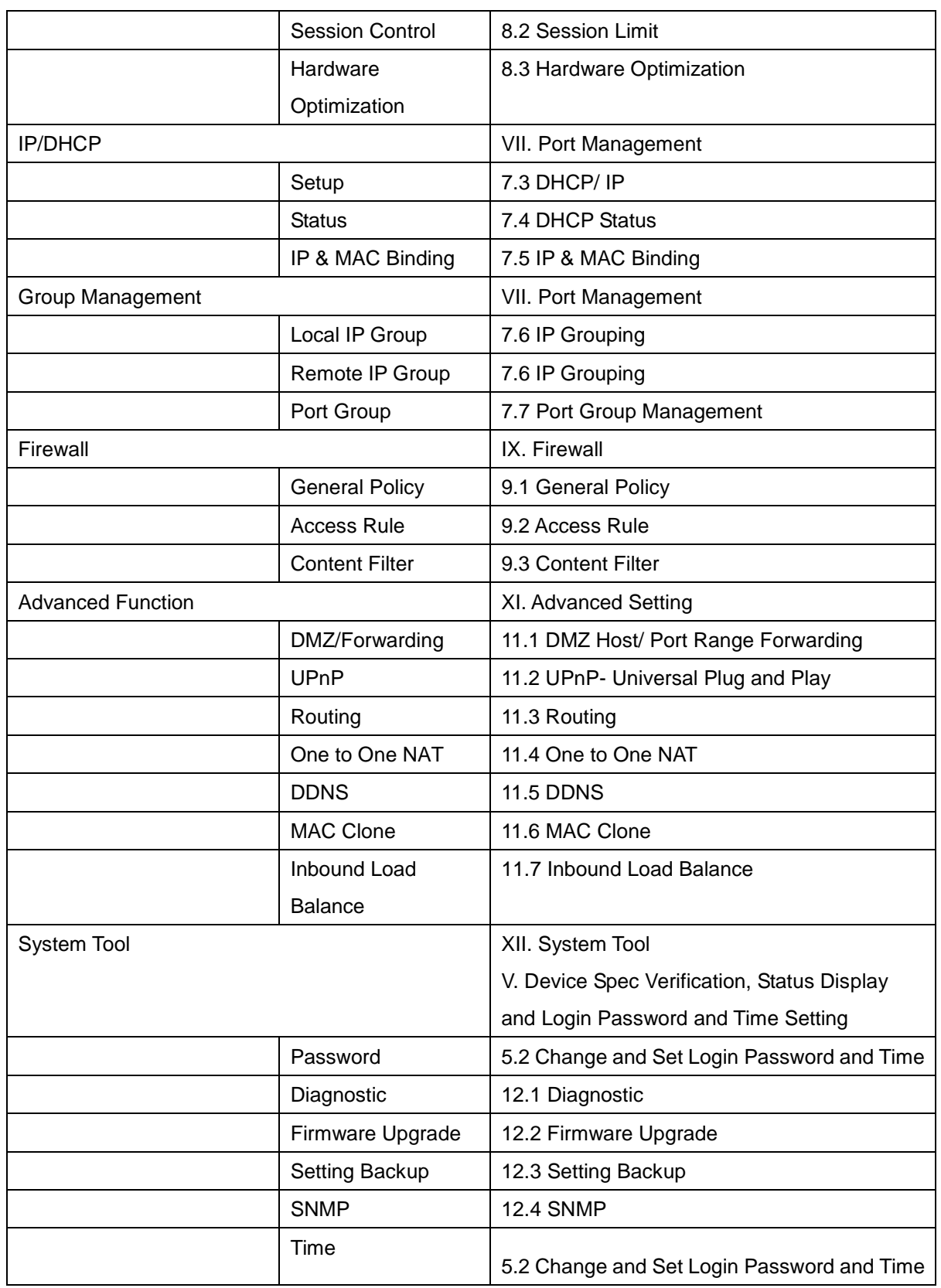

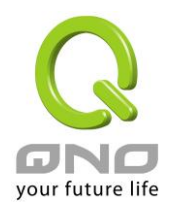

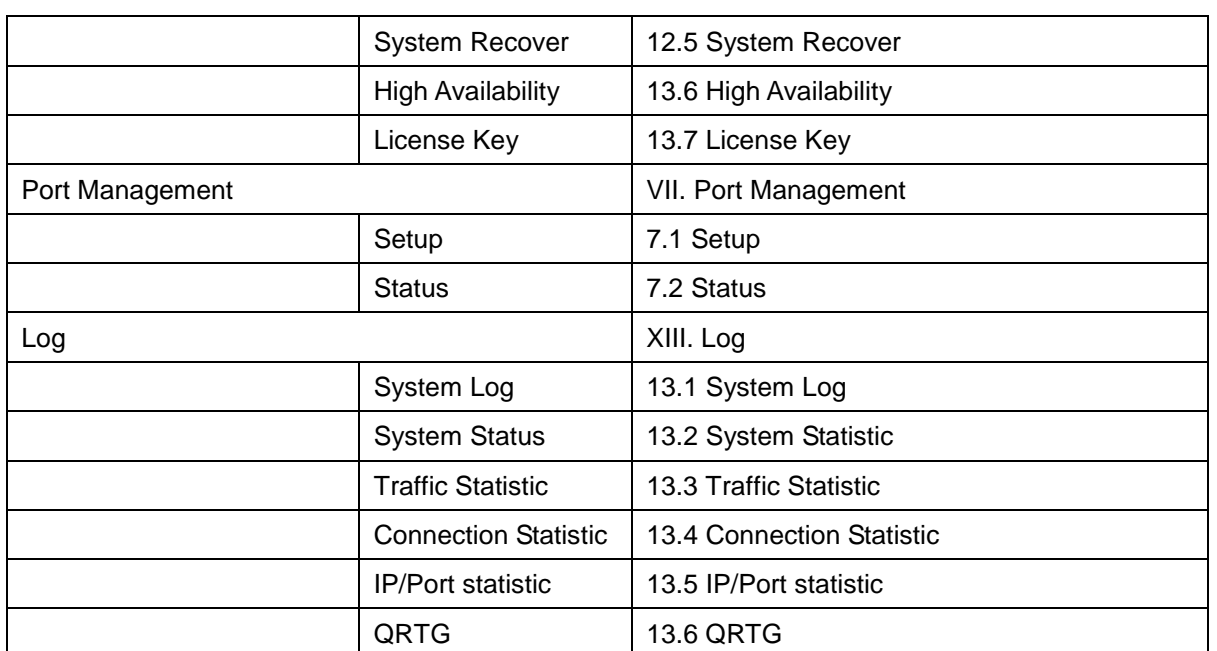

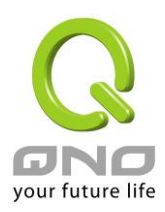

# Appendix II: Troubleshooting

(1) Shock Wave and Worm Virus Prevention

Since many users have been attacked by Shock Wave and Worm viruses recently, the internet transmission speed was brought down and the Session bulky increase result in the massive processing load of the device. The following guides users to block this virus' corresponding port for prevention.

a. Add this TCP135-139, UDP135-139 and TCP445 Port.

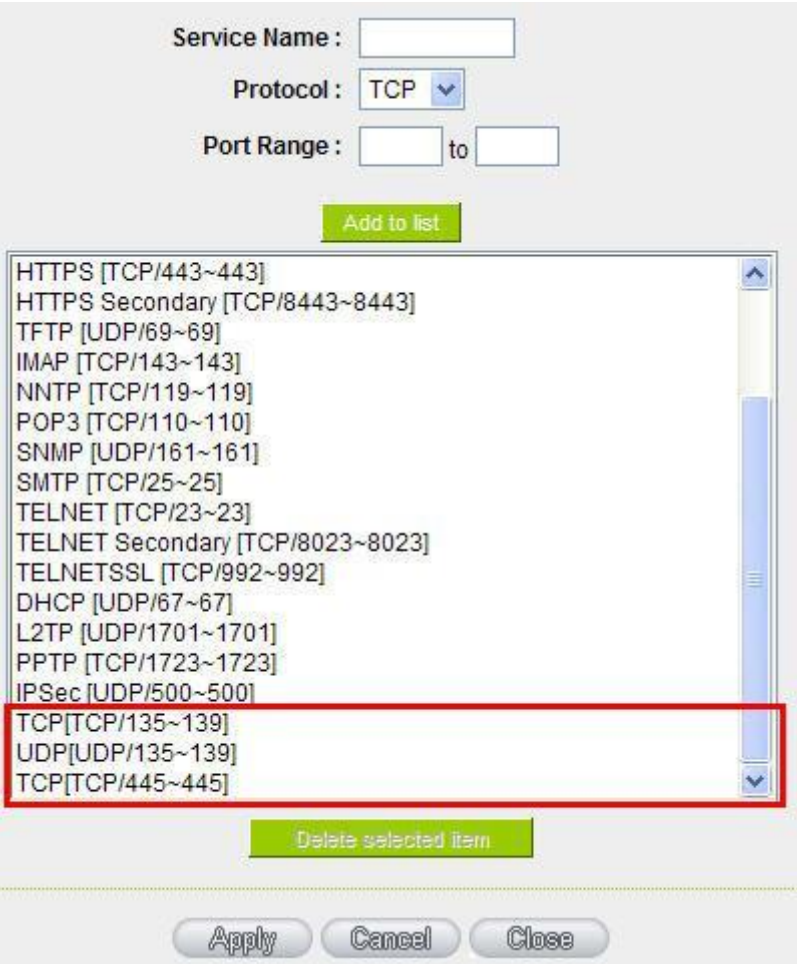

b. Use the "Access Rule" in the firewall and set to block these three ports.

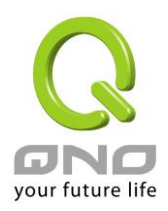

# **O** Access Rule

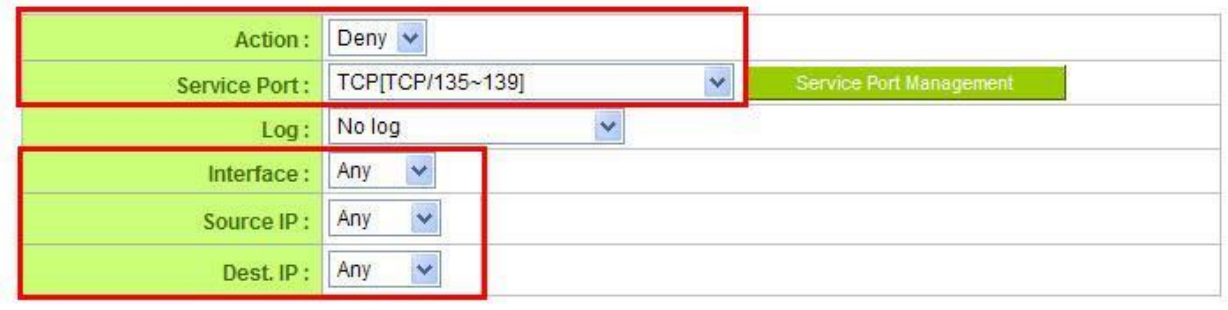

## **O** Scheduling

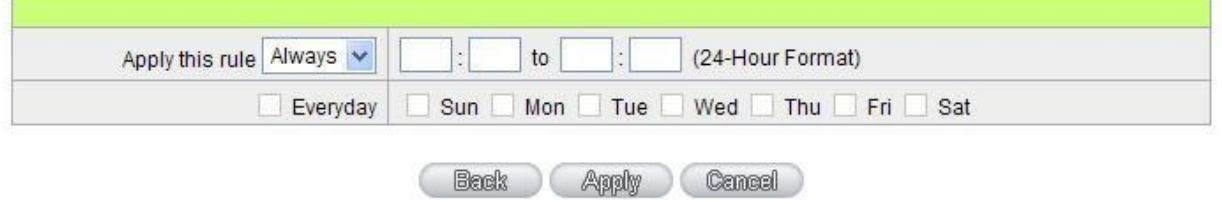

Use the same method to add UDP [UDP135~139] and TCP [445~445] Ports.

c. Enhance the priority level of these three to the highest.

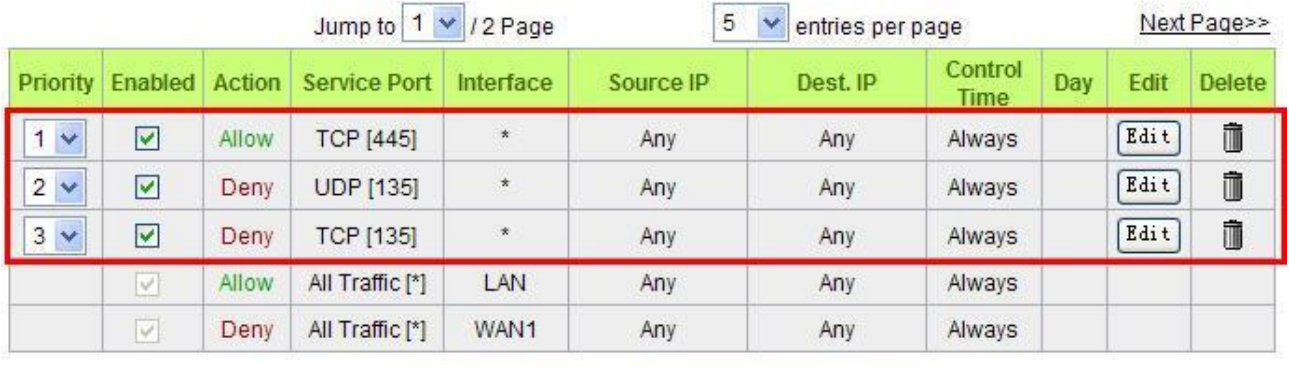

Add New Rule

Return to Default Rules

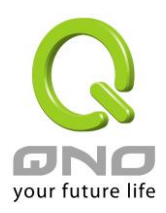

#### (2) Block QQLive Video Broadcast Setting

QQLive Video broadcast software is a stream media broadcast software. Many clients are bothered by the same problem: When several users apply QQLive Video broadcast software, a greater share of the bandwidth is occupied, thus overloading the device. Therefore, the device responds more slowly or is paralyzed. If the login onto the QQLive Server is blocked, the issue can be resolved. The following relates to Qno products and provides users with solutions by introducing users how to set up the device.

a). Log into the device web- based UI, and enter "Firewall -> Access Rule".

#### **O** Access Rule

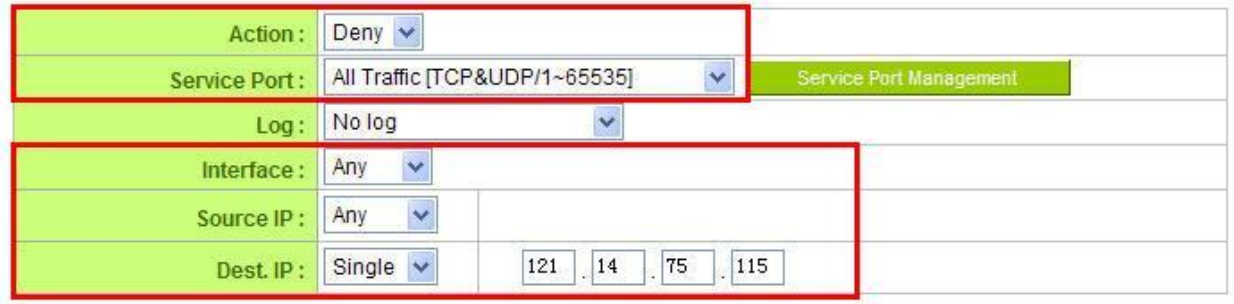

#### **O** Scheduling

![](_page_68_Picture_86.jpeg)

b). Click "Add New Rule" under "Access Rule" page. Select "Deny" in "Action" under the "Service" rule setting, followed by the selection of "All Traffic [TCP&UDP/1~65535]" from "the service" and select "Any" for Interface, "Any" for source IP address (users with relevant needs may select either "Single" or "Range" to block any QQLive login by using one single IP or IP range), followed by the selection of "Single" of the "Dest. IP and enter the IP address as 121.14.75.155" for the QQLive Server (note that there are more than one IP address for QQLive server. Repeated addition may be needed). Lastly, select "Always" under the Scheduling setting so that the QQLive Login Time can be set. (If necessary, specific time setting may be undertaken). Click "Apply" to move to the next step.

c). Input the following IP address in **Dest. IP** repeatedly.

![](_page_69_Picture_0.jpeg)

![](_page_69_Picture_76.jpeg)

After repeated addition, users may see the links to the QQLive Server blocked. Click "Apply" to block QQLive video broadcast.

![](_page_70_Picture_0.jpeg)

#### (3) ARP Virus Attack Prevention

#### **1. ARP Issue and Information**

Recently, many cyber cafes in China experienced disconnection (partially or totally) for a short period of time, but connection is resumed quickly. This is caused by the clash with MAC address. When virus-contained MAC mirrors to such NAT equipments as host devices, there is complete disconnection within the network. If it mirrors to other devices of the network, only devices of this affected network have problems. This happens mostly to legendary games especially those with private servers. Evidently, the network is attacked by ARP, which aims to crack the encryption method. By doing so, they hackers may intercept the packet data and user information through the analysis of the game's communication protocol. Through the spread of this virus, the detailed information of the game players within the local network can be obtained. Their account and information are stolen. The following describes how to prevent such virus attack.

First, let us get down to the definition of ARP (Address Resolution Protocol). In LAN, what is actually transmitted is "frame", in which there is MAC address of the destination host device. So-called "Address Analysis" refers to the transferring process of the target IP address into the target MAC address before the host sends out the frame. The basic function of ARP protocol aims to inquire the MAC address of the target equipment via the IP address of the target equipment so as to facilitate the communications.

**The Working Principle of ARP Protocol:** Computers with TCP/IP protocol have an ARP cache, in which the IP address corresponds to the MAC address (as illustrated).

![](_page_70_Picture_127.jpeg)

For example, host A (192.168.1.5) transmits data to Host B (192.168.1.1) .Transmitting data, Host A searches for the destination IP address from the ARP Cache. If it is located, MAC address is known. Simply fill in the MAC address for transmission. If no corresponding IP address is found in ARP cache, Host A will send a broadcast. The MAC address is "FF.FF.FF.FF.FF.FF," which is to inquire all the host devices in the same network session about "What is the MAC address of "192.168.1.1"? Other host devices do not respond to the ARP inquiry except host device B, which responds to host device A when receiving this frame: "The MAC address of 192.168.1.1 is 00-aa-00-62-c6-09". So Host A knows the MAC address of Host B, and it can send

![](_page_71_Picture_0.jpeg)

data to Host B. Meanwhile, it will update its ARP cache.

Moreover, ARP virus attack can be briefly described as an internal attack to the PC, which causes trouble to the ARP table of the PC. In LAN, IP address was transferred into the second physical address (MAC address) through ARP protocol. ARP protocol is critical to network security. ARP cheating is caused by fake IP addresses and MAC addresses, and the massive ARP communications traffic will block the network. The MAC address from the fake source sends ARP response, attacking the high-speed cache mechanism of ARP. This usually happens to the cyber cafe users. Some or all devices in the shop experience temporal disconnection or failure of going online. It can be resolved by restarting the device; however, the problem repeats shortly after. Cafe Administrators can use arp –a command to check the ARP table. If the device IP and MAC are changed, it is the typical symptom of ARP virus attack.

Such virus program as PWSteal. lemir or its transformation is worm virus of the Trojan programs affecting Windows 95/ 98/ Me/ NT/ 2000/ XP/ 2003. There are two attack methods affecting the network connection speed: cheat on the ARP table in the device or LAN PC. The former intercepts the gateway data and send ceaselessly a series of wrong MAC messages to the device, which sends out wrong MAC address. The PC thus cannot receive the messages. The later is ARP attack by fake gateways. A fake gateway is established. The PC which is cheated sends data to this gateway and doesn't go online through the normal device. From the PC end, the situation is "disconnection".

For these two situations, the device and client setup must be done to prevent ARP virus attack, which is to guarantee the complete resolution of the issue. The device selection is advised to take into consideration the one with anti-ARP virus attack. Qno products come squarely with such a feature, which is very user-friendly compared to other products.

#### **2. ARP Diagnostic**

If one or more computers are affected by the ARP virus, we must learn how to diagnose and take appropriate measures. The following is experience shared by Qno technical engineers with regard to the ARP prevention.

Through the ARP working principle, it is known that if the ARP cache is changed and the device is constantly notified with the series of error IP or if there is cheat by fake gateway, then the issue of disconnection will affect a great number of devices. This is the typical ARP attack. It is very easy to judge if there is ARP attack. Once users find the PC point where there is problem, users may enter the DOS system to conduct operation, pining the LAN IP to see the packet loss. Enter the ping 192.168.1.1 (Gateway IP address) as illustrated.
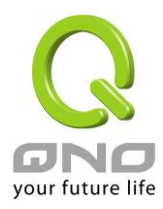

```
leply from 192.168.1.1: bytes=32 time<1ms TL=64eply from 192.168.1.1: bytes=32 time<1ms TTL=64
lequest timed out.
lequest timed out.
lequest timed out.
lequest timed out.
leply from 192.168.1.1: bytes=32 time<1ms TTL=64
eply from 192.168.1.1: bytes=32 time<1ms TTL=64
```
If there are cases of packet loss of the ping LAN IP and lf later there is connection, it is possible that the system is attacked by ARP. To verify the situation, we may judge by checking ARP table. Enter the ARP -a command as illustrated below.

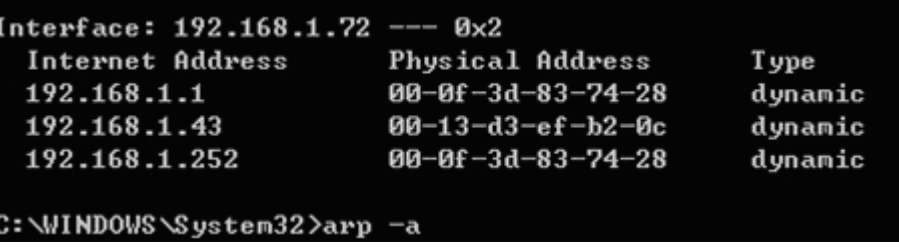

It is found that the IP of 192.168.1.1 and 192.168.252 points to the same MAC address as 00-0f-3d-83-74-28. Evidently, this is a cheat by ARP.

### **3. ARP Solution**

Now we understand ARP, ARP cheat and attack, as well as how to identify this type of attack. What comes next is to find out effective prevention measures to stop the network from being attacked. The general solution provided by Qno can be divided into the following three options:

### **a) Enable "Prevent ARP Virus Attack":**

Enter the device IP address to log in the management webpage of the device. Enter "Firewall-> General" and find the option "Prevent ARP Virus Attack" to the right of the page. Click on the option to activate it and click "Apply" at the bottom of the page (see illustrated).

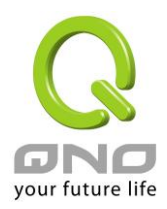

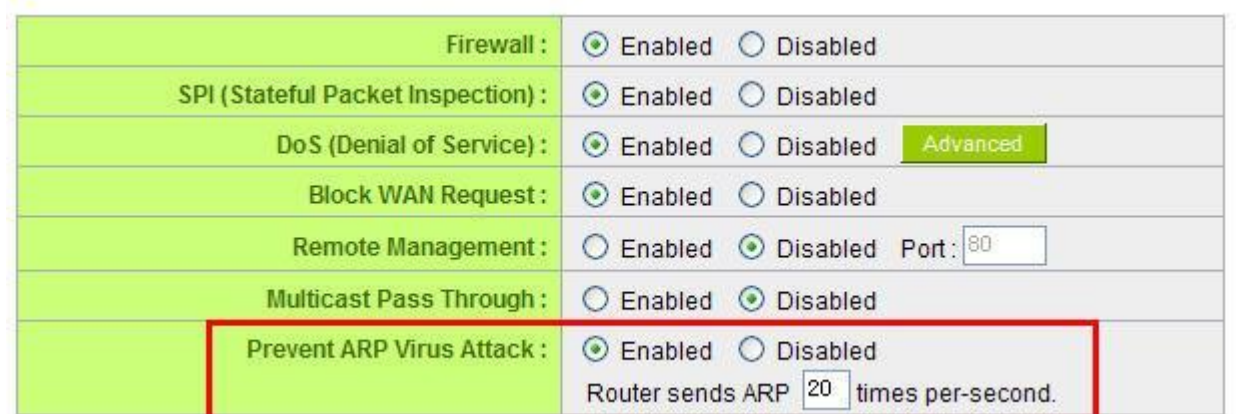

### **b) Bind the Gateway IP and MAC address for each PC**

This prevents the ARP from cheating IP and its MAC address. First, find out the gateway IP and MAC address on the device end.

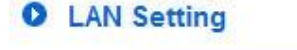

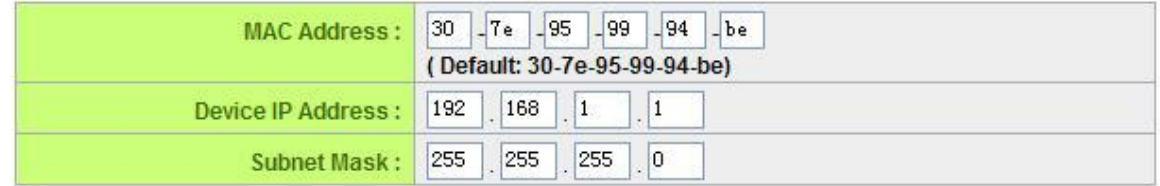

On every PC, start or operate cmd to enter the dos operation. Enter arp –s 192.168.1.1 0a-0f-d4-9e-fb-0b so as to finish the binding of pc01 as illustrated.

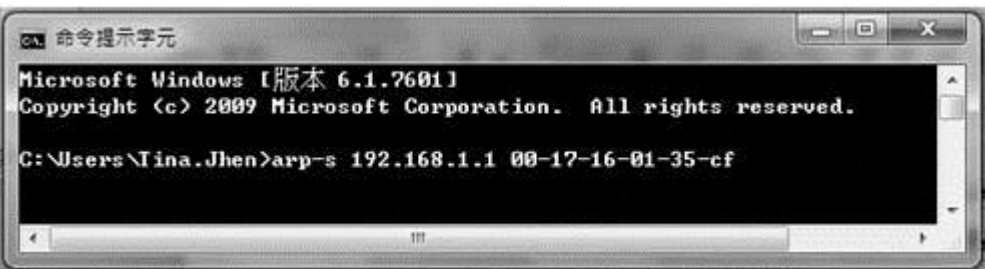

For other host devices within the network, follow the same way to enter the IP and MAC address of the corresponding device to complete the binding work. However, if this act restarts the computer, the setting will be cancelled. Therefore, this command can be regarded as a batch of processing documents placed in the activation of the operation system. The batch processing documents can be put in this way:

@echo off

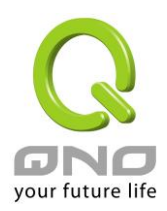

arp -d

### arp -s Router LAN IP Router LAN MAC

For those internal network attacked by Arp, the source must be identified. Method: If the PC fails to go online or there is packet loss of ping, in the DOS screen, input arp –a command to check if the MAC address of the gateway is the same with the device MAC address. If not, the PC corresponding to the MAC address is the source of attack.

Solutions for other device users are to make a two-way binding of the IP address and MAC address from both of the PC and device ends in order to carry out the prevention work. However, this is more complicated because the search for the IP and address and MAC increases the workload. Moreover, there is greater possibility of making errors during the operation.

### **c) Bind the IP/MAC Address from Device End:**

Enter "Setup" under DHCP page. On the down right corner of the screen, there is "IP and MAC Binding," where users may create IP and MAC binding. On "Enabled," click on "√" and select "Add to List." Repeat these steps to add other IP addresses and MAC binding, followed by clicking "Apply" at the bottom of the page.

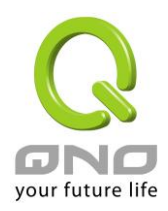

## O IP & MAC Binding

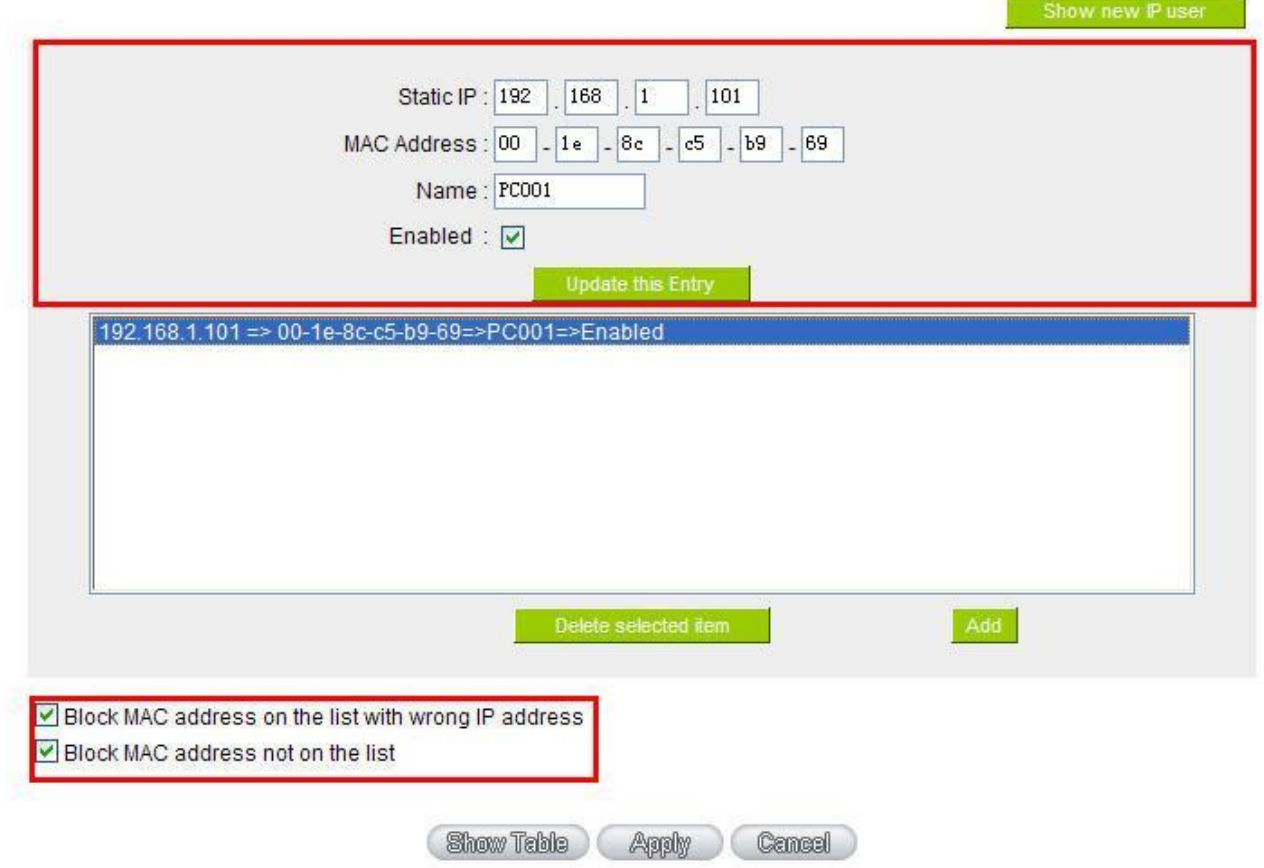

After an item is added to the list, the corresponding message will be displayed in the white block on the bottom. However, such method is not recommended because the inquiry of IP/MAC addresses of all hosts creates heavy workload. Another method to bind IP and MAC is more recommended because of easy operation, reducing workload and time efficiency. It is described in the following.

Enter "Setup" under the DHCP page and look for IP and MAC binding. On the right, there is an option of "Show new IP user" and click to enter.

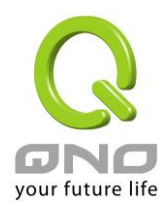

## **O** IP & MAC Binding

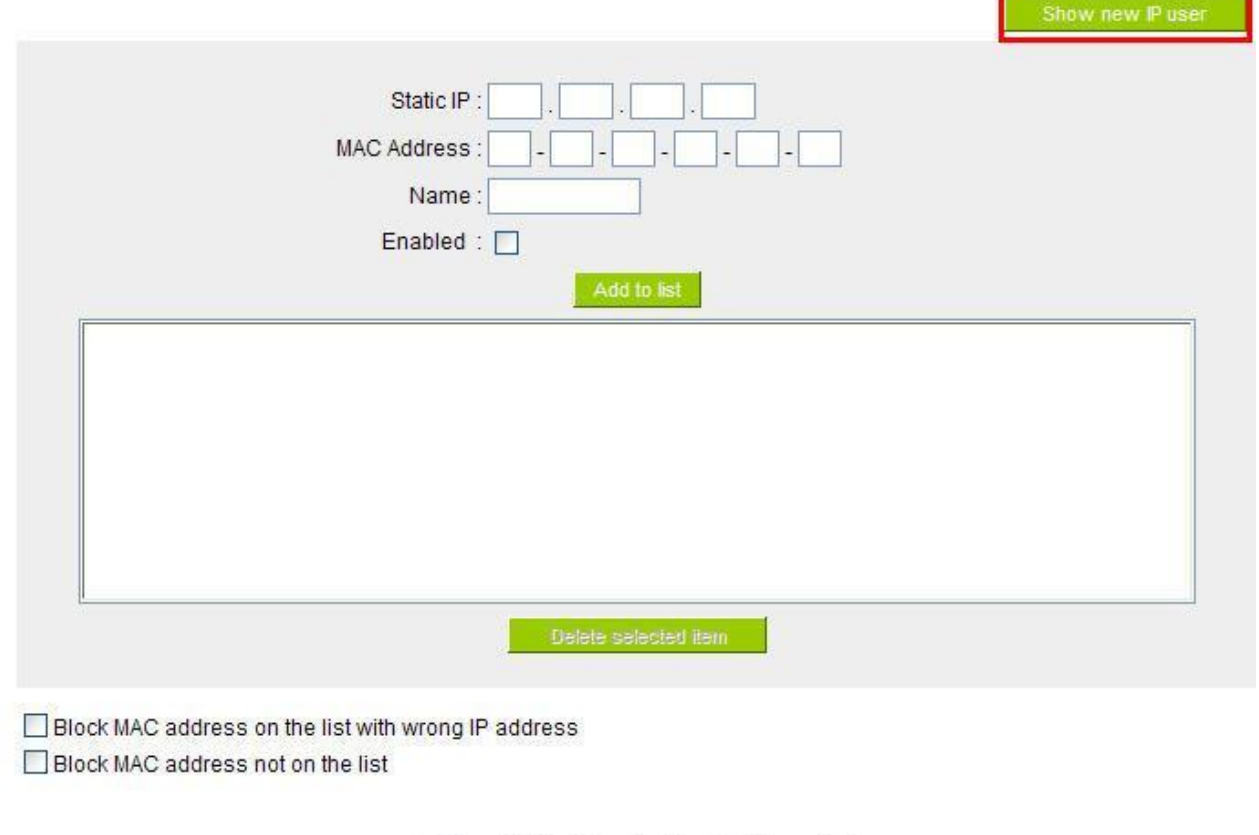

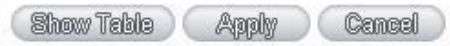

Click to display IP and MAC binding list dialog box. In this box, the unbinding IP and MAC address corresponding to the PC are displayed. Enter the "Name" of the computer and click on "Enabled" with the display of the "√" icon and push the option on the top right corner of the screen to confirm.

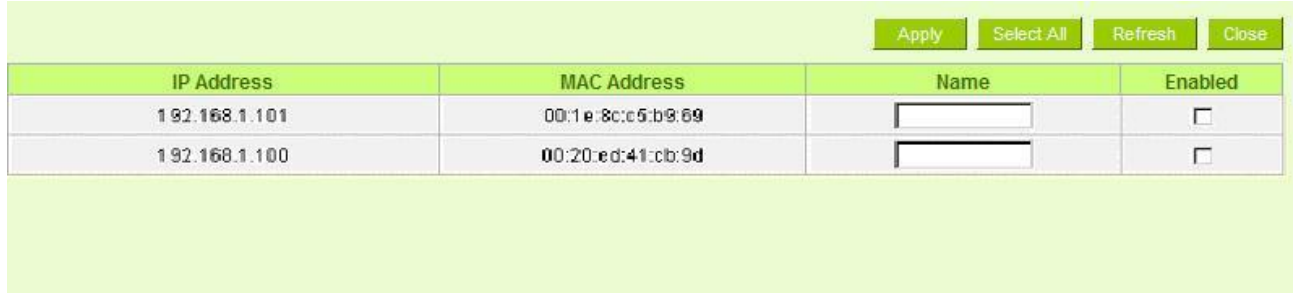

Now the bound options will display on the IP and MAC binding list (as illustrated in Figure 5) and click "Apply" to finish binding.

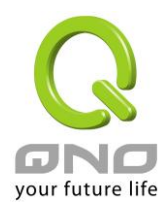

# **O** IP & MAC Binding

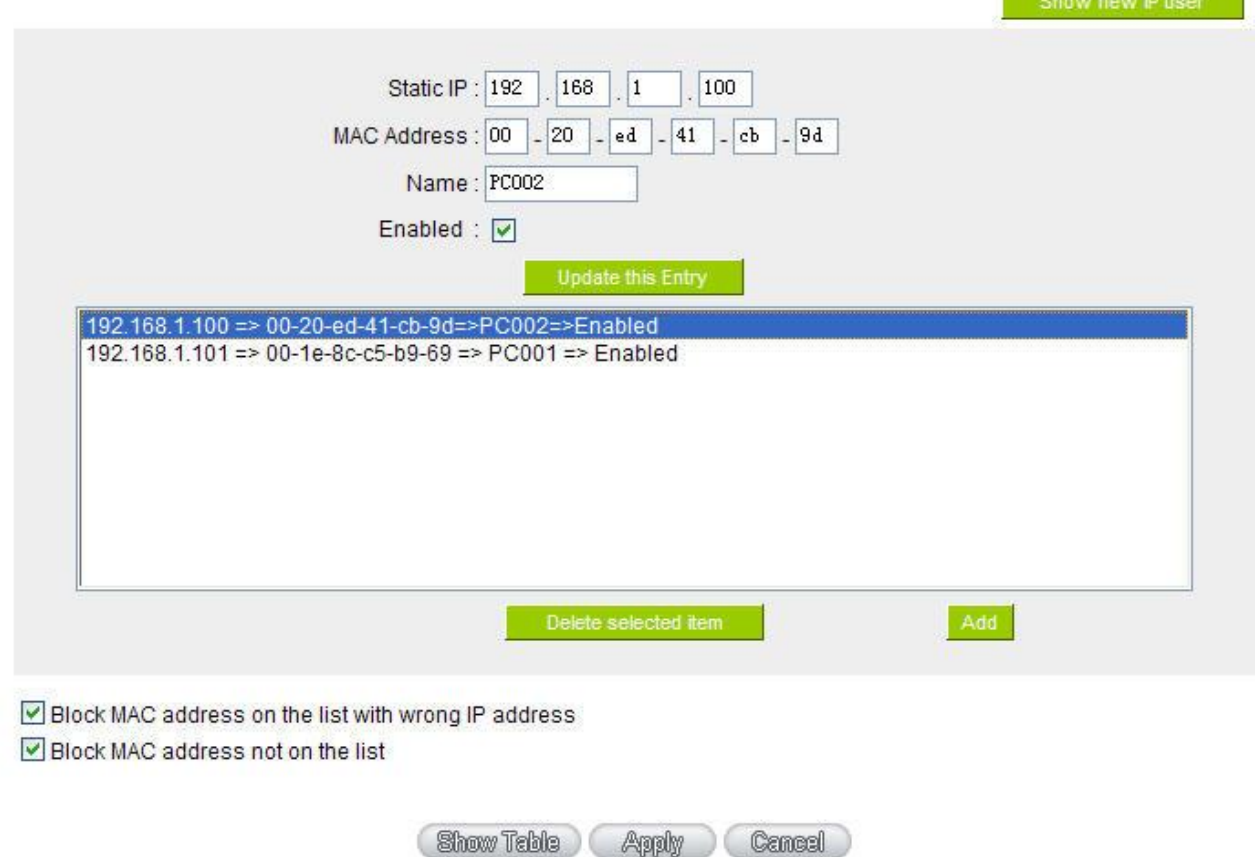

Though these basic operations can help solve the problem but Qno's technical engineers suggest that further measures should be taken to prevent the ARP attack.

1. Deal with virus source as well as the source device affected by virus through virus killing and the system re-installation. This operation is more important because it solves the source PC which is attacked by ARP. This can better shelter the network from being attacked.

2. Cyber café administrators should check the LAN virus, install anti-virus software (Ginshan Virus/Reixin must update the virus codes) and conduct virus scanning for the device.

3. Install the patch program for the system. Through Windows Update, the system patch program (critical update, security update and Service Pack)

4. Provide system administrators with a sophisticated and strong password for different accounts. It would be best if the password consists of a combination of more than 12 letters, digits, and symbols. Forbid

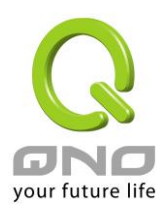

and delete some redundant accounts.

5. Frequently update anti-virus software (virus data base), and set the daily upgrade that allows regular and automatic update. Install and use the network firewall software. Network firewall is important for the process of anti-virus. It can effectively avert the attack from the network and invasion of the virus. Some users of the pirate version of Windows cannot install patches successfully. Users are advised to use network firewall and other measures for protection.

6. Close some unnecessary services and some unnecessary sharing (if the condition is applicable), which includes such management sharing as C\$ and D\$. Single device user can directly close Server service.

7. Do not open QQ or the link messages sent by MSN online chatting tools in a causal manner. Do not open or execute any strange, suspicious documents, and procedures such as the unknown attachment enclosed in E-mail and plug-in.

### **4. Summary**

ARP attack prevention is a serious and long-term undertaking. The above methods can basically resolve the network problems caused by ARP virus attack. Moreover, clients who adopted similar methods witness good results. However, it is important that network administrators pay special attention to this problem rather than overlooking the issue. It is suggested that the above measures can be adopted to prevent ARP attack, reduce the damage, enhance the work efficiency, and minimize economic loss.

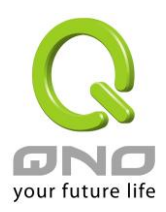

# Appendix III: Qno Technical Support Information

For more information about the Qno's product and technology, please log onto the Qno's bandwidth forum, refer to the examples of the FTP server, or contact the technical department of Qno's dealers as well as the Qno's Mainland technical center.

### Qno Official Website

http://www.Qno.com.tw

### Dealer Contact

Users may log on to the service webpage to check the contacts of dealers.

http://www.qno.com.tw/web/where\_buy.asp

## Taiwan Support Center:

E- mail: QnoFAE@qno.com.tw